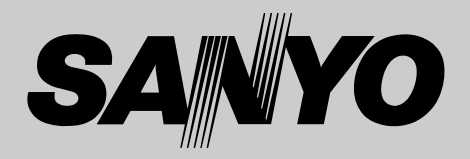

# **液晶プロジェクター 品番** LP-UF15 **取扱説明書**

お買い上げいただき、ありがとうございます。 ご使用の前にこの取扱説明書をよくお読みのうえ、 正しくお使い下さい。とくに4~9ページの「安全 上のご注意」は必ずお読みください。 お読みになったあとは、保証書といっしょに、いつ でも取り出せるところに必ず保管してください。わ からないことがあったときなどにお役に立ちます。

お買い上げ商品の品番は後面の表示でご確認ください。

保証書は必ずお受け取りください

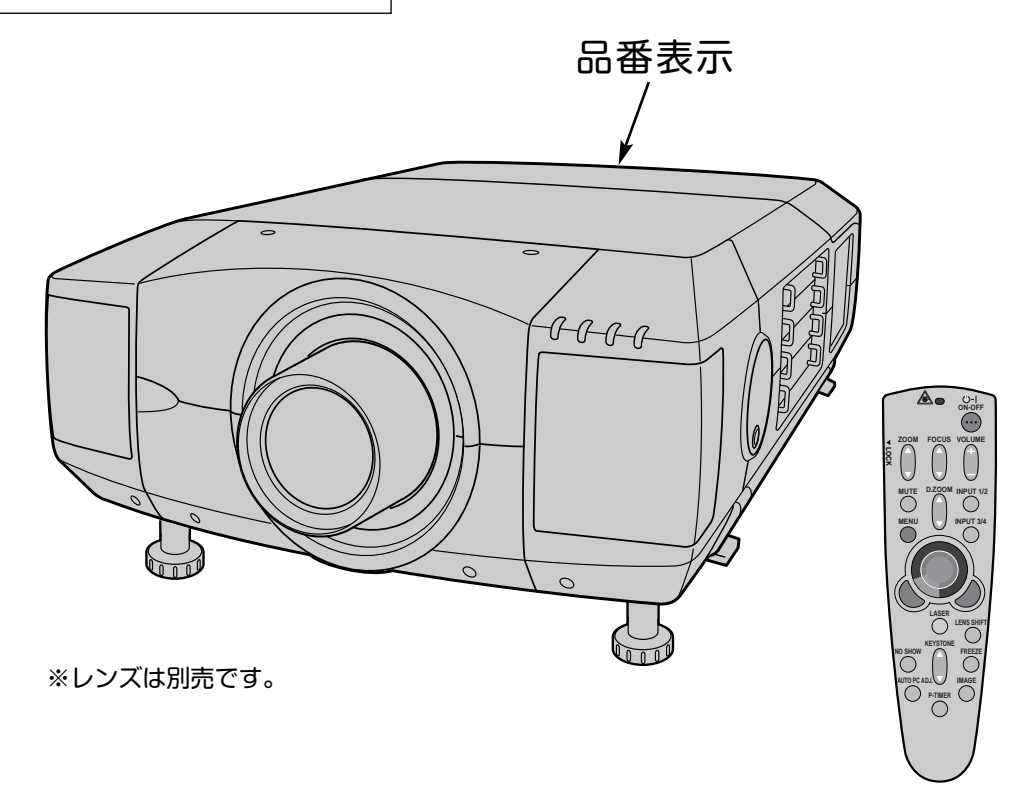

本製品は200V電源仕様です。200V電源についての詳しくは取扱販売店 にご相談ください。

取扱説明書、本体、定格板には色記号の表示を省略しています。 包装箱に表示している品番の( )内の記号が色記号です。

本機は日本国内用に設計されております。電源電圧の異なる外国ではご使用になれません。 This LCD Projector is designed for use in Japan only and cannot be used in any other country.

# **コンピュータ対応液晶プロジェクター LP-UF15 の特長**

**1600 x 1200ドットの高解像度液晶パネルの採用に より、UXGAコンピュータにリアル対応。**

**遠隔操作でスマートなプレゼンテーションを可能にする ワイヤレス・ワイヤード兼用リモコンを付属**

## **DVI-I(デジタル インターフェイス)搭載**

デジタル ビジュアル インターフェイス (DVI) の採用により、コン ピュータの画像をより鮮明に、またプログレッシブ スキャン の採 用により、ビデオ映像やHDTV信号もより高画質に投映できます。

### **マルチ プラットフォーム**

豊富な入出力端子およびカードスロット式接続端子の採用によ り、ハードおよびソフト環境の異なる各種コン ピュータおよびビデオ機器に幅広く対応できるマルチプラット フォーム設計になっております。

#### **カード スロット式接続端子**

接続端子の入れ替え可能なカードスロット式接続端子により、 端子カードの入れ替えで外部機器またはシステム組込みに合わ せてプロジェクターを使用することができます。

#### **快適なプレゼンテーションを支える豊富な機能**

- ◆ 天吊り、据置、リア投映など、さまざまな設置方法に対応。
- ◆ ボタン操作でレンズを上下左右にスライドさせ、画面の位置 決めを容易にする電動レンズシフト機能。
- コンピュータの種類の判別と最適設定を自動で行なうマルチ スキャン システムとオートPCアジャスト機能。
- ◆ 見たい部分を瞬時に拡大投映できるデジタルズーム機能。 (コンピュータ モード時)
- ◆ 投映画面の台形歪みをスクエアな画面に補正するデジタル キーストーン (台形補正)機能。
- ◆ 音声を一時的に消す MUTE・画面を一時的に静止させる FREEZE・画面を一時的に消す NO SHOW 機能。
- ◆ プレゼンテーション時に便利な P-TIMER (プレゼンテーショ ン タイマー) 機能。
- ◆ ステレオ出力のアンプ・スピーカ内蔵で音響施設のない出先 などでもプレゼンテーションが可能。
- ◆ 海外の映像システムにも対応する6カラーシステム。
- ◆ DVD プレーヤや HDTV などからのコンポーネント映像出力 にも対応。
- ◆ 点灯ランプを自動的に切り換える4 ランプ システム。

#### **ネットワーク ボード(別売)に対応**

ネットワークボードを装着することにより、プロジェクターを ネットワーク経由で操作・管理することが可能。

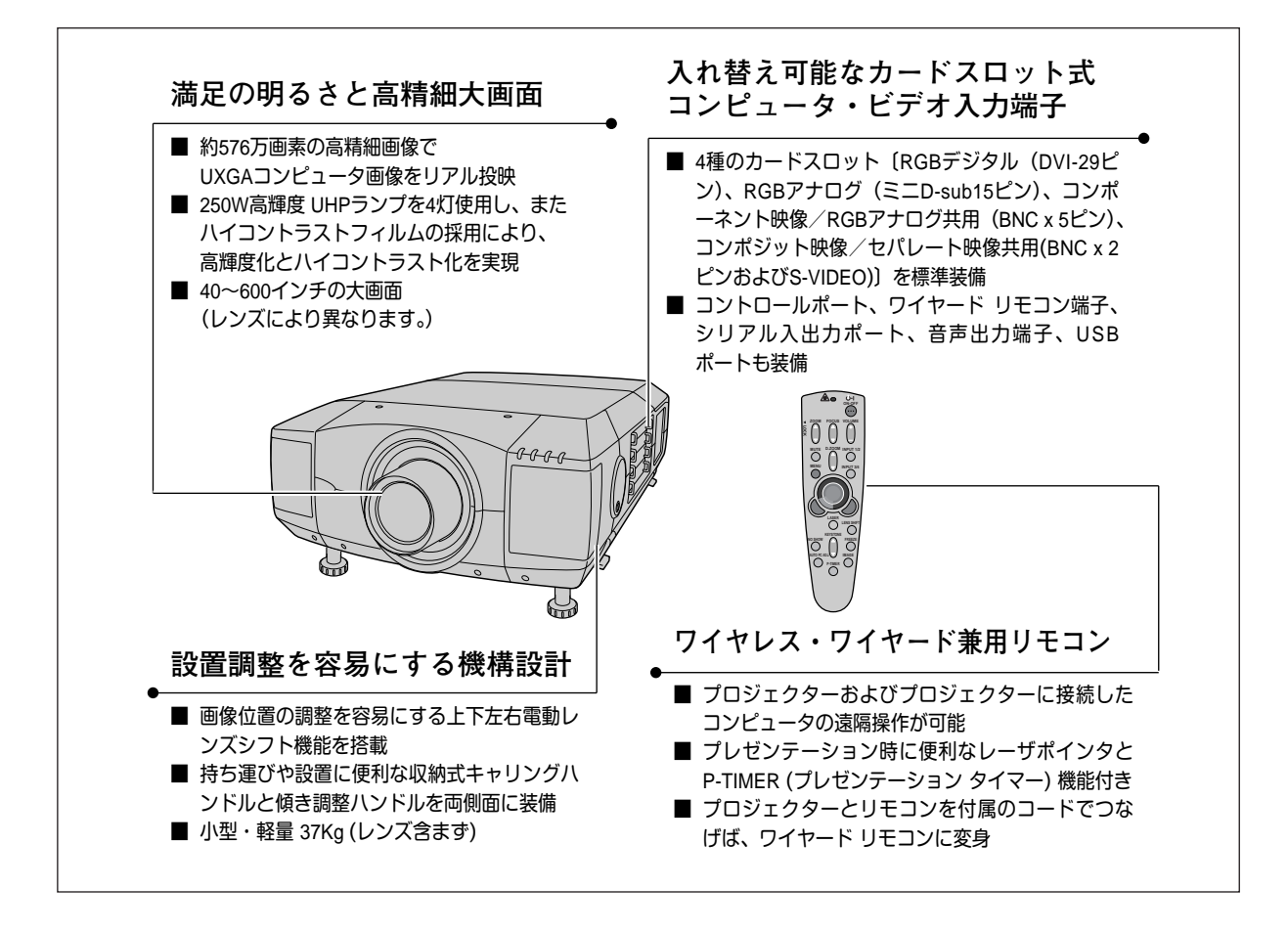

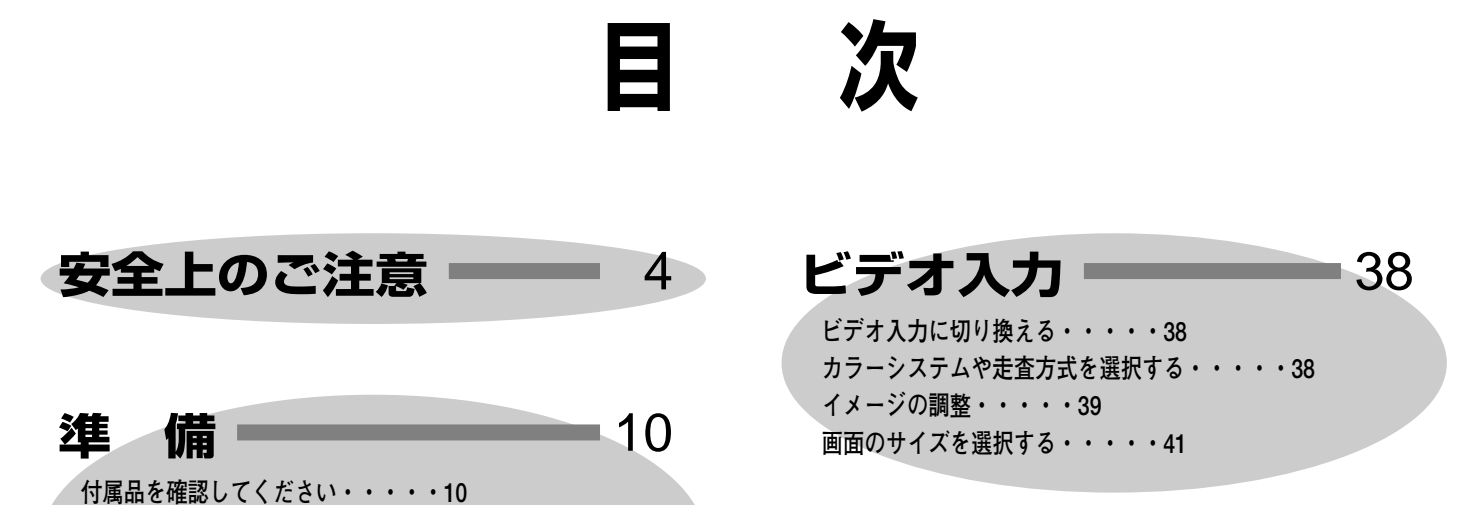

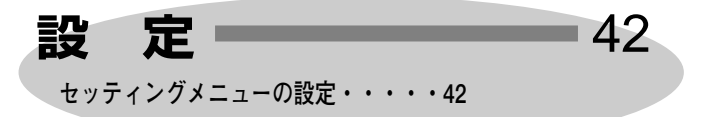

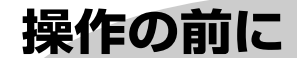

**本体各部のなまえ・・・・・11 設置のしかた・・・・・12 リモコンの準備・・・・・14 電源コードを接続する・・・・・15**

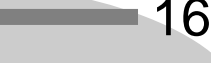

22

**リモコンのボタン・・・・・16 本体操作パネルのボタン・・・・・17 ランプマネージメントについて・・・・・18 オンスクリーンメニューの操作方法・・・・・20**

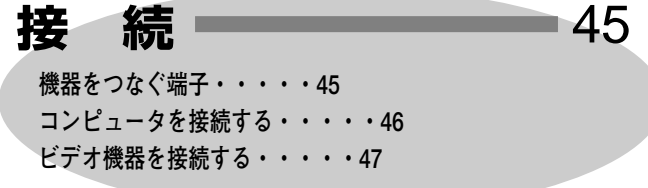

**基本操作**

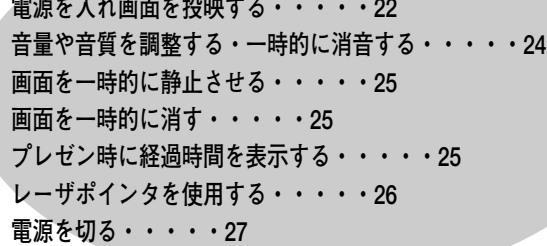

# コンピュータ入力 –– 28

**コンピュータ入力に切り換える・・・・・28 コンピュータシステムの選択・・・・・28 コンピュータシステムの調整・・・・・29 コンピュータシステムモード一覧・・・・・32 イメージの調整・・・・・34 適切な画像サイズに調整する・・・・・37**

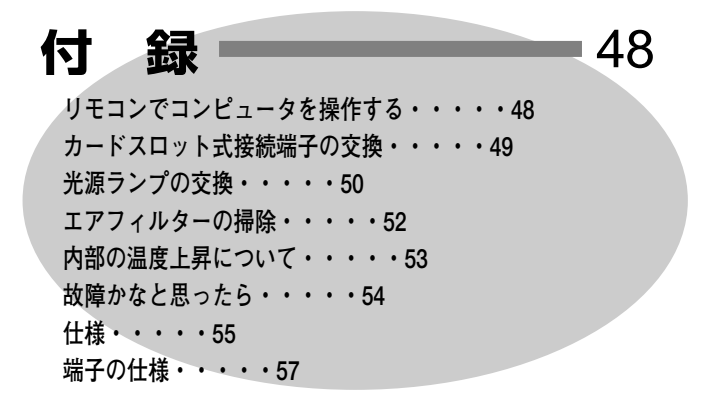

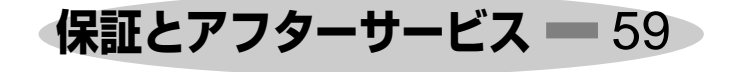

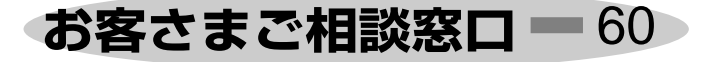

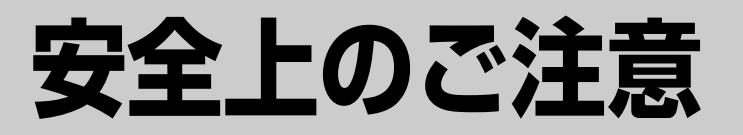

# **安全に正しくお使いいただくために**

**安全に関する重要な内容ですので、ご使用の前によくお読みの上、正しくお使いください。**

# **■絵表示について**

この取扱説明書および製品への表示では、製品を安全に正しくお使いいただき、 あなたや他の人々への危害や財産への損害を未然に防止するために、いろいろな 絵表示をしています。その表示と意味は次のようになっています。 内容をよく理解してから本文をお読みください。

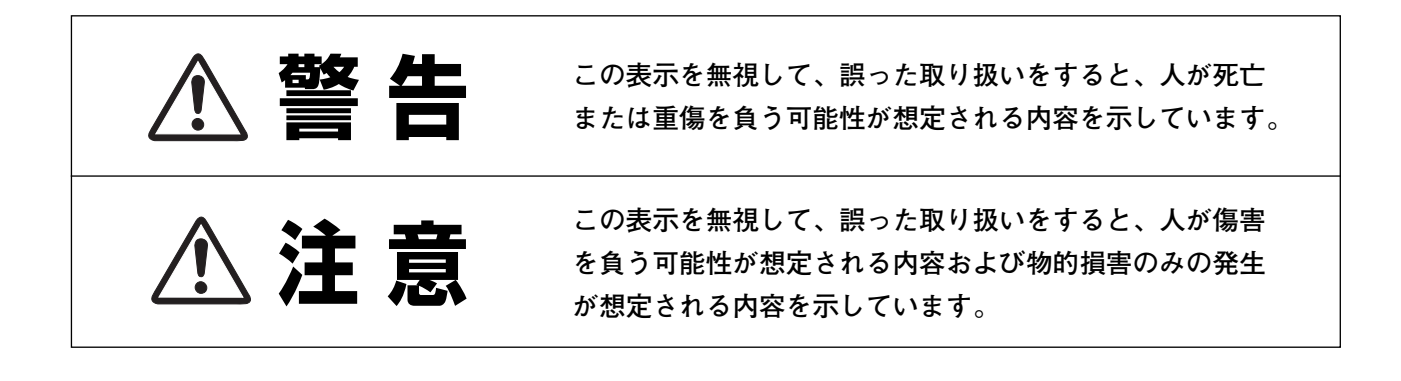

# **■絵表示の例**

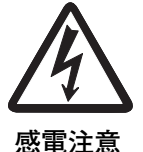

の記号は、注意(警告を含む)をうながす事項を示しています。 の中に具体的な注意内容が描かれています。 (左の絵表示は感電注意を意味します。)

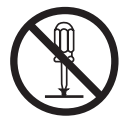

**分解禁止**

の記号は、してはいけない行為(禁止事項)を示しています。 の中や、近くに、具体的な禁止内容が描かれています。 (左の絵表示は分解禁止を意味します。)

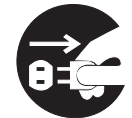

**電源プラグを コンセントから抜け**

● の記号は、しなければならない行為を示しています。 ●の中に具体的な指示内容が描かれています。 (左の絵表示は電源プラグをコンセントから抜け、という指示です。)

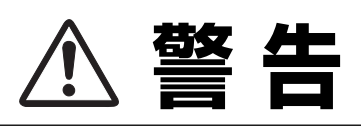

LASER RADIATION<br>DO NOT STARE INTO BEAM<br>CLASS 2 LASER PRODUCT<br>LASER-STRAHLING<br>NICHT IN DEN STRAHL BLICKEN

worr in busines buokuv<br>LASER KLASSE 2<br>レーザ放射 クラス 2 レーザ製品<br>ビームをのぞき込まないこと , Am.1 1997<br>UT (最大出力) : 1mW<br>GTH (波長) : 650±20m

● 万一、煙が出ている、変なにおいや音がするなどの異常状態の まま使用すると、火災**・**感電の原因となります。すぐに本機の 電源スイッチを切り、その後必ず電源プラグをコンセントから 抜いてください。煙が出なくなるのを確認して販売店に修理を ご依頼ください。お客様による修理は危険ですから絶対おやめ ください。

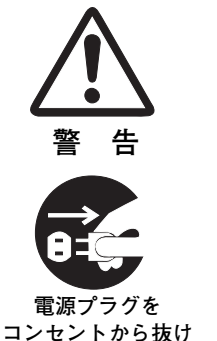

**警 告**

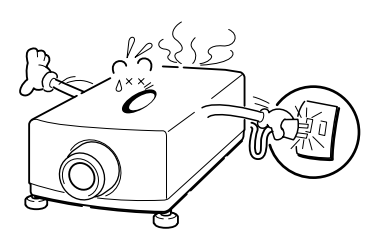

- 使用中はレンズをのぞかないでください。強い光が出ています ので、目を傷めるおそれがあります。とくに小さなお子様には ご注意ください。
- リモコンのレーザポインタの発光部をのぞき 込んだり、人に向けたりしないでください。 目を傷める原因になります。また、リモコン を分解したり、お子様に使わせたりしないで ください。
- 万一本機の内部に水などが入った場合は、まず本機の電源スイ ッチを切り、電源プラグをコンセントから抜いて販売店にご連 絡ください。そのまま使用すると火災**・**感電の原因となります。
- **警 告 電源プラグを コンセントから抜け 警 告**

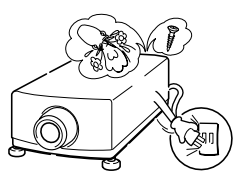

- 万一異物が本機の内部に入った場合は、まず本機の電源スイッ チを切り、電源プラグをコンセントから抜いて販売店にご連絡 ください。そのまま使用すると火災**・**感電の原因となります。 とくにお子様にはご注意ください。
- 画面が映らない、音が出ないなどの故障状態で使用しないでく ださい。火災**・**感電の原因となります。すぐに本機の電源スイ ッチを切り、電源プラグをコンセントから抜いて修理を販売店 にご依頼ください。
- 万一、本機を倒したり、キャビネットを破損した場合は、本機 の電源スイッチを切り、電源プラグをコンセントから抜いて販 売店にご連絡ください。そのまま使用すると火災**・**感電の原因 となります。
- 本機のキャビネットは外さないでください。内部には電圧の高 い部分があり、感電の原因となります。内部の点検**・**整備**・**修 理は販売店にご依頼ください。
- 本機の上に花びん、植木鉢、コップ、化粧品、薬品や水などの 入った容器または小さな金属物を置かないでください。こぼれ たり、中に入った場合、火災**・**感電の原因となります。

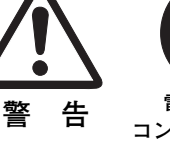

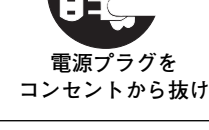

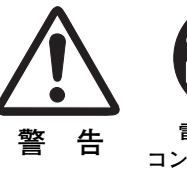

**警 告**

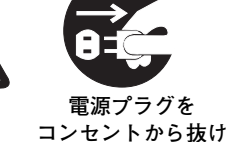

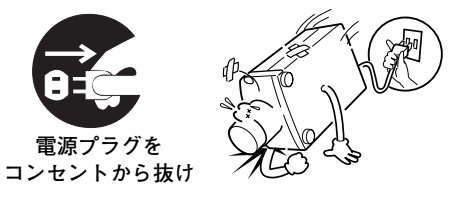

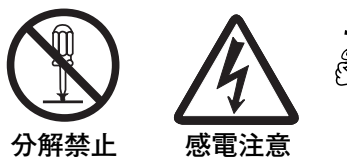

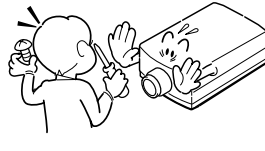

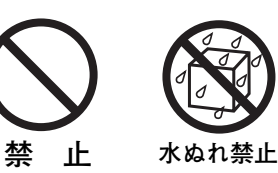

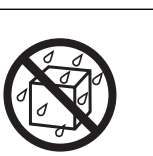

- **警 告**
- 表示された電源電圧(交流 200 ボルト)以外の電圧で使用しな いでください。火災**・**感電の原因となります。
- 風呂、シャワー室では使用しないでください。火災・感電の原 因となります。
- 本機に水が入ったり、ぬらしたりしないでください。火災・感 電の原因となります。雨天、降雪中、海岸、水辺での使用は特 にご注意ください。
- ぐらついた台の上や傾いた所など不安定な場所に置かないでく ださい。落ちたり、倒れたりして、けがの原因となります。
- 電源コードの上に重い物をのせたり、コードが本機の下敷きに ならないようにしてください。またコードを釘などで固定しな いでください。コードに傷がついて、火災**・**感電の原因となり ます。コードを敷物で覆うと、それに気付かず、重い物をのせ てしまうことがあります。
- 電源コードが傷んだら、(芯線の露出、断線など) 販売店に交 換をご依頼ください。そのまま使用すると火災**・**感電の原因と なります。
- 電源コードを傷つけたり、加工したり、無理に曲げたり、ねじ ったり、引っ張ったり、加熱したりしないでください。コード が破損して、火災**・**感電の原因となります。
- コンセント付き延長コードを使う場合は、つなぐ機器の消費電 力の合計が延長コードの定格電力を超えない範囲でお使いくだ さい。超えて使用すると発熱し、火災の原因となります。
- 電源プラグとコンセントは定期的に点検し、プラグとコンセン トの間にたまったホコリ**・**ごみ**・**汚れなどを取り除いてくださ い。それらがたまって湿気を帯びると、火災の原因となります。 (結露するところや水槽の近くは特にご注意を)
- ご使用中は吸気口**・**排気口の中のファンが回転しています。こ れらの穴から物などを差し込まないでください。事故や故障の 原因となります。特にお子様にはご注意ください。
- 雷が鳴り出したら、電源プラグには触れないでください。感電 の原因となります。

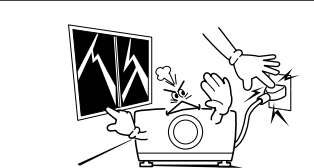

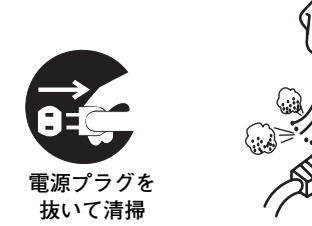

**禁 止**

**接触禁止**

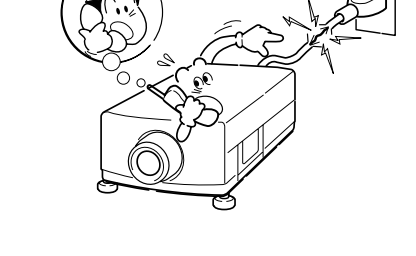

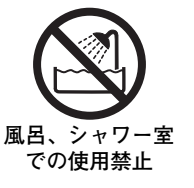

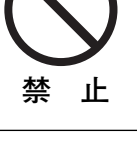

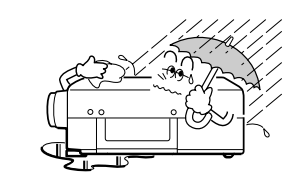

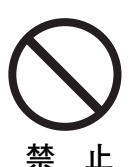

**禁 止**

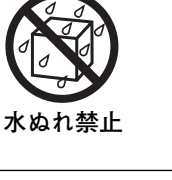

- **警 告**
- 本機の通風孔などから内部に金属類や燃えやすいものなど異物 を差し込んだり、落とし込んだりしないでください。火災**・**感 電の原因となります。とくにお子様にはご注意ください。
- 本機や付属の接続コードの接点部に金属類を差し込まないでく ださい。火災**・**けがの原因となります。
- **禁 止**

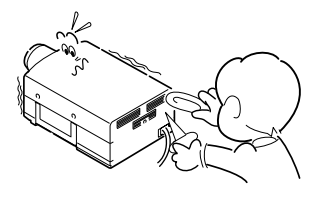

● 本機を改造しないでください。火災**・**感電の原因となります。

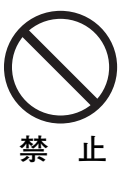

● 本機は接地端子の付いた 3ピンの電源コードを使用しています。 安全のため電源コードのアース端子を接地してください。(詳 しくは、15ページをご覧ください。)

をよくしてください。

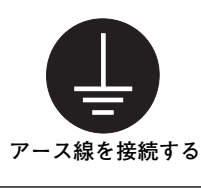

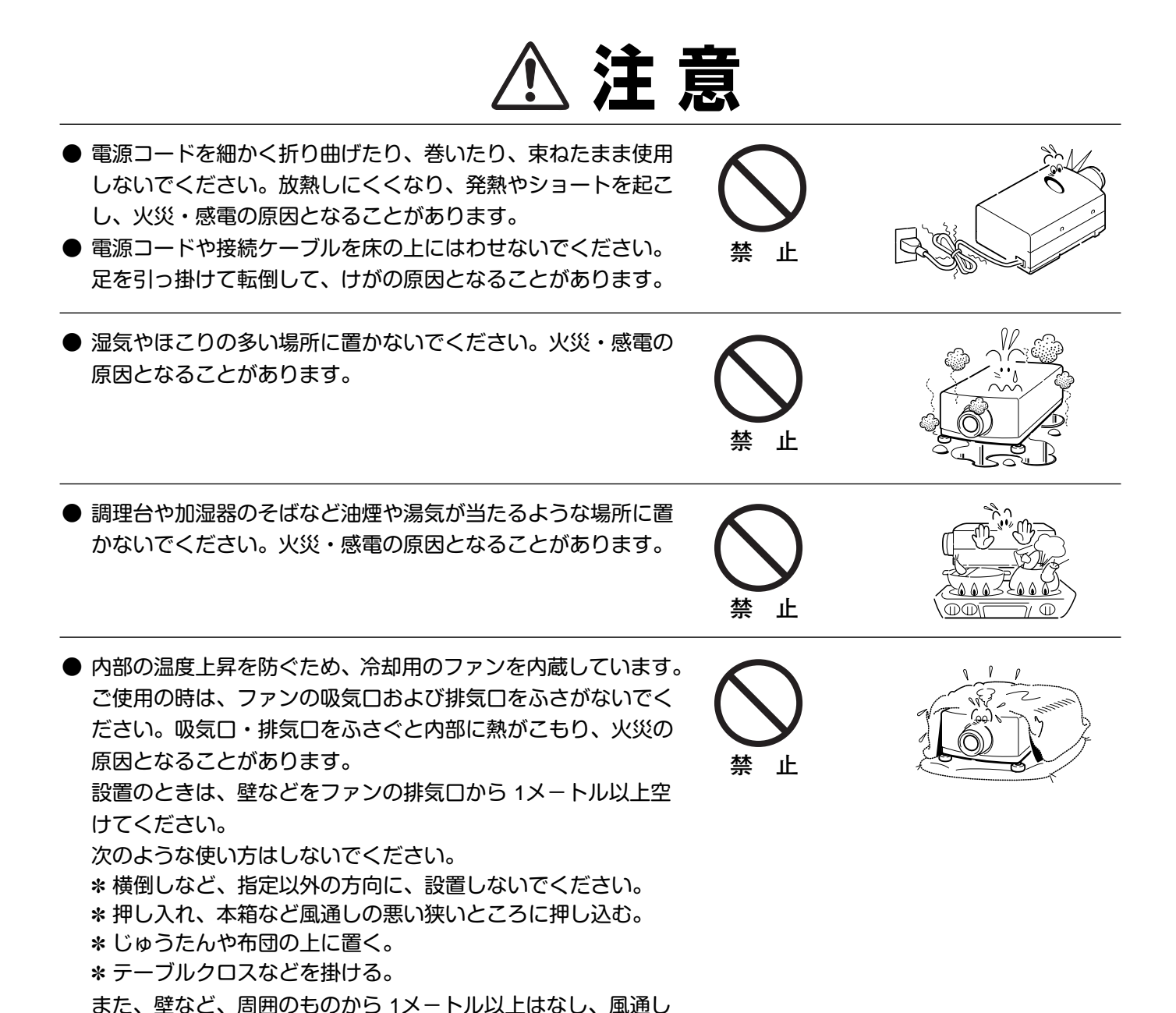

**注 意** 

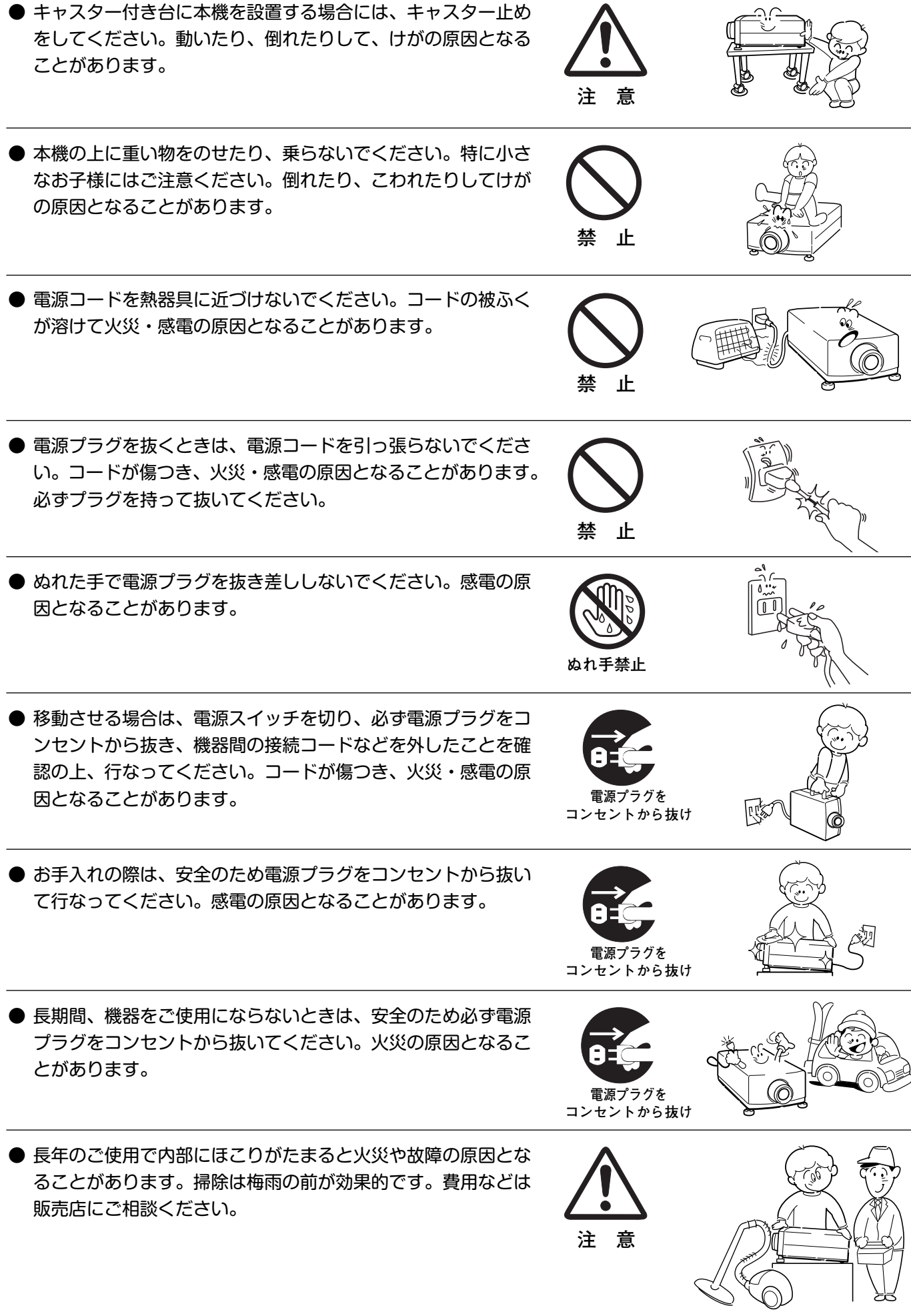

# **正しくお使いいただくために**

## **持ち運び・輸送上のご注意**

液晶プロジェクターは精密機器です。衝撃を与えたり、倒したりしないでください。故障の原因となります。 別売レンズ取り付け後は、持ち運ぶとき、レンズの保護のためにレンズカバーをはめ、専用のケースに納めて運んで ください。車両・航空機などを利用して持ち運んだり、輸送したりする場合は、輸送用の専用ケースをご使用くださ い。

## **輸送の時はレンズを取り外してください**

プロジェクターを輸送するときは、必ずレンズを取り外し、プロジェクターのレンズ取付け穴部へカバープレートを 取り付けて輸送してください。レンズを取り付けたままで輸送すると、レンズ本体の重みでプロジェクターを破損す る原因となります。取り付け、取り外しの詳しくは、別冊の「レンズ交換・取付作業手順」をご覧ください。

# **お手入れについて**

本機の性能を維持し、安全にご使用いただくために、注意事項をよくお読みの上、正しくお手入れください。

### **● 長い間ご使用にならないとき ●**

別売レンズ取り付け後は、レンズや本体にホコリが付着しないよう、レンズカバーをはめ、ダストカバーをかぶせて 保管してください。

#### **● キャビネットのお手入れ ●**

キャビネットや操作パネルの部分の汚れはネルなどの柔らかい布で軽く拭き取ってください。汚れがひどいときは水 でうすめた中性洗剤にひたした布をよく絞ってふき取り、乾いた布で仕上げてください。

#### **● キャビネットをいためないために ●**

キャビネットにはプラスチックが多く使われています。キャビネットに殺虫剤など揮発性のものをかけたり、ゴムや 粘着テープ、ビニール製品を長期間接触させないでください。変質したり、塗料がはげるなどの原因となります。

#### **● ベンジン・シンナーは使わないで ●**

ベンジンやシンナーなどでふきますと変質したり、塗料がはげることがあります。また化学ぞうきんをご使用の際は、 その注意書きにしたがってください。

### **● レンズのお手入れ ●**

レンズ表面の掃除は、カメラ用に市販されているブロワーブラシやレンズクリーナー (カメラやメガネの掃除用に市 販されているクロスやペーパー) で行なってください。レンズの表面は傷がつきやすいので、固いものでこすったり、 たたいたりしないでください。

#### **● エアフィルターのお手入れ ●**

吸気口のエアフィルターは、内部のレンズやミラーをホコリや汚れから守っています。エアフィルターはこまめに掃 除してください。(掃除のしかたは 52 ページを参照)

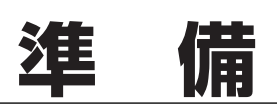

# **付属品を確認してください**

プロジェクター本体のほかに、以下の付属品がそろっているかお確かめください。

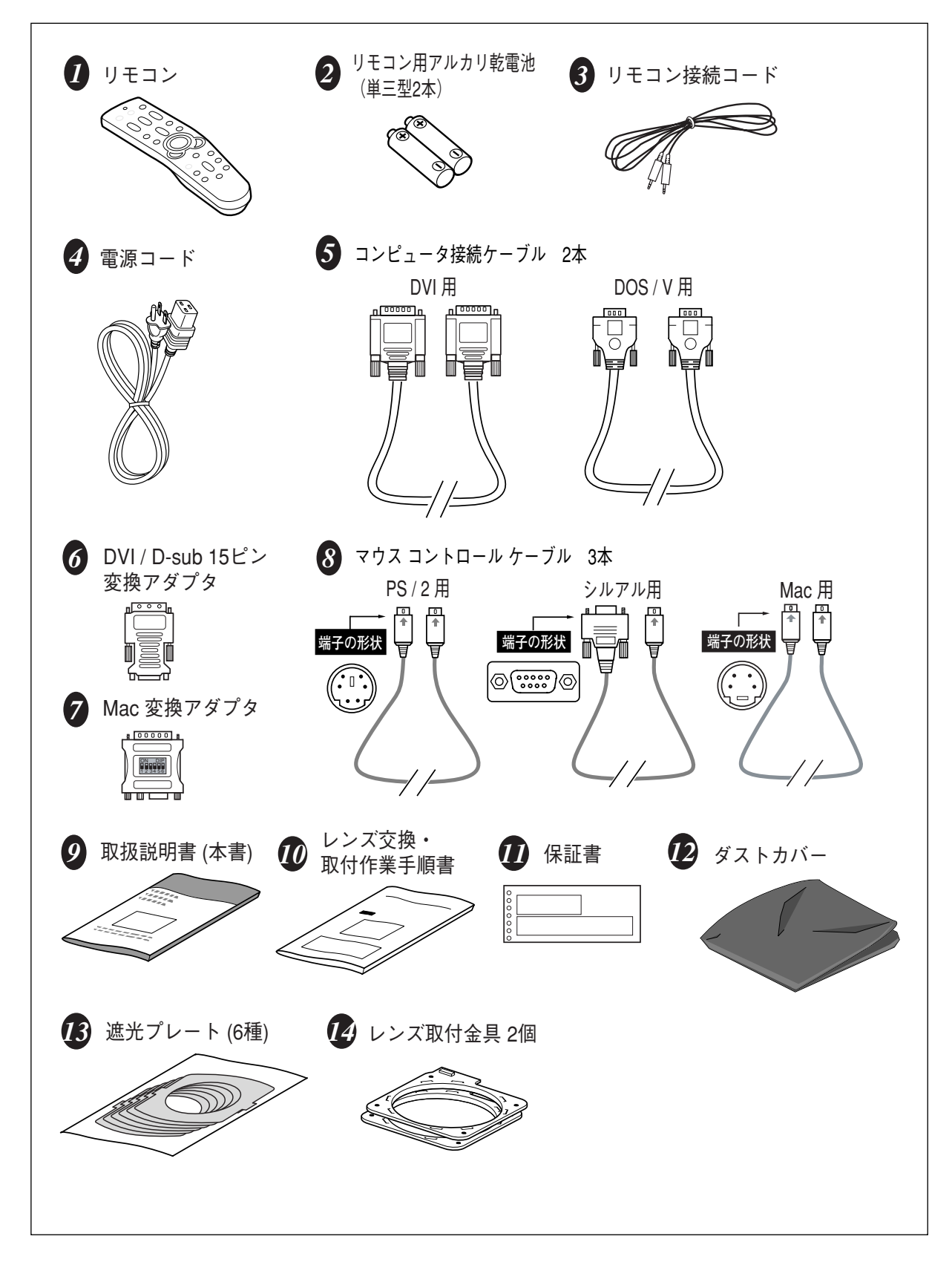

# **本体各部のなまえ**

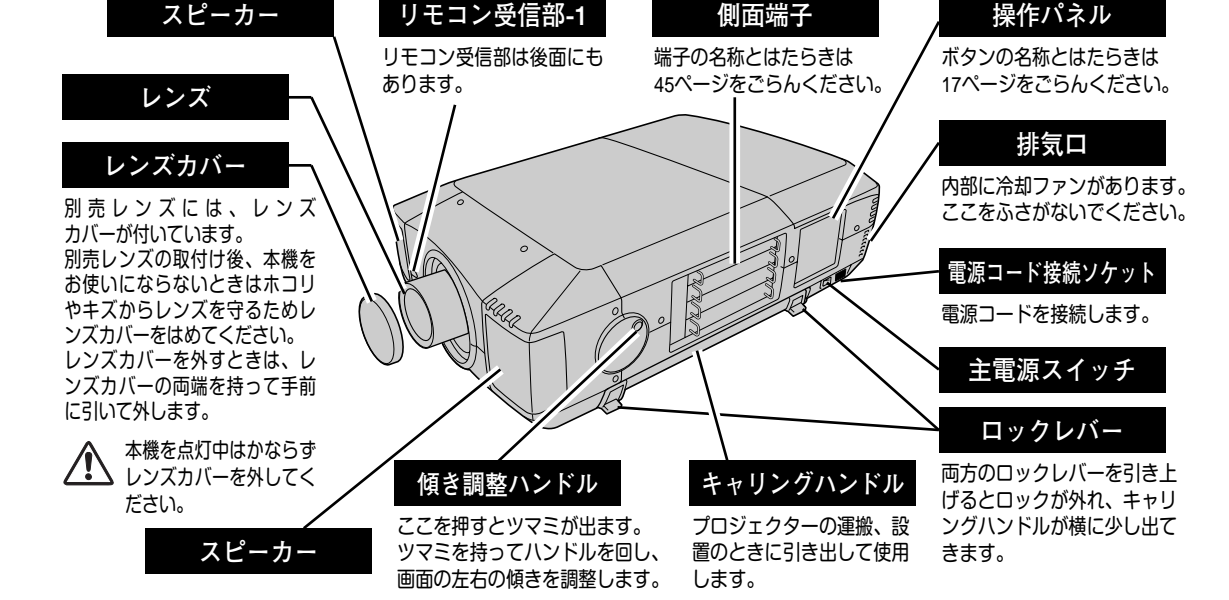

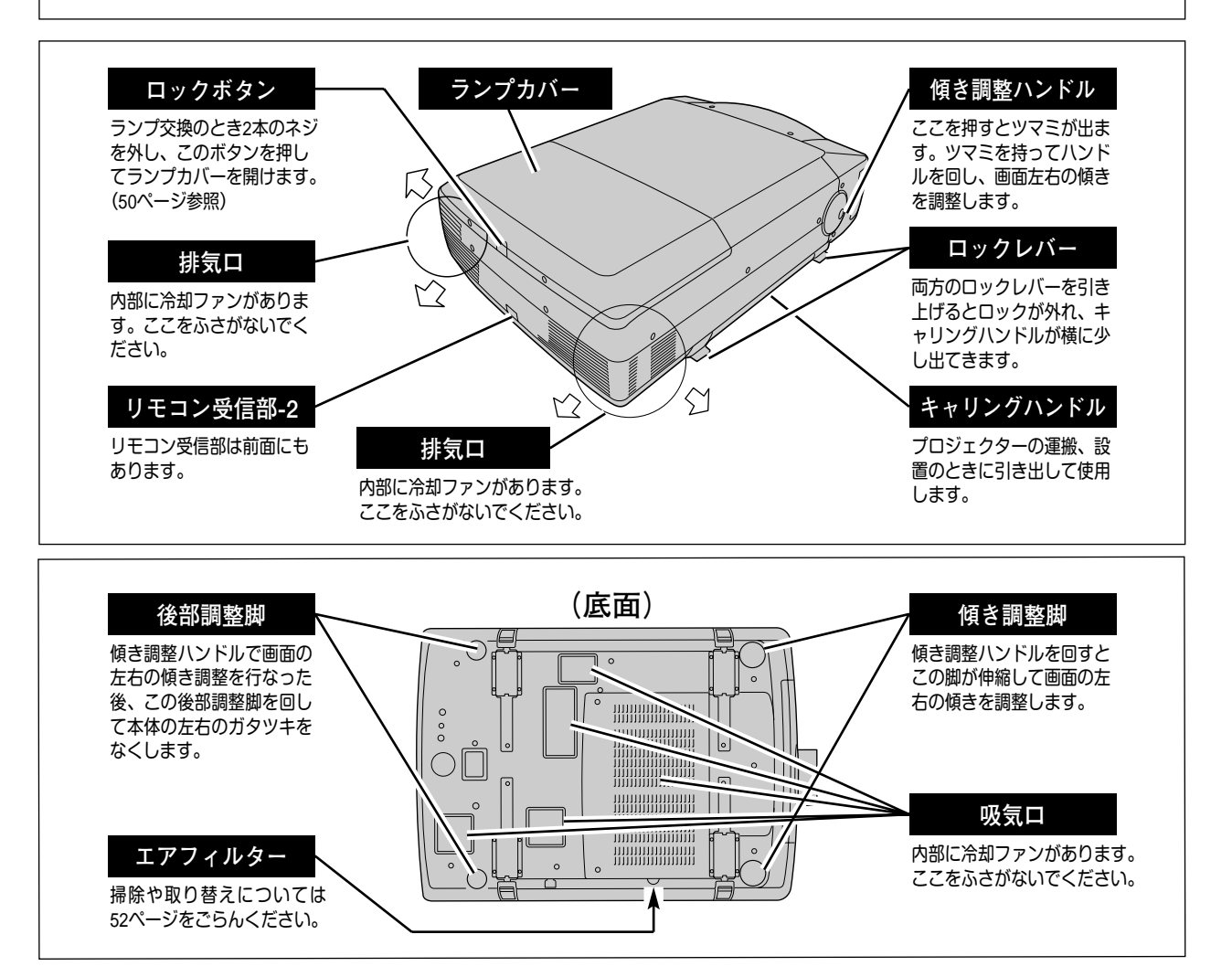

# **設置のしかた**

# **プロジェクターの持ち運びかた**

- キャリングハンドルの両端のロックレバーを引 き上げるとロックが外れ、キャリングハンドル が少し出てきます。 *1*
- 2 両端のキャリングハンドルをカチッと音がする<br>イエン・ポリピュナル! ニーズ天々からさ までいっぱいに引き出し、二人で両側からキャ リングハンドルを持って運びます。
- ※ キャリングハンドルを収納するときは、両端のロッ クレバーを引き上げてロックを外してから収納しま す。

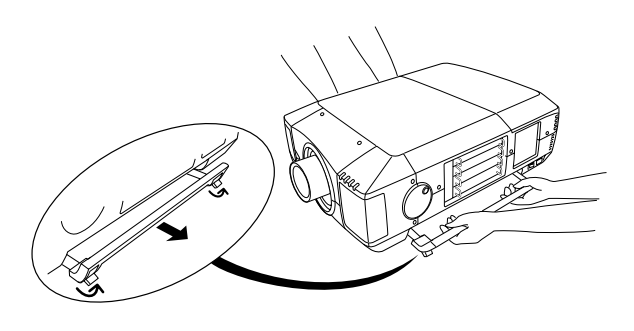

**● 持ち運ぶときのご注意 ●**

安全のためプロジェクターの運搬や移動の際は、必ず二人で両側からキャリングハンドルを持 って行なってください。落としたり、こわれたりして、けがの原因となることがあります。

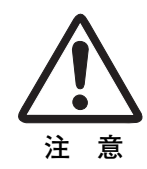

# **レンズを取り付ける**

プロジェクターを据え付ける前に、プロジェクター本体にレンズを取り付けます。

はじめにプロジェクターを使用する環境に合ったレンズを決めます。本機に適合するレンズ品番およびレンズの仕様 は、別冊の説明書をごらんください。(別冊に記載されている各レンズの仕様は、目安とするもので実際のものとは 異なる場合があります。レンズの仕様について、詳しくは取扱販売店にご相談ください。)

各レンズの取り付けは、別冊の「**レンズ交換・取付作業手順書**」に従って行なってください。レンズの品番に よって取り付け手順、取り付け部品が異なります。必ず手順書に従い、レンズの品番に合った取付けを行なってくだ さい。

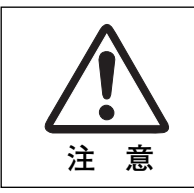

レンズ取り付け後、プロジェクターを設置するとき、レンズには必ずレンズ保護キャップを してください。また、プロジェクター本体を運んだり持ち上げたりするとき、レンズ部は絶 対に持たないでください。プロジェクターを破損する原因になります。

# **スクリーンに対して直角に設置する**

投映したとき光軸がスクリーンに対して直角に なるように設置してください。

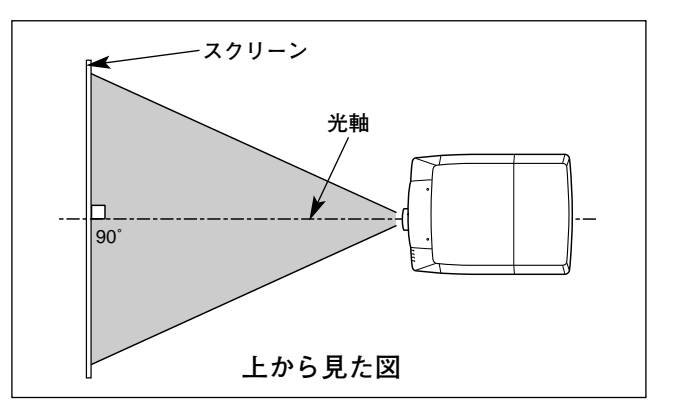

# **レンズシフト機能で画面の位置を合わせる**

本機にはレンズシフト機能が付いており、ボタン操作でレンズを上下左右にスライドさせ、画面位置を上下左右に移 動させることができます。操作のしかたについては、23ページをごらんください。

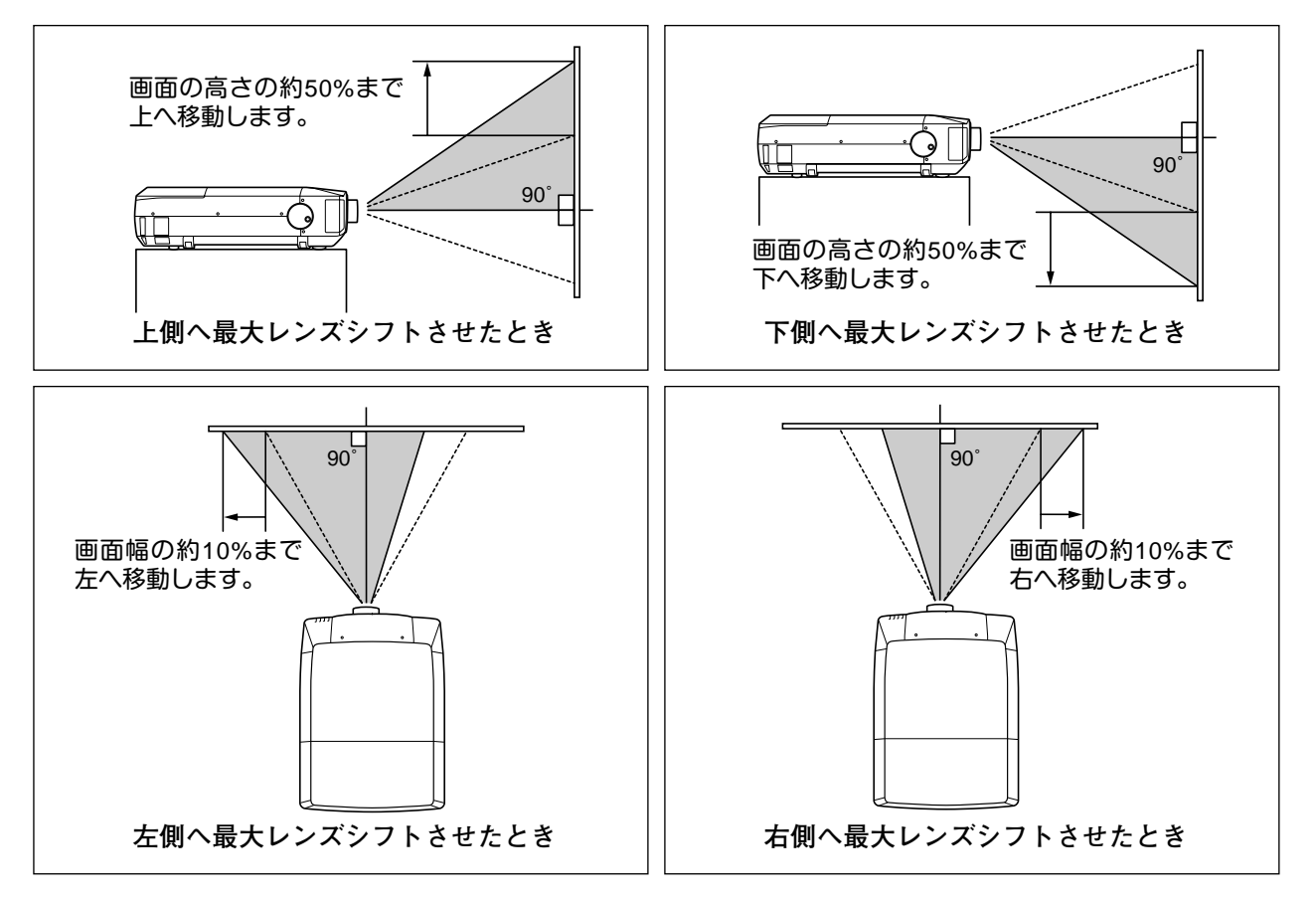

# **傾き調整ハンドルで画面の傾きを調整する**

- 傾き調整ハンドルのツマミ部を押してツマミを出します。 *1*
- ツマミを持ってハンドルを回し、本体前方の調整脚を伸縮させて 投映が画面の左右の傾きを調整することができます。本体前方の 調整脚(2つ)を伸ばすと最大約5.7度まで上ります。 *2*
- *3* 本体後方の調整脚を回して本体左右のガタツキをなくします。
- ※ 画面の上下左右の位置は、主にレンズシフト機能で調整します。 (23ページ参照)

**● 画面の台形ひずみ (あおり) ●** 調整脚を上げすぎると、投映角度がスクリーン に対して斜めになり、画面が台形にひずみます。 ひずみが大きい場合は、本体の設置台の高さな

※ 画面の台形ひずみは、キーストーン調整でも補正 できます。(23ページ参照)

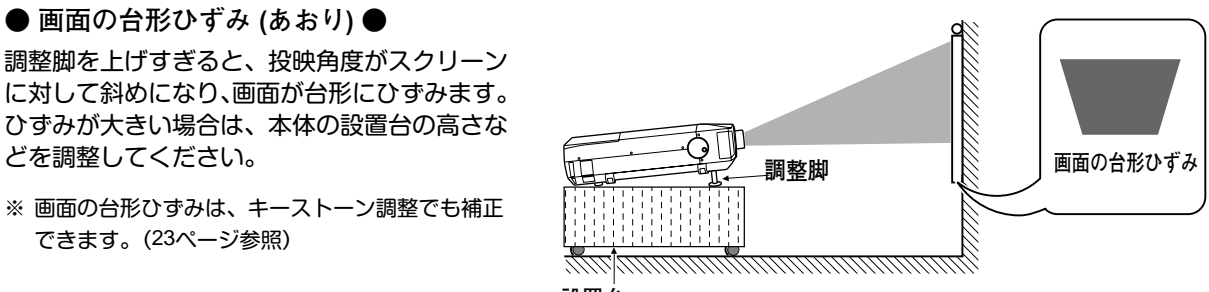

J.

※ 画面のひずみが大きいときは、設置台を高くして調整してください。

**傾き調整ハンドル(左右)**

**調整脚**

**低くなる**

**高くなる**

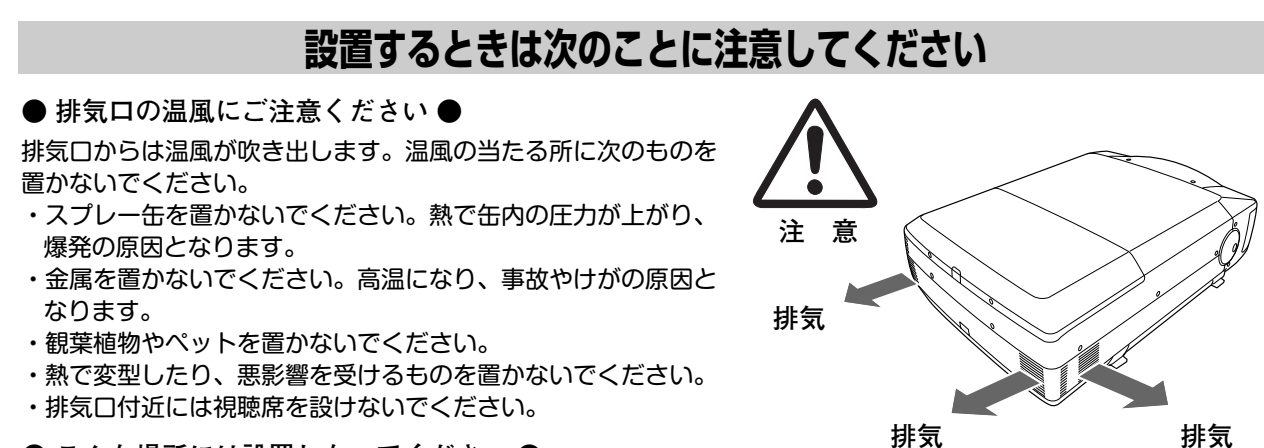

#### **● こんな場所には設置しないでください ●**

湿気やホコリ、油煙やタバコの煙が多い場所には設置しないでください。レンズやミラーなどの光学部品に汚れが付 着して、画質を損なう原因になります。また、高温、低温になる場所に設置しないでください。故障の原因になりま す。

**● 使用温度範囲 ●** 5℃~35℃ **● 保管温度範囲 ●** –10℃~60℃

### **● スクリーンと部屋の明るさ ●**

スクリーンは、太陽光線や照明が直接当たらないように設置してください。スクリーンに光が当たると、白っぽく見 にくい画面になります。明るい部屋ではカーテンを引くなどしてスクリーン周辺を暗くしてください。

#### **● 結露にご注意 ●**

低温の場所から高温の場所へ急に持ち込んだときや、部屋の温度を急に上げたとき、空気中の水分が本機のレンズや ミラーに結露して、画像がぼやけることがあります。結露が消えて通常の画像が映るまでお待ちください。

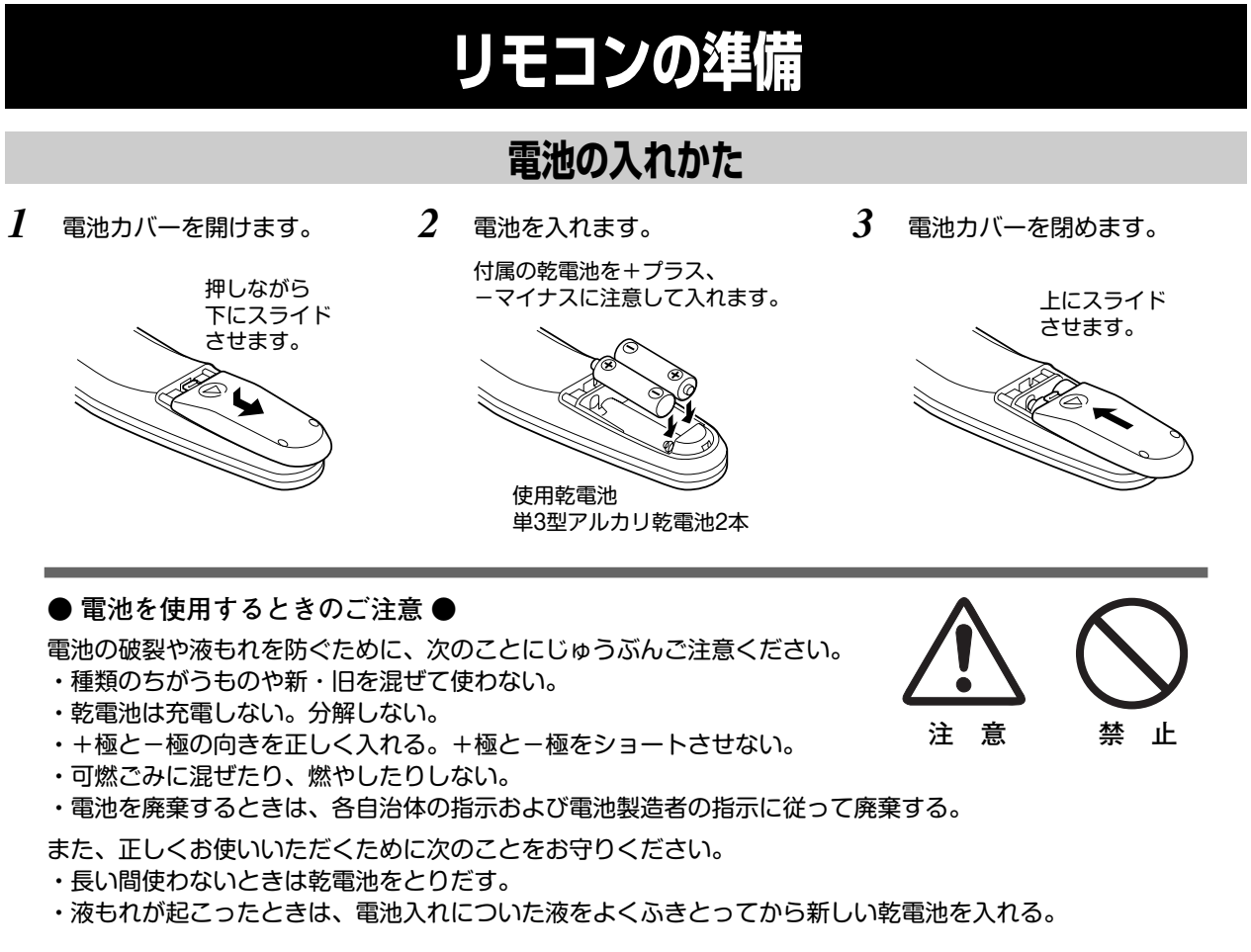

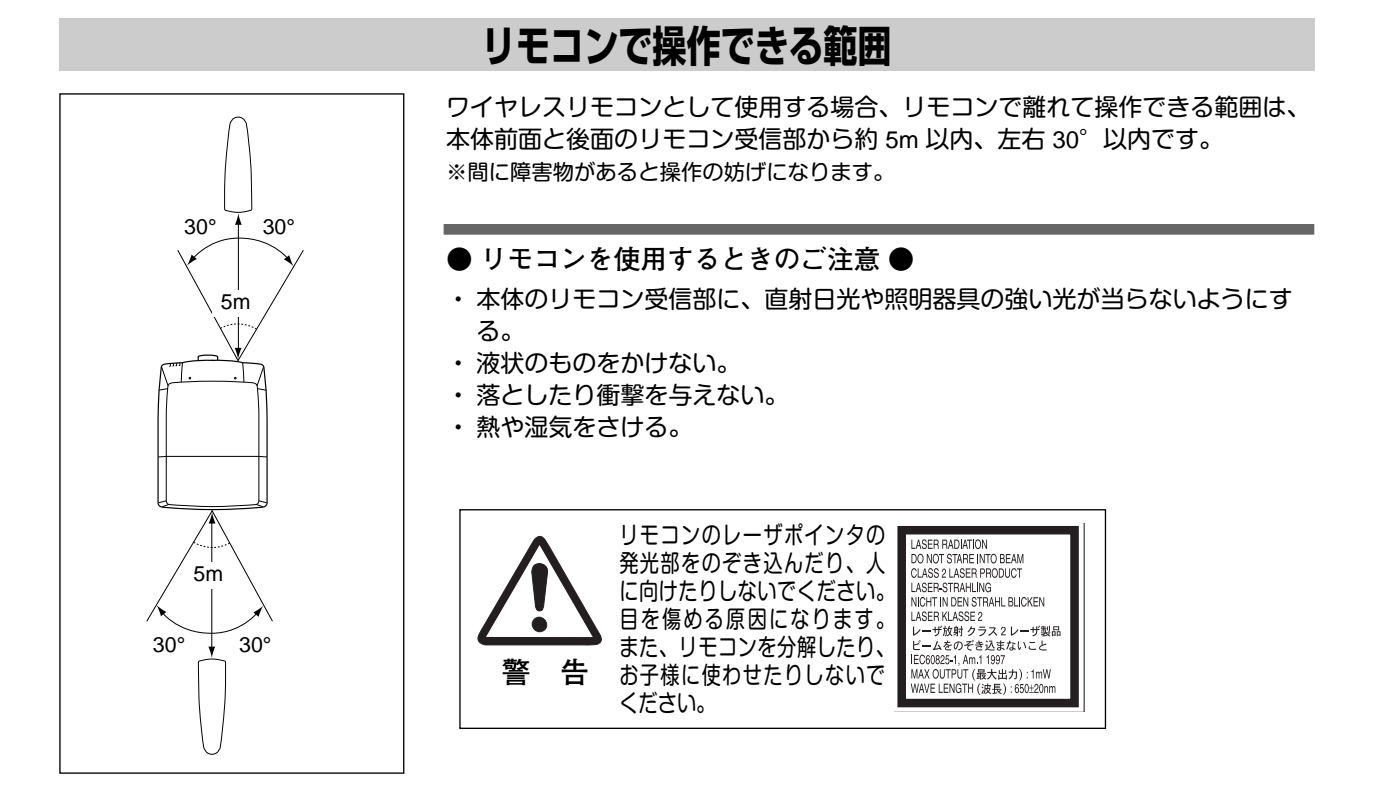

# **電源コードを接続する**

電源コードをつなぐ前に、45~47ページを参照してコンピュータやビデオ機器を接続してください。

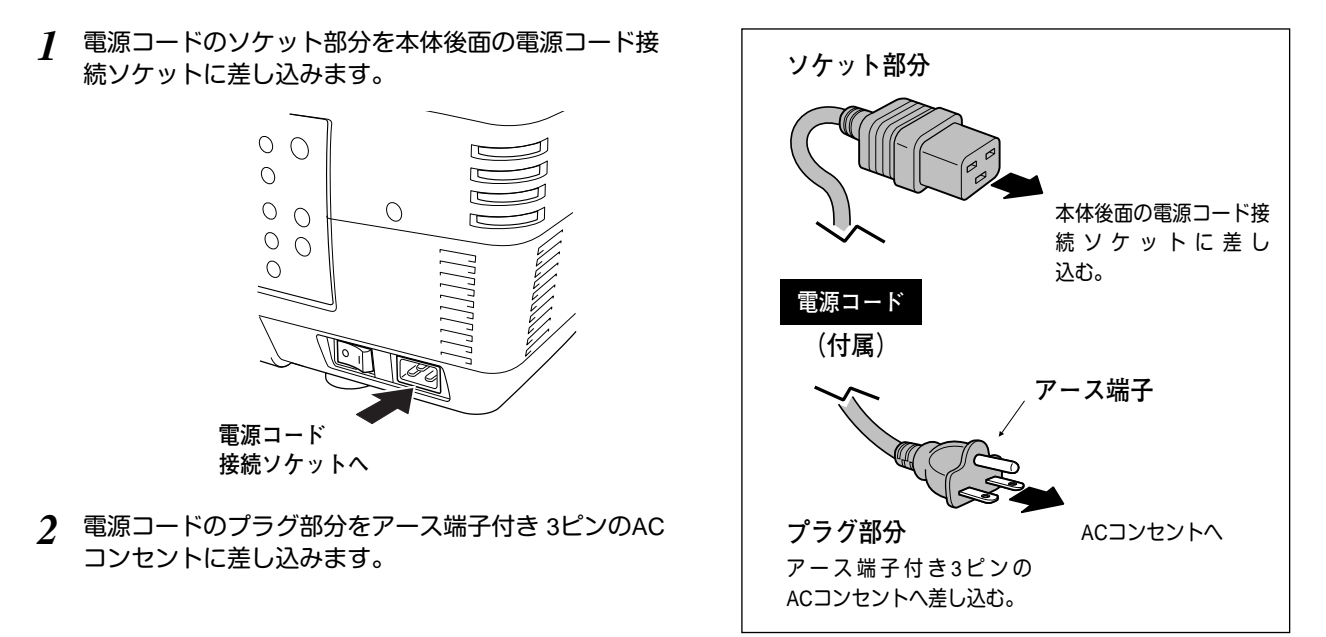

### **● アース端子を接地してください ●**

機器を安全にご使用いただくために、電源プラグのアース端子の接地を行なってください。また、アース端 子の接地はコンピュータ使用時の電波障害の防止にもなっています。接地しないと、テレビやラジオに受信 障害をおよぼす原因となることがあります。

# **操作の前に**

# **リモコンのボタン**

プロジェクターの操作はリモコンで行なうと便利です。また、付属のマウスコントロールケーブルでコンピュータと プロジェクターを接続するとコンピュータのワイヤレスマウスとしてご使用いただけます。

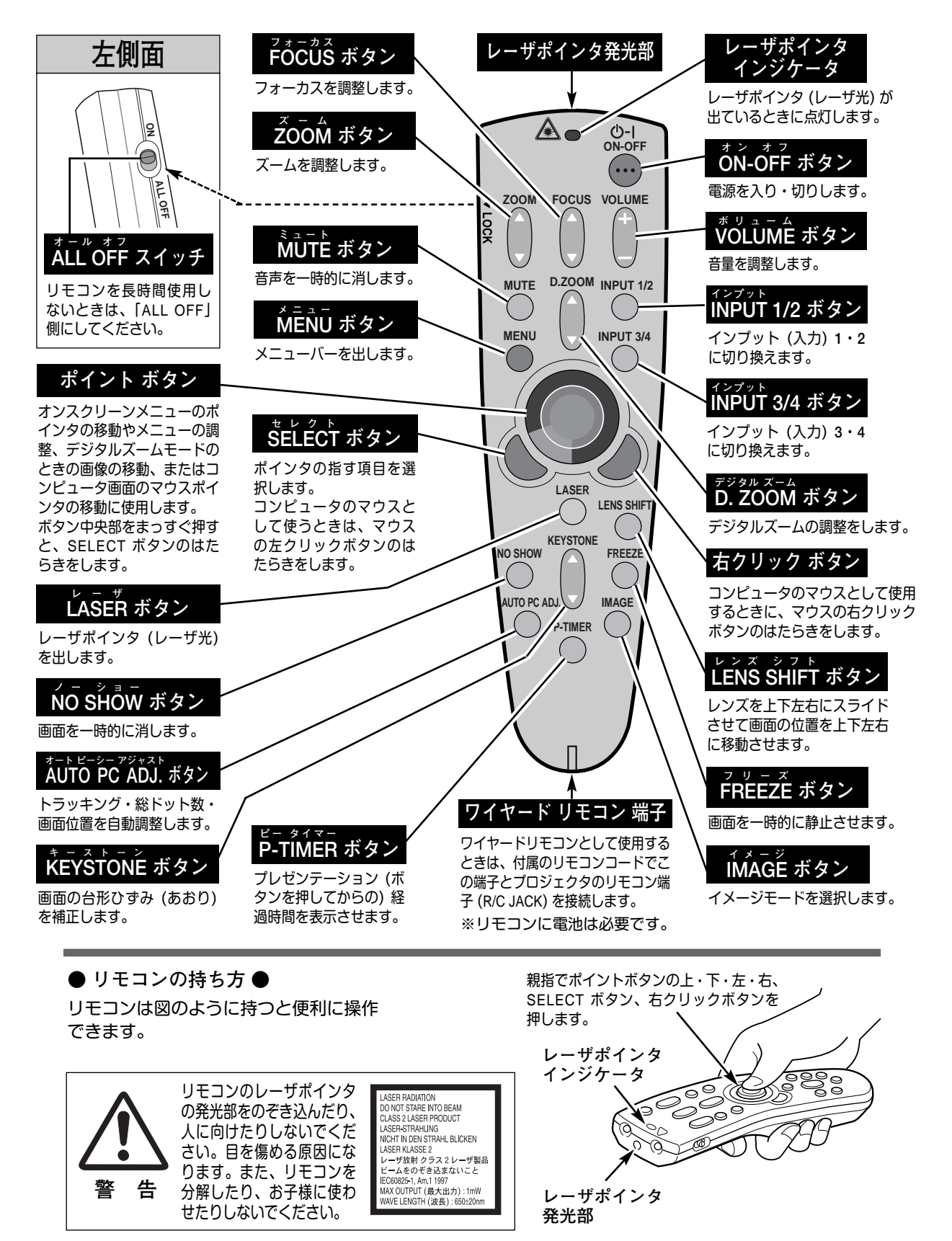

# **本体操作パネルのボタン**

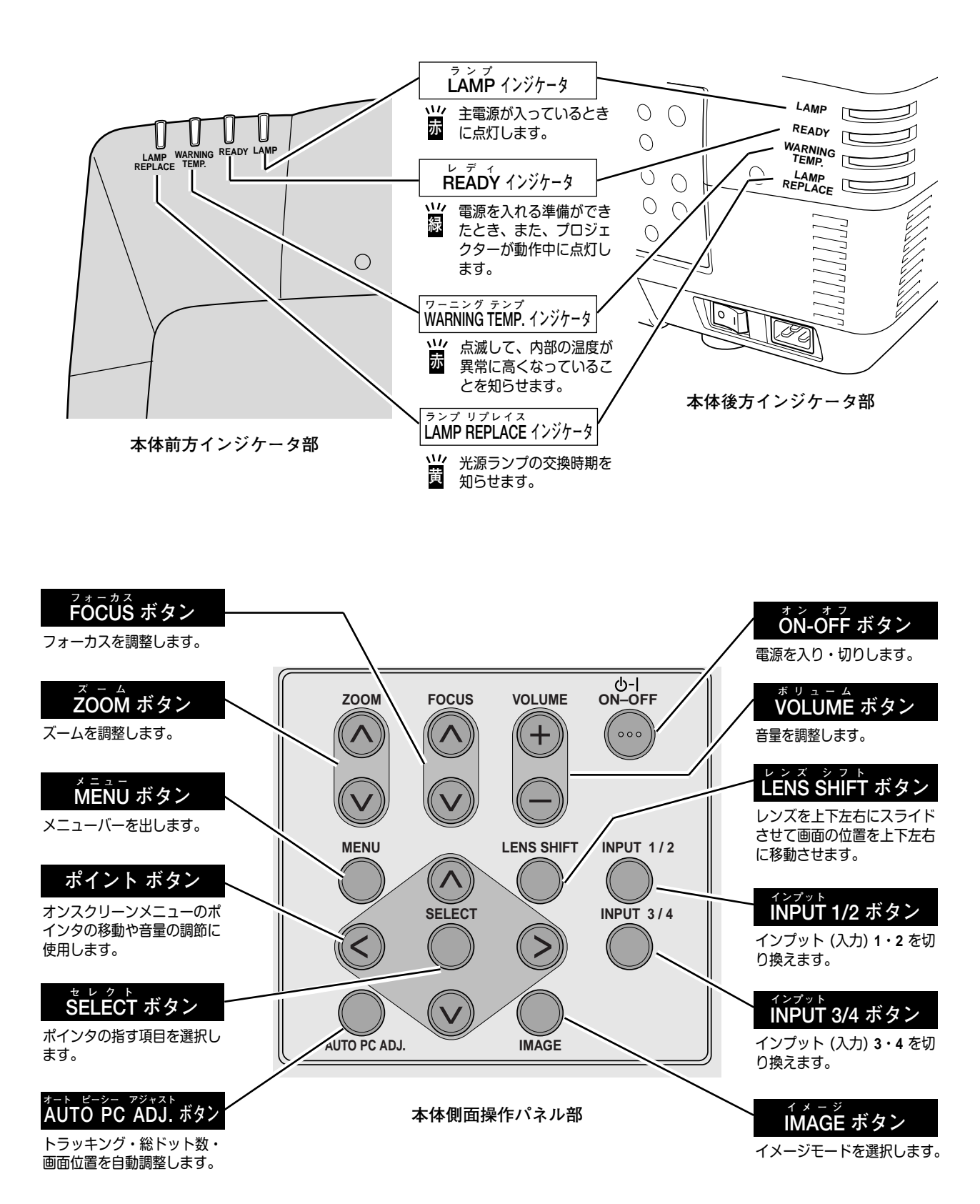

# **ランプマネージメントについて**

本機は4個のランプを搭載しています。ランプマネージメントはこれ らのランプの点灯状況を監視し、ランプを最良の点灯状態になるよ う自動的にコントロールし、ランプの点灯状態を画面のランプステ ータス表示と、プロジェクター本体の LAMP REPLACE インジケー タ(17ページ参照)で表示します。

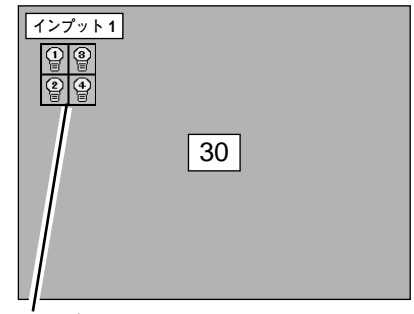

**ランプステータス表示**

# **ランプステータス表示**

電源を入れた後のオープニング画面 (カウントダウン表示) が終わった後や、インプット (入力) を切り換えたときに、 画面左上に4個のランプ表示が約5秒間出ます。このランプ表示は、ランプの点灯状況を示しています。(下記 注) 参照) 表示の番号は内部に装着されている各ランプの番号を示しています。各ランプの状況で以下のように表示されます。

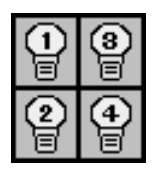

## **ランプが全て黄色で表示されている**

4個のランプが正常に点灯しています。

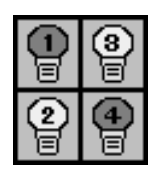

## **ランプが暗く表示されている**

暗く表示されている番号のランプが点灯していません。ランプモードが 2灯点灯のときに点灯し ていないランプが暗く表示されます。(43ページ参照) (ランプの寿命切れ、故障ではありません。)

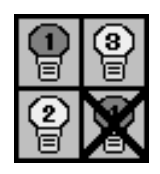

## **ランプにXマークが付き暗く表示されている**

Xマークのランプが寿命または故障などで点灯していません。一旦電源を切り、しばらくしてから 電源を入れなおしてください。電源を入れなおしてもXマークが表示されるときは、ランプの交換 が必要です。 (交換のしかたは 50 ページ参照) ※LAMP REPLACE インジケータが点滅します。 (次ページ参照)

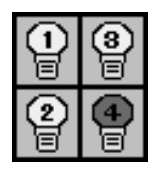

### **ランプの何れかが赤く表示されている**

工場で設定した目安のランプ寿命時間になっています。早めにランプ交換することをおすすめし ます。(交換のしかたは 50 ページ参照) ※LAMP REPLACE インジケータが点灯します。 (次ページ参照)

注)全てのランプの点灯状態が安定するまでに約3分かかります。したがって、オープニング画面終了時に表示されるランプ ステータス表示は実際と異なる場合があります。ランプ点灯状態を正しく確認するには、電源投入時から3分以上経過後 にINPUTボタンを押すか、セッティングメニューのランプモードでご確認ください。

# **LAMP REPLACE インジケータ**

## **LAMP REPLACE インジケータが点灯している**

このインジケータが点灯すると、4個のランプの何れかにランプ寿命 が近づいているものがあります。該当するランプは、画面のステータ ス表示でご確認ください。

## **LAMP REPLACE インジケータが点滅している**

このインジケータが点滅しているときは、4個のランプの何れかが寿 命または故障により点灯していません。ステータス表示で該当ランプ をご確認のうえ、ランプ交換を行なってください。 ( 50 ページ参照)

# **自動ランプ点灯モード切り換え**

プロジェクターが最良の点灯状態となるようにランプマネージメントはランプの点灯モードをランプの状態により自 動的に切り換えます。

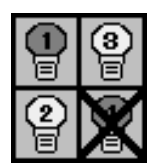

LAMP REPLACE

业 Ë

LAMP REPLACE

 $\sqrt{1}$  $\mathbb{H}$ 

> 4個のランプの1灯が寿命 または故障で不点灯にな ると、自動的に点灯モー ドが**2灯点灯**になります。

> 4個のランプの対角でな い2灯が寿命または故障 で不点灯になると、自動 的に点灯モードが**1灯点**

> ※4個のランプの3灯が 不点灯になると、消

**灯**になります。

灯します。

4個のランプの何れかが ランプ寿命に近づくと、 LAMP REPLACEインジ ケータが点灯します。

4個のランプの何れかが 故障または寿命により 不点灯になると、LAMP REPLACEインジケータ が点滅します。

## **2灯点灯モード**

4個のランプうち1灯のみが寿命または故障で不点灯になると、不点灯 (ステータス表示で Xマーク付き) のランプを含まない対角 2個のランプ による 2灯点灯に切り換わります。

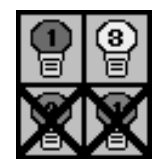

## **1灯点灯モード**

4個のランプうち2灯が不点灯になると、1灯のみの点灯に切り換わりま す。但し、不点灯(ステータス表示で Xマーク付き) の 2個のランプが対 角の場合、残りの対角の 2個のランプによる 2灯点灯に切り換わります。

※4個のランプが正常に点灯している場合でも、ランプ点灯モードを 4灯点灯ま たは 2灯点灯へ手動で切り換えることができます。 (43ページ参照)

※4個のランプが正常で 2灯点灯させた場合、4個のランプで積算点灯時間が短い 方のランプを含む対角を自動検出し、その対角の2灯のランプを優先して点灯 させます。

# **オンスクリーンメニューの操作方法**

# **メニュー操作の基本を覚えてください**

オンスクリーンメニュー(画面上のメニュー)の操作は、10ポイ ンタを移動し、➁ポインタの指す項目を選択するのが基本です。

## **1 ポインタの動かし方**

ポインタは、ポイントボタンで上下左右に動かします。ポイン トボタンはリモコンと操作パネルにあります。

## **2 項目の選択のしかた**

ポインタの指す項目やアイコンを選択するには、SELECTボタ ンを押します。SELECTボタンはリモコンと操作パネルにあり ます。

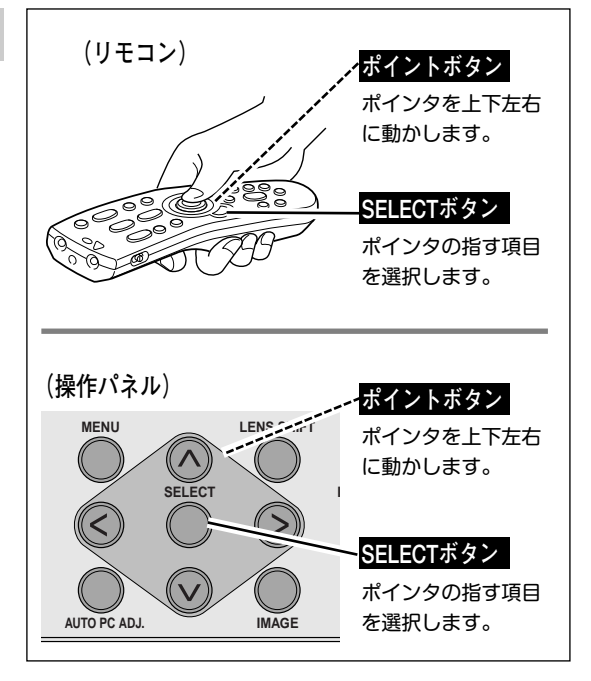

# **操作の手順**

## **画面にメニューバーを表示させる**

MENU ボタンを押すと、画面上にメニューバーが表示さ れます。(次ページ参照)メニューバーには選択できる メニューがアイコン(操作をイメージした図)の形で一 覧表示されます。 アイコンを囲んでいる赤い枠がポインタです。 *1*

## **メニューを選択する**

赤い枠のポインタを、ポイントボタンの左右方向で選択 したいメニューのアイコンに移動させます。 *2*

## **メニュー画面で調整や切り換えを行なう**

- *3* ポイントボタンの下方向でポインタをメニュー内に降ろ し、調整する項目にポインタを合わせます。
- SELECT ボタンを押して、調整する項目の設定状態を メニュー画面に出します。 *4*
- ポイントボタンの左右方向で、調整や切り換えを行ない ます。 それぞれのメニューの調整については、各メニューの説 明項を参照してください。 *5*

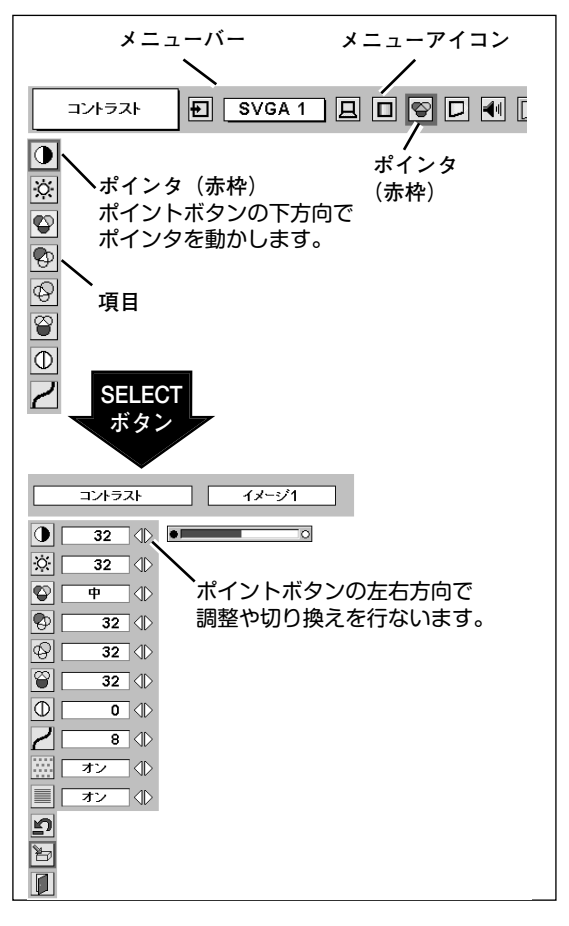

# **メニューバー**

## **コンピュータ画面のメニューバー**

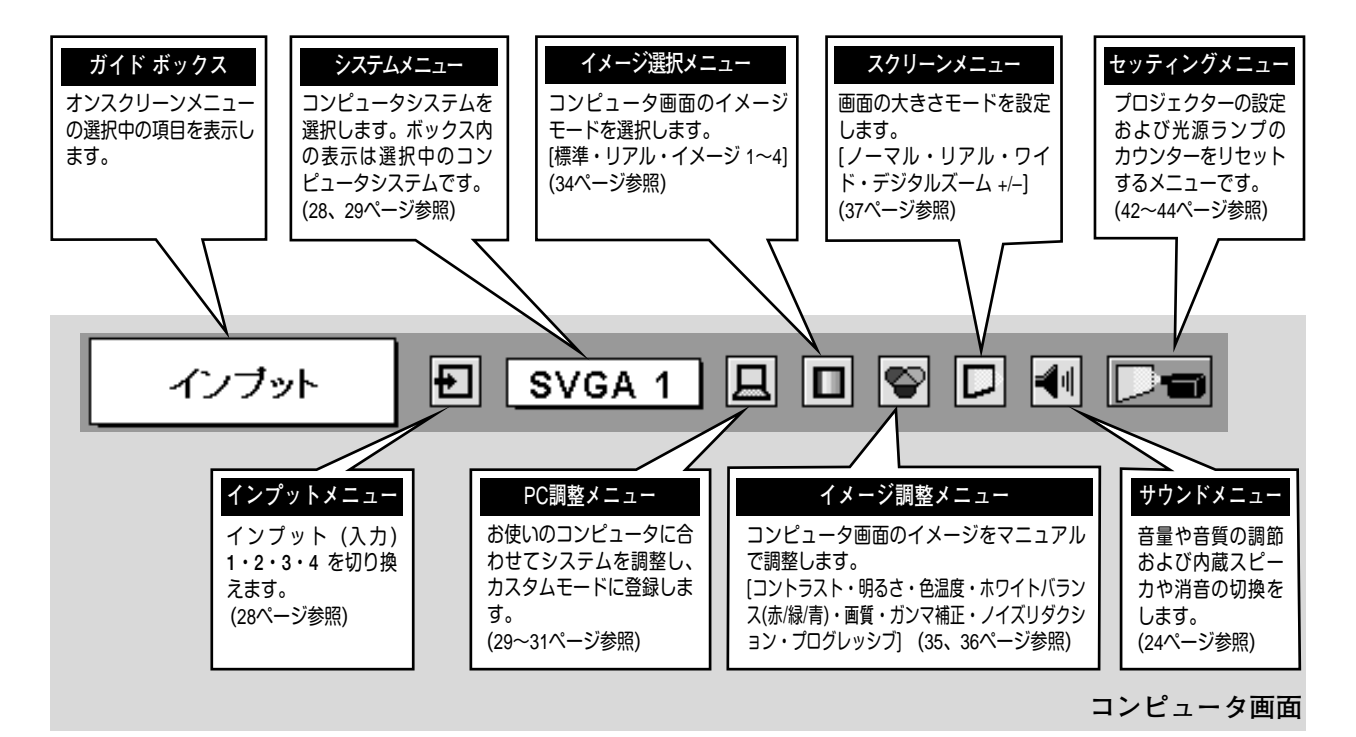

## **ビデオ画面のメニューバー**

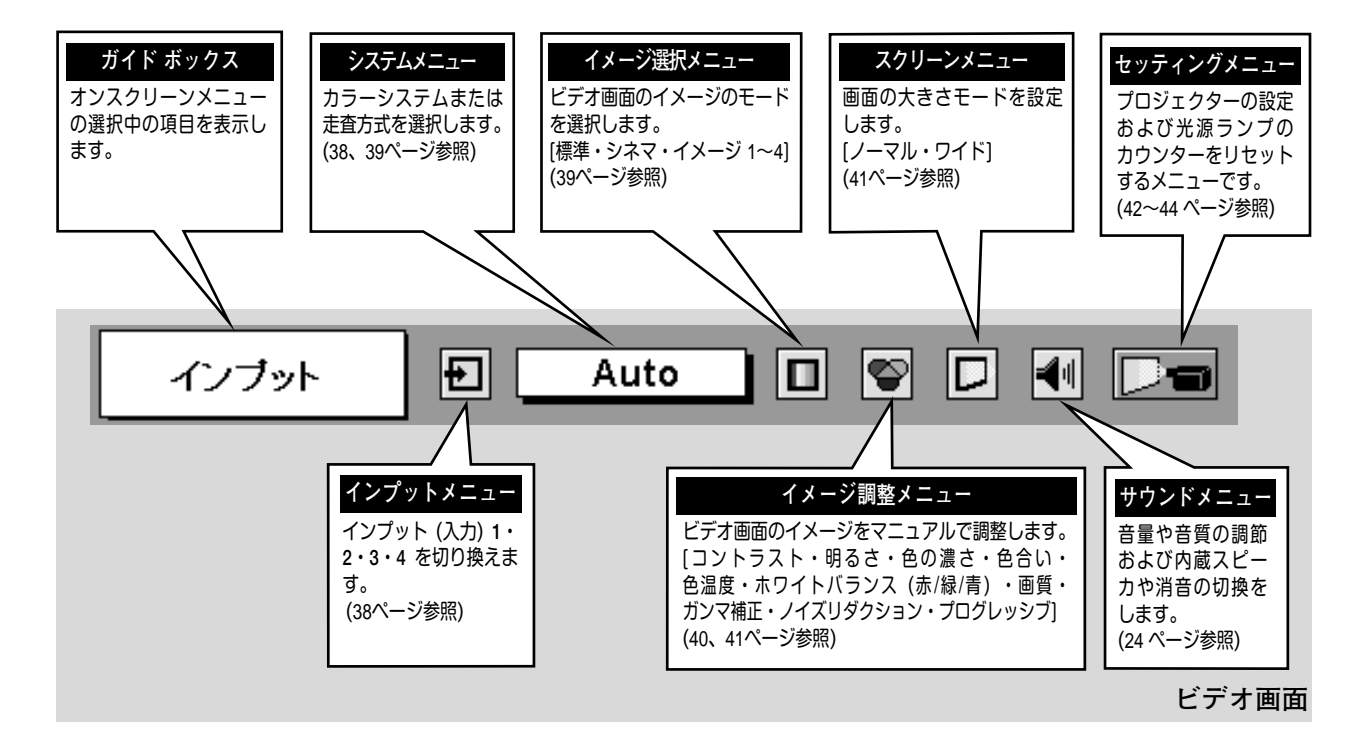

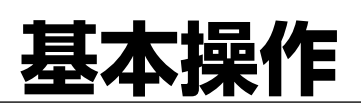

# **電源を入れ画面を投映する**

# **電源を入れる**

- 側面の主電源スイッチ (MAINS SW) を「ON」(入) します。 *1* 赤色の LAMP インジケータと緑色の READY インジケータが点灯します。
- リモコンまたは操作パネルの ON-OFF ボタンを押して電源を入れます。 *2* LAMP インジケータが少し暗めの点灯にかわります。 約30秒間のオープニング画面 (カウントダウン表示) が終わると、画像が 映せます。
- ※オープニング画面が終わると画面の左上に4個のランプ表示 (ランプの点灯状況を示す ランプステータス表示) が約5秒間出ます。ランプステータス表示について、詳しくは 18ページをごらんください。
- ※セッティングメニューで「**オンスクリーン表示 オフ**」に設定しているときは、オープ ニング画面およびランプステータス表示は出ません。 **エン**グ画面およびランプステータス表示は出ません。

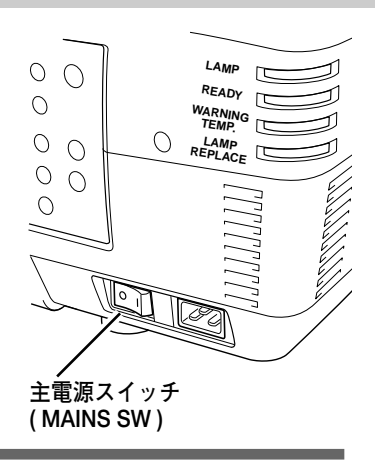

**● 電源を切った後、約90秒間は電源が入りません ●**

電源を切った後、約90秒間は、次の点灯に備え、高温になった光源ランプを冷却しています。この間は ON-OFF ボタンを押しても電源は入りません。またこの間は電源コードを抜かないで下さい。90秒経ち、緑色の READY インジケータが点灯すれば電源を入れることができます。

# **画面の大きさを決める**

## **リモコンまたは操作パネルで操作するとき**

ZOOM ボタン 上方向**・・・**画面が大きくなります。 ZOOM ボタン 下方向**・・・**画面が小さくなります。 **ズーム**

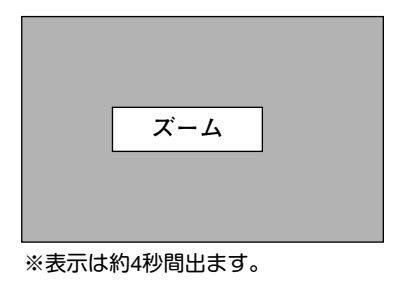

# **フォーカスを合わせる**

## **リモコンまたは操作パネルで操作するとき**

FOCUS ボタンの上下方向で、画像がもっとも鮮明に映る ように焦点を合わせます。

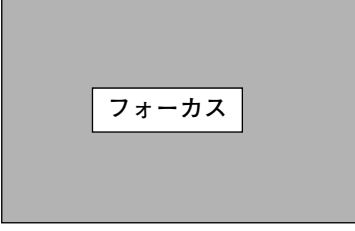

※表示は約4秒間出ます。

# **レンズシフト機能で画面の位置を上下に動かす**

## **リモコンまたは操作パネルで操作するとき**

- LENS SHIFT ボタンを押してレンズシフト調整モードに *1* 入ります。 画面に「**レンズシフト**」表示が現れます。
- 表示が出ている間にポイントボタンの上下左右方向で、画面 *2* の位置を上下左右に動かします。 移動中に上下方向または左右方向の矢印が赤色に変わる位置 があります。その位置がレンズの上下方向または左右方向の 標準位置です。

※表示は約4秒間出ます。

- ※レンズシフト機能で調整した内容は、主電源を切っても記憶されてい ます。
- ※画面位置は、標準位置から上下へそれぞれ画面の高さの約50%まで、左 右へそれぞれ画面幅の約10%まで動かすことができます。詳しくは、別 冊の「**レンズ交換・取付作業手順書**」に従って行なってください。

※画面位置を動かしたときは、多少画面が暗くなることがあります。

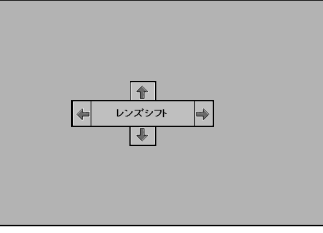

※表示は約4秒間出ます。

# **キーストーン調整で画面の台形ひずみを補正する**

## **リモコンで操作するとき**

リモコンの KEYSTONE ボタンの上下方向で、画面の台形ひずみ を補正します。

KEYSTONE ボタン 上方向**・・・**画面上部の幅が縮みます。 KEYSTONE ボタン 下方向**・・・**画面下部の幅が縮みます。

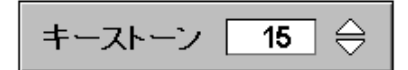

※表示は約4秒間出ます。

の調整値は「0」です。

※「**オンスクリーン表示**」を「**オフ**」に設 定しているときは画面表示は出ません。 ※キーストーン調整で補正していないとき

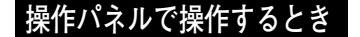

- 操作パネルの MENU ボタンを押してメニューバーを出し、 ポイントボタンの左右方向でポインタをセッティング メニューのアイコンに合わせます。 *1*
- ポイントボタンの下方向でポインタをメニュー内に下ろして キーストーンのアイコンにポインタを合わせ、SELECT ボタ ンで選択すると、キーストーン調整モードに入ります。(42 ページ参照) 画面に「**キーストーン**」表示が現われます。 *2*
- 表示が出ている間にポイントボタンの上下方向で、画面の台 形ひずみを補正します。(–127から127まで) ポイント ボタン 上方向**・・・**画面上部の幅が縮みます。 ポイント ボタン 下方向**・・・**画面下部の幅が縮みます。 *3*
- ※キーストーン調整で補正した内容は、主電源スイッチを切っても記憶さ れています。
- ※キーストーン調整で補正した画面は信号をデジタル圧縮して映しますの で、線や文字がオリジナルの画像と多少異なる場合があります。

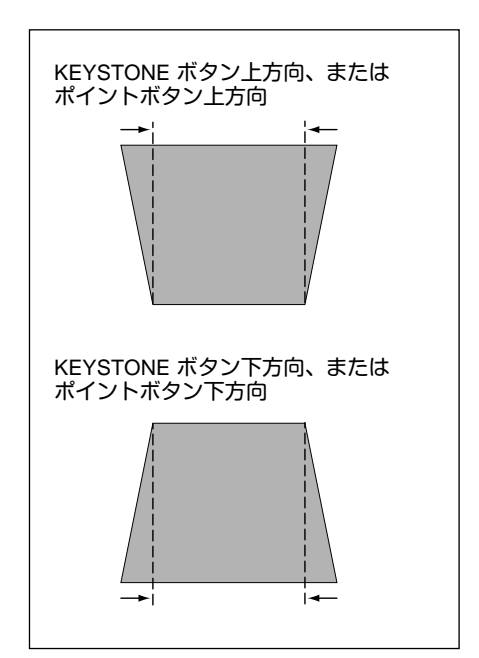

# **音量や音質を調節する・一時的に消音する (MUTE)**

# **ダイレクトボタンで音を調節する**

## 音量調節

リモコンまたは操作パネルの VOLUME ボタン (+/–)で音 量を調節します。音量バーを目安にして調節してくださ い。

## 消 音

リモコンの MUTEボタンを押すと、一時的に音が消えま す。もう一度 MUTE ボタンを押すか、VOLUME ボタン (+/–) を押すと解除されます。

※ MUTE ボタンは操作パネルにはありません。

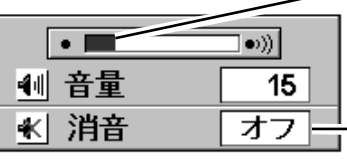

※表示は約4秒で消えます。 換わります。 ※「**オンスクリーン表示**」を「**オフ**」 に設定しているときは画面表示は 出ません。

音量の目安になります。

MUTEボタンを押すと 「**オン**」「**オフ**」が切り

# **サウンドメニューで調節する**

- MENU ボタンを押してメニューバーを出し、ポイン *1* トボタンの左右方向でポインタをサウンドメニュー のアイコンに合わせます。
- ポイントボタンの下方向でポインタをメニュー内に *2* **サウンド メニュー** 下ろしてお好みの項目にポインタを合わせ、 SELECT ボタンで選択します。 選んだ項目の調整画面が現われます。

#### H: 11 16' [íō] 音量・高音・低音 調節

調整や切換はポイントボタンの左右方向で行ないます。 調節のバーを目安に調節してください。

## 2 スピーカ

ポイントボタンの右または左方向で「**オフ**」に切り換え ると、一時的に音を消すことができます。「**オン**」にする と再び音が出ます。

※ 本機の音声を外部機器へ出力して、外部スピーカで再生する ときは、「**オフ**」にします。

# ★ 消 音

ポイントボタンの右または左方向で「**オン**」に切り換え ると、一時的に音を消すことができます。「**オフ**」にす ると再び音が出ます。

**サウンドメニュー**

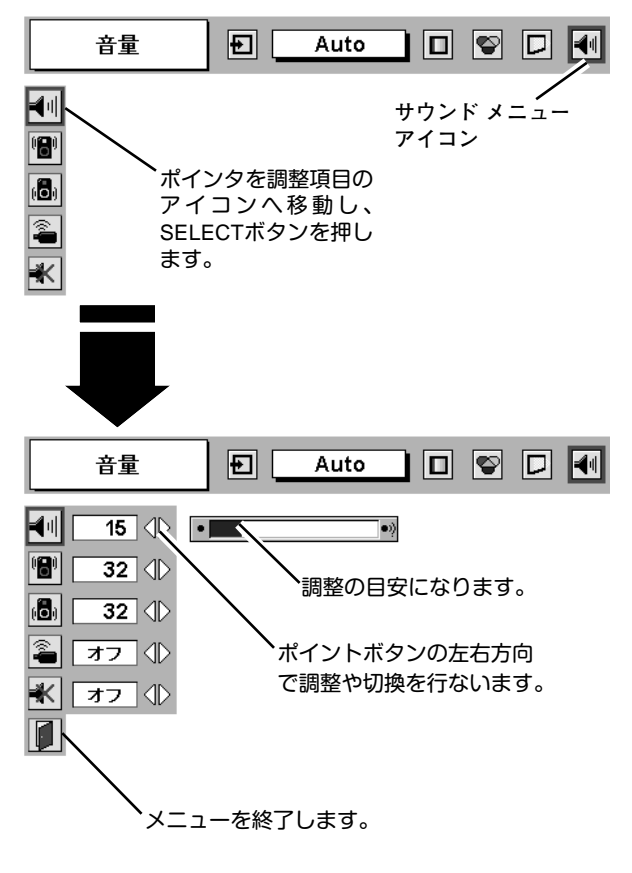

# **画面を一時的に静止させる (FREEZE)**

リモコンの FREEZE ボタンを押すと、再生機器に関係なく投映画面だけが静止します。もう一度 FREEZE ボタンを 押すと、解除されます。

※ FREEZE ボタンは操作パネルにはありません。

## **● こんなときに便利です ●**

プレゼンターがコンピュータで次の資料の準備をする間、視聴者には FREEZE ボタンで一時静止した画 面を見てもらいます。準備中の無用な画像を隠して、スマートなプレゼンテーションが行なえます。

# **画面を一時的に消す (NO SHOW)**

リモコンの NO SHOW ボタンを押すと、「**ブランク**」表示が出 て再生機器に関係なく投映画面を一時的に消すことができま す。もう一度 NO SHOW ボタンを押すと、解除されます。 また、NO SHOW 機能作動中に他のボタンを押すと、そのボ タンの機能が働き、NO SHOW は自動解除されます。 ※ NO SHOW ボタンは操作パネルにはありません。

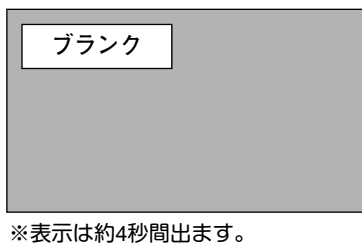

**● こんなときに便利です ●**

プレゼンテーション中にプレゼンターの話に集中してほしいときや、視聴者に見せたくない画面があるときな どに便利です。

# **プレゼン時に経過時間を表示する (P-TIMER)**

リモコンの P-TIMER ボタンを押すとボタンを押したときから の経過時間をカウントし、画面に表示します。もう一度 P-TIMER ボタンを押すと経過時間のカウントを止め、それまで の経過時間を画面に表示します。さらに P-TIMER ボタンを押 すと解除されます。

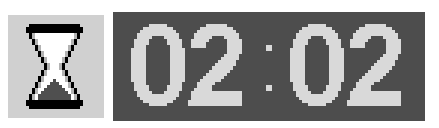

※00分00秒から最長59分59秒まで 経過時間を画面表示できます。

※ P-TIMER ボタンは操作パネルにはありません。

### **● こんなときに便利です ●**

プレゼンテーションの持ち時間が決められているときなど、プレゼンターは経過時間を考えながら、 スムーズなプレゼンテーションを行なうことができます。

# **レーザポインタを使用する (LASER)**

リモコンの LASER ボタンを押している間レーザポ インタインジケータ (赤色) が点灯し、リモコンの レーザポインタ発光部からレーザビームが出ます。 (16ページ参照) ボタンを押すのを止めると、レーザビームの発光は 止まります。

※LASER ボタンを押し続けても、1分経つと安全の ため自動的にレーザビームの発光が止まります。 LASER ボタンを押すのを止め、再び LASER ボタンを 押すと、レーザビームが再び出ます。

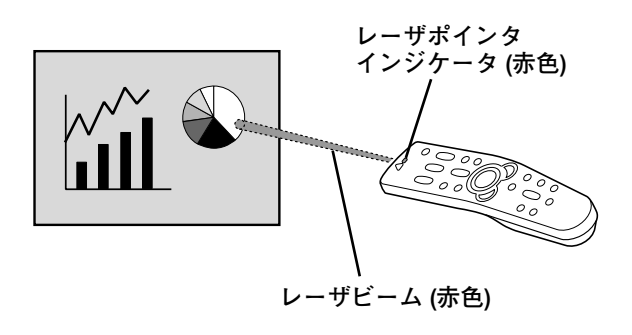

### **● こんなときに便利です ●**

プレゼンテーション中に画面を見ながら、画面の中で注目してしてほしい部分を直接簡単に示すことが できます。

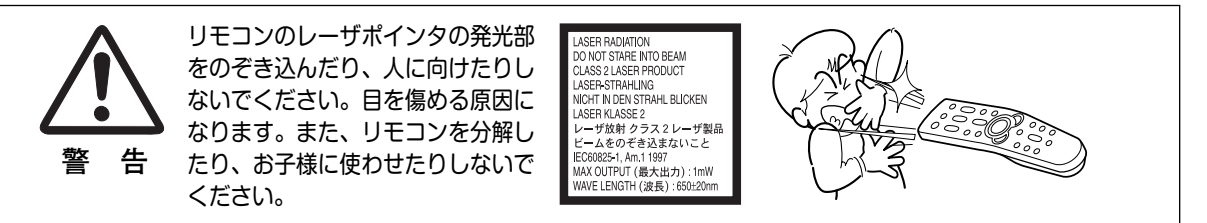

#### リモコンまたは操作パネルの ON-OFF ボタンを押すと、画面に 「**もう一度押すと電源が切れます**」の表示が出ます。 表示が出ている間に再度 ON-OFF ボタンを押すと画面と音が消 え、電源が切れます。 電源が切れると緑色の READYインジケータが消え、赤色の LAMPインジケータが明るく点灯します。 *1 2* **電源を切る もう一度押すと電源が切れます**

**● 電源を切った後、約90秒間は電源が入りません ●** 電源を切った後は次の点灯に備え、高温になった光源ラ ンプを冷却しています。この間はON-OFFボタンを押し ても電源は入りません。約90秒経ち、緑色の READYイ ンジケータが点灯すれば電源を入れることができます。 READYインジケータが点灯後、さらに約30秒間冷却して

#### **● 光源ランプを長持ちさせるために ●**

ファンが停止します。

光源のランプが発光を始め、安定しない状態のまま電源 を切ると、ランプの寿命を縮める原因になります。約5分 以上点灯させてから電源を切ってください。電源プラグ を抜くときは、ON-OFFボタンで電源を切り、約90秒経 過後、緑色の READYインジケータが点灯してから行な ってください。電源が入った状態からいきなり主電源を 切ったり、電源プラグを抜くと、ランプや回路に悪影響 を与えます。

**● 冷却ファンについて ●**

電源が入っている間、温度によりファンの回転速度が自 動的に切り換わりますが、故障ではありません。

### **パワーマネージメント機能とそのはたらき**

本機にはパワーマネージメント機能が搭載されています。5分30秒以上信号が入力 されず、またプロジェクターも操作されなかった場合、パワーマネージメント機能 が働き、電力の節約とランプの寿命を助けるはたらきをします。 工場出荷時は、パワーマネージメント機能は「**オン**」に設定されています。

**動作について**

- 1)プロジェクターの入力信号が中断し、30秒以上プロジェクターが操作されないと、 画面に「**入力信号なし**」とタイマーの表示が現われ、タイマーが5分から カウントダウンを始めます。
- 2)5分経過するとランプが消灯し、ファンが回転し続けてランプの冷却を行ないま す。ランプ冷却中は READYインジケータが消灯し、ランプの点灯は出来ません。
- 3)ランプの冷却が完了すると READYインジケータが点滅を始め、パワーマネージ メントモードになっていることを知らせます。(パワーマネージメントモードの 間も、プロジェクターのファンは回転しています。)この状態の時に、信号が入 力されたりプロジェクターが操作されるとランプが点灯し、画像が投映されます。
- ※ パワーマネージメント機能の「**オン**」「**オフ**」の設定については、43ページをごらんくださ い。

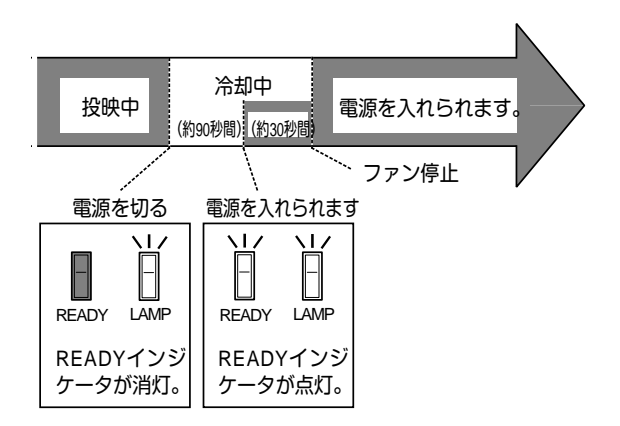

※表示は約4秒間出ます。

パワーマネージメントモードに なると、READYインジケータ が点滅を始めます。

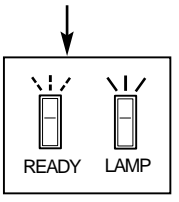

**コンピュータ入力**

# **コンピュータ入力に切り換える**

# **INPUTボタンで入力を切り換える**

リモコンまたは操作パネルの INPUT 1/2、INPUT 3/4 を押して、 コンピュータ信号が入力されている入力端子(インプット 1、2 ま たは 4 ) を選択します。

※選択したインプット (入力端子) の画面表示は、そのときのランプステータ ス表示 (18ページ参照) と共に約4秒間出ます。

# **インプットメニューで入力を切り換える**

- MENUボタンを押してメニューバーを出し、ポイントボタン *1* の左右方向でポインタをインプットメニューのアイコンに 合わせます。
- ポイントボタンの下方向でポインタをメニュー内に下ろし、 *2* コンピュータ信号が入力されている入力端子 (インプット 1、 2 または 4 ) にポインタを合わせ、SELECTボタンを押しま す。インプット 1 またはインプット 2 を選択すると、信号形 式選択メニューが現われます。
- *3* ポインタを希望する信号形式に合わせ、SELECTボタンで選 んでください。

※DVI入力端子選択時にデジタル信号を接続しているときは「RGB(**デ ジタル)**」を、アナログ信号を接続しているときは「RGB(**アナログ)**」 を選びます。

※BNCx5ピン入力端子選択時は「RGB」を選びます。

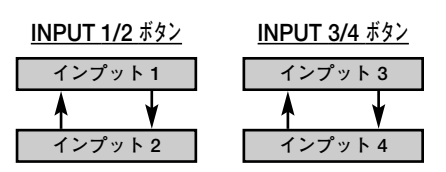

※ボタンを押すごとに切り換わります。

**インプット メニュー**

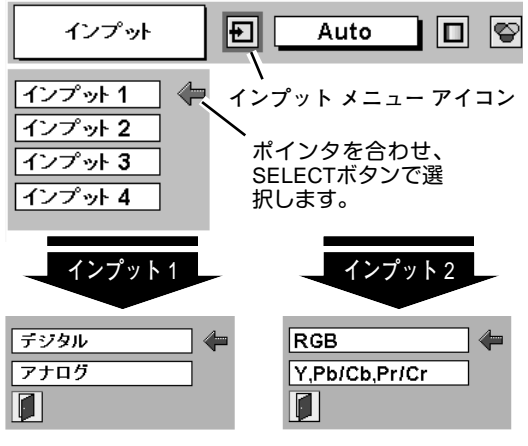

ポインタを希望する信号形式へ移動し、 SELECTボタンを押して選択します。 **信号形式選択メニュー**

**コンピュータシステムの選択**

# **システムモードが自動選択されます**

**( マルチ スキャン システム )**

本機は接続されたコンピュータの信号を判別し、適合するシステ ム モード (VGA、SVGA、XGA、SXGA、UXGA・・・) を自動で 選択しますので、ほとんどの場合、特別な操作をせずにコンピュ ータ画面を投映することができます。

選択されたシステムモードは、メニューバーのシステムボックス に表示されます。(32、33ページ参照)

※システムボックスには、下記のメッセージが表示されることがあります。

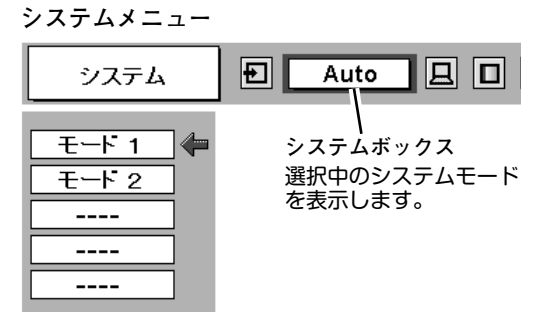

**● システムボックスに表示されるメッセージ ●**

#### **Auto**

接続されたコンピュータの信号に合ったシステムモードがプロジェクターに用意されていない場合、自動PC 調整機能が働き、システムボックスに「**Auto**」の表示が出ます。画像が正しく投映されないときは、お使い のコンピュータに合わせてマニュアルで調整し、カスタムモードに登録してください。(30、31ページ参照)

**––––**

コンピュータの入力信号がありません。接続を確認してください。(45~47ページ参照)

 $\textsf{D-VGA}\cdot\textsf{D-SVGA}\cdot\textsf{D-XGA}\cdot\textsf{D-SXGA 1}\cdot\textsf{D-SXGA 2}\cdot\textsf{D-SXGA 3}\cdot\textsf{D-UXGA}$ コンピュータの入力信号がデジタルの場合に表示されます。(33ページ参照)

# **システムモードをマニュアルで選択するとき**

カスタムモード※を選択するときなどは、マニュアルでシステム モードを選択してください。

- MENUボタンを押してメニューバーを出し、ポイントボタン *1* の左右方向でポインタをシステムボックスに合わせます。
- ポイントボタンの下方向でポインタをメニュー内に下ろし、 *2* 選択したいシステムモードにポインタを合わせ、SELECT ボ タンで選択します。
- ※カスタムモード:お使いのコンピュータに合わせて、お客さまがマニュ アルで登録したシステムモードです。(次ページ参照)

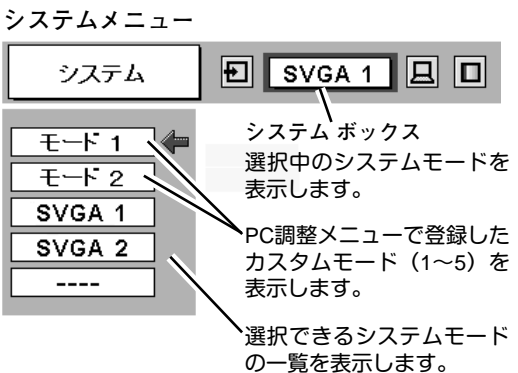

# **コンピュータシステムの調整**

## **自動PC調整機能**

調整頻度の高い「**トラッキング**」「**総ドット数**」「**画面位置**」の 3項目を自動調整することができます。

#### 臣 **自動PC調整**

- MENUボタンを押してメニューバーを出し、ポイントボタン *1* の左右方向でポインタをPC調整メニューのアイコンに合わ せます。
- ポイントボタンの下方向でポインタをメニュー内に下ろしま *2* す。自動PC調整のアイコンにポインタを合わせて SELECT ボタンを 2 回押すとPC調整が開始します。

自動PC調整機能は、リモコンの AUTO PC ADJ. ボタンを 押してもはたらきます。

- ※自動PC調整機能で「**トラッキング**」「**総ドット数**」「**画面位置**」のすべ てを完全に調整できないコンピュータもあります。その場合は、マニュ アルで調整し、カスタムモードに登録してください。(次ページ参照)
- ※自動調整した内容を一度登録しておくと、前述のシステムメニューでそ のモードを選択できます。登録のしかたについては、31ページのマニ ュアルPC調整の手順 3 をごらんください。
- ※コンピュータからの入力信号がデジタルの場合や、システムメニューで RGB、480p、575p、720p (HDTV)、1035i (HDTV)、1080i50 (HDTV)、 1080i60 (HDTV) のシステムモードが選択されているときは、自動PC調 整機能ははたらきません。

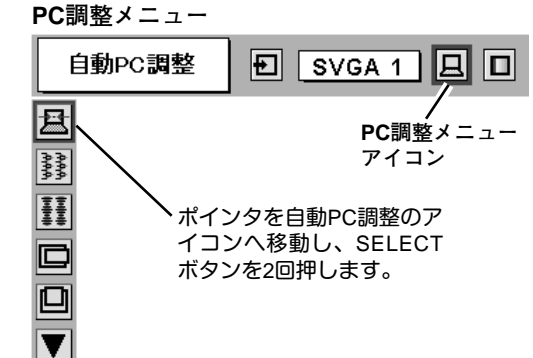

# **マニュアルPC調整(カスタムモードを登録する)**

本機は、接続されたコンピュータの信号を判別し、適合するモードを自動選択しますが、コンピュータによっては自 動選択できないものもあります。メニューバーのシステムボックスに「**自動**PC**調整**」と表示され、画像が正しく投 映されないときは、PC調整メニューでマニュアル調整し、カスタムモードを登録してください。登録したカスタム モードは、システムメニューで選択できます。カスタムモードとして5つまで登録することができます。

※コンピュータからの入力信号がデジタルの場合は、PC調整メニューは機能しません。

- MENU ボタンを押してメニューバーを出し、ポイントボタ *1* ンの左右方向でポインタをPC調整メニューのアイコンに合 わせます。
- ポイントボタンの下方向でポインタをメニュー内に下ろして *2* 調整したい項目のアイコンにポインタを合わせ、SELECT ボ タンで選択します。 選んだ項目の調整画面が現われます。調整は画面を見ながら ポイントボタンの左右方向で行ないます。

※画面領域 H と V は、ポイントボタンで調整後 SELECTボタンを 押して調整値を決定する必要があります。

#### 達 **トラッキング**

トラッキング (同期) がずれて画面のちらつきがあるときに調整 します。 (0から31まで)

※コンピュータによっては、画面のちらつきが完全に消えない場合 があります。

**総ドット数**

1 水平期間の総ドット数を調整します。

## **水平位置**

画面の水平方向の位置を調整します。

**垂直位置**

IЦ

画面の垂直方向の位置を調整します。

#### **コンピュータ情報** □

現在接続しているコンピュータの水平周波数と垂直周波数の値 を表示します。

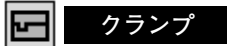

クランプ位置を調整します。

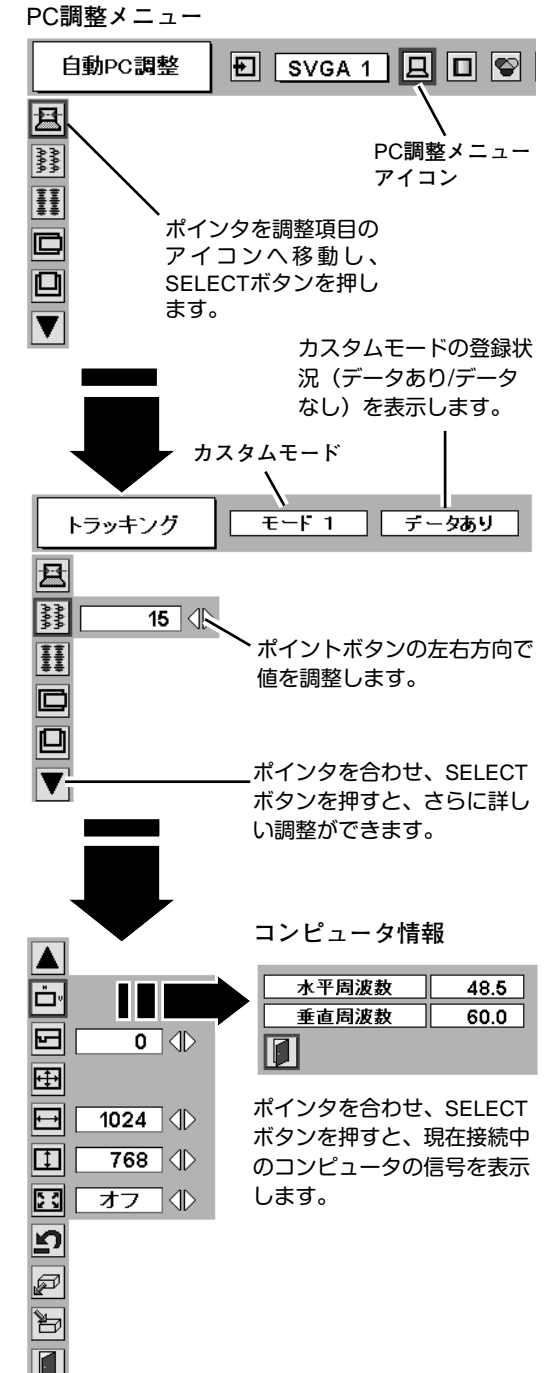

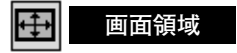

あらかじめ近い解像度に調整するときに使います。

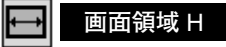

水平解像度を調整します。ポイントボタンの左右方向で コンピュ-タの水平解像度に合わせて調整してください。

※画面領域 H は、ポイントボタンで調整後 SELECTボタンを押して調整 値を決定する必要があります。

 $\boxed{1}$ **画面領域** V

垂直解像度を調整します。ポイントボタンの左右方向で コンピュータの垂直解像度に合わせて調整してください。

※画面領域 V は、ポイントボタンで調整後 SELECTボタンを押して調整 値を決定する必要があります。

#### Σs **フルスクリーン**

- **・・・** 横 4**:** 縦 3 のフルスクリーンサイズで投映し **オン**ます。
- **オフ ・・・**オリジナルの画像の縦横比で投映します。
- ※システムメニューで RGB、480p、575p、720p (HDTV)、1035i (HDTV)、 1080i50 (HDTV)、1080i60 (HDTV) のシステムモードが選択されている ときは、「**トラッキング**」「**画面領域**」「**画面領域** H」**「画面領域** V」「**フル スクリーン**」の調整はできません。

#### *3* **注引** メモリー

ポインタをメモリーアイコンに合わせ、SELECTボタンを押 すと、PC調整データ登録メニューが現われます。登録した いモード (モード 1 から 5 までのいずれか) にポインタを合 わせ、SELECTボタンを押します。

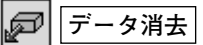

ポインタをデータ消去アイコンに合わせ、SELECTボタンを 押すと、PC調整データ消去メニューが現われます。消去し たいモードにポインタを合わせ、SELECTボタンを押します。

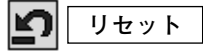

調整した内容をキャンセルし、調整前の値を表示します。

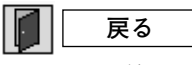

メニューを終了します。

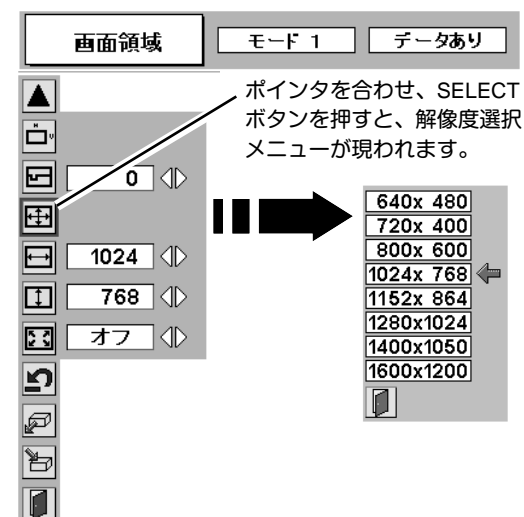

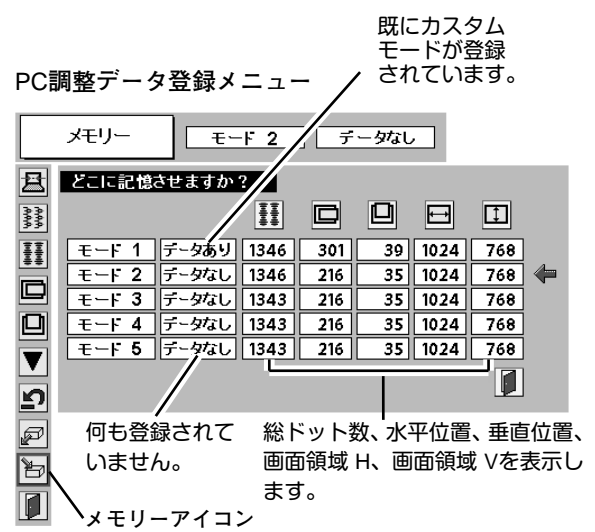

PC**調整データ消去メニュー**

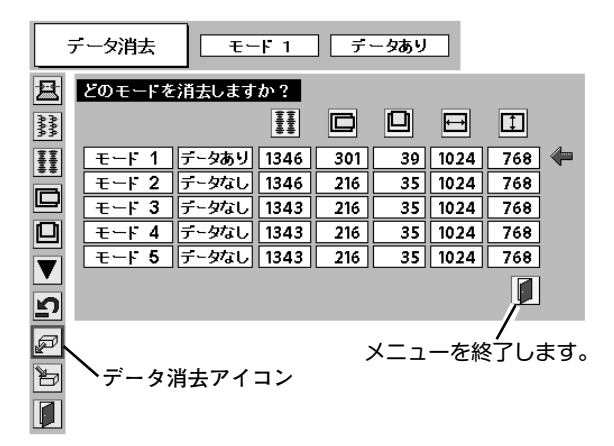

# **コンピュータシステムモード一覧**

# **コンピュータの信号がアナログの場合**

プロジェクターにはあらかじめ以下のシステムモードが用意されています。(カスタムモード 1~5 は含みません。) 接続されたコンピュータの信号を判別して、プロジェクターが以下のシステムモードを自動で選択します。

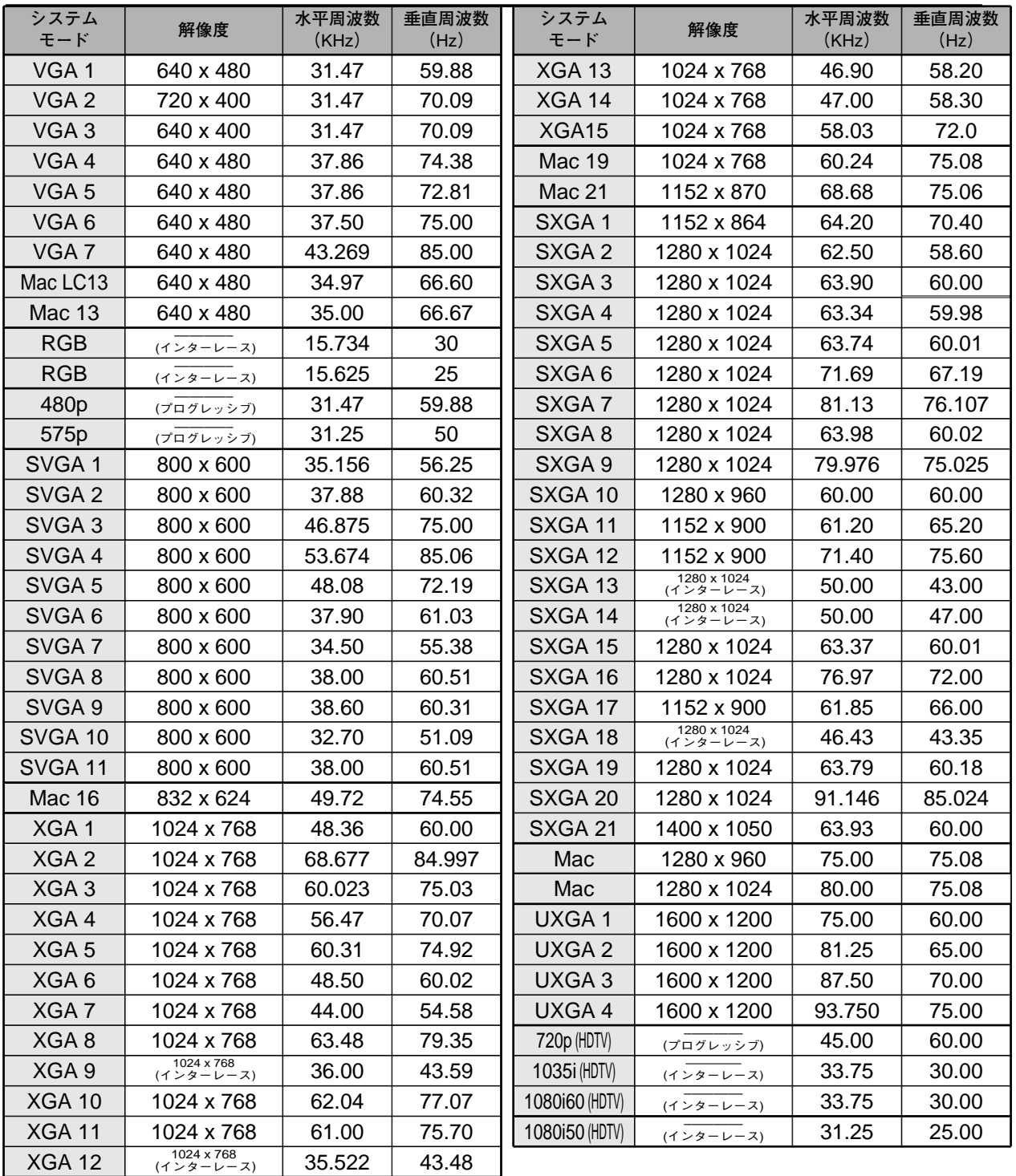

※ 仕様は改善のため予告なしに変更する場合があります。

※ 1035i (HDTV)、1080i60 (HDTV)、1080i50 (HDTV) の信号を投映するときは、信号をデジタル圧縮して映しますので、線や 文字がオリジナルの画像と多少異なる場合があります。

※ ドットクロックが 230MHz 以上のコンピュータの信号には対応しておりません。

# **コンピュータの信号がデジタルの場合**

DVI 入力端子からデジタル信号を入力する場合、以下のシステムモードに対応しています。

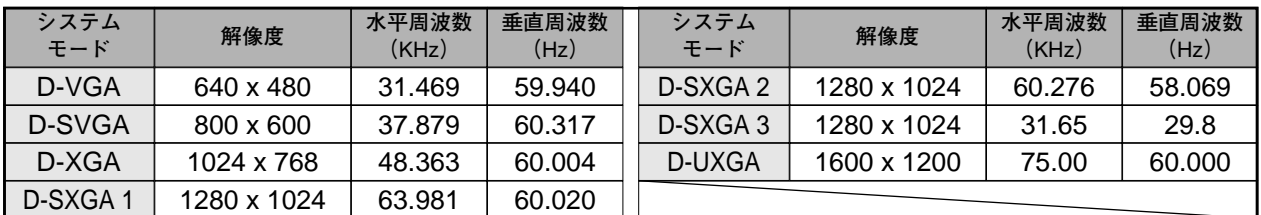

※ 仕様は改善のため予告なしに変更する場合があります。

# **イメージの調整**

# **IMAGEボタンでイメージモードを選択する**

リモコンの IMAGEボタンを押すごとに、イメージモードが「**標準**」 「**リアル**」「**イメージ** 1」「**イメージ** 2」「**イメージ** 3」「**イメージ** 4」 と切り換わります。

#### **標 準**

「**コントラスト**」「**明るさ**」「**色温度**」「**ホワイトバランス (赤/緑/青)**」 「**ガンマ補正**」が、工場出荷時設定の標準値になります。

#### **リアル**

中間調の再現性が高くなります。写真等のグラフィックスを自然 な階調で再現できるように設定します。

#### **イメージ 1~4**

イメージ調整メニューでマニュアル調整した画質を呼び出します。 (次ページ参照)

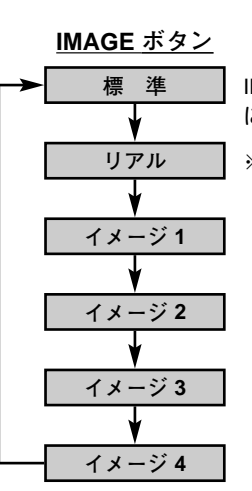

IMAGE ボタンを押すごと に切り換わります。

※表示は約4秒間出ます。

## **イメージ選択メニューでイメージモードを選択する**

- *1* MENUボタンを押してメニューバーを出し、ポイントボタン の左右方向でポインタをイメージ選択メニューのアイコンに 合わせます。
- *2* ポイントボタンの下方向でポインタをメニュー内に下ろして お好みのイメージモードにポインタを合わせ、SELECTボタ ンで選びます。

#### **標 準** [+⊙+|

「**コントラスト**」「**明るさ**」「**色温度**」「**ホワイトバランス (赤/緑/青)**」 「**ガンマ補正**」「**プログレッシブ**」が、工場出荷時設定の標準値にな ります。

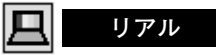

中間調の再現性が高くなります。写真等のグラフィックスを自然 な階調で再現できるように設定します。

## **イメージ 1~4**

イメージ調整メニューでマニュアル調整した画質を呼び出します。 (次ページ参照)

**イメージ選択メニュー**

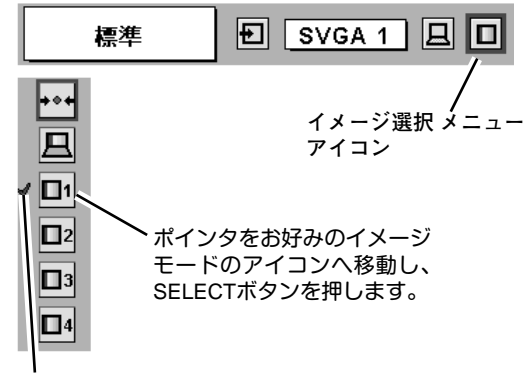

選択中のイメージモード

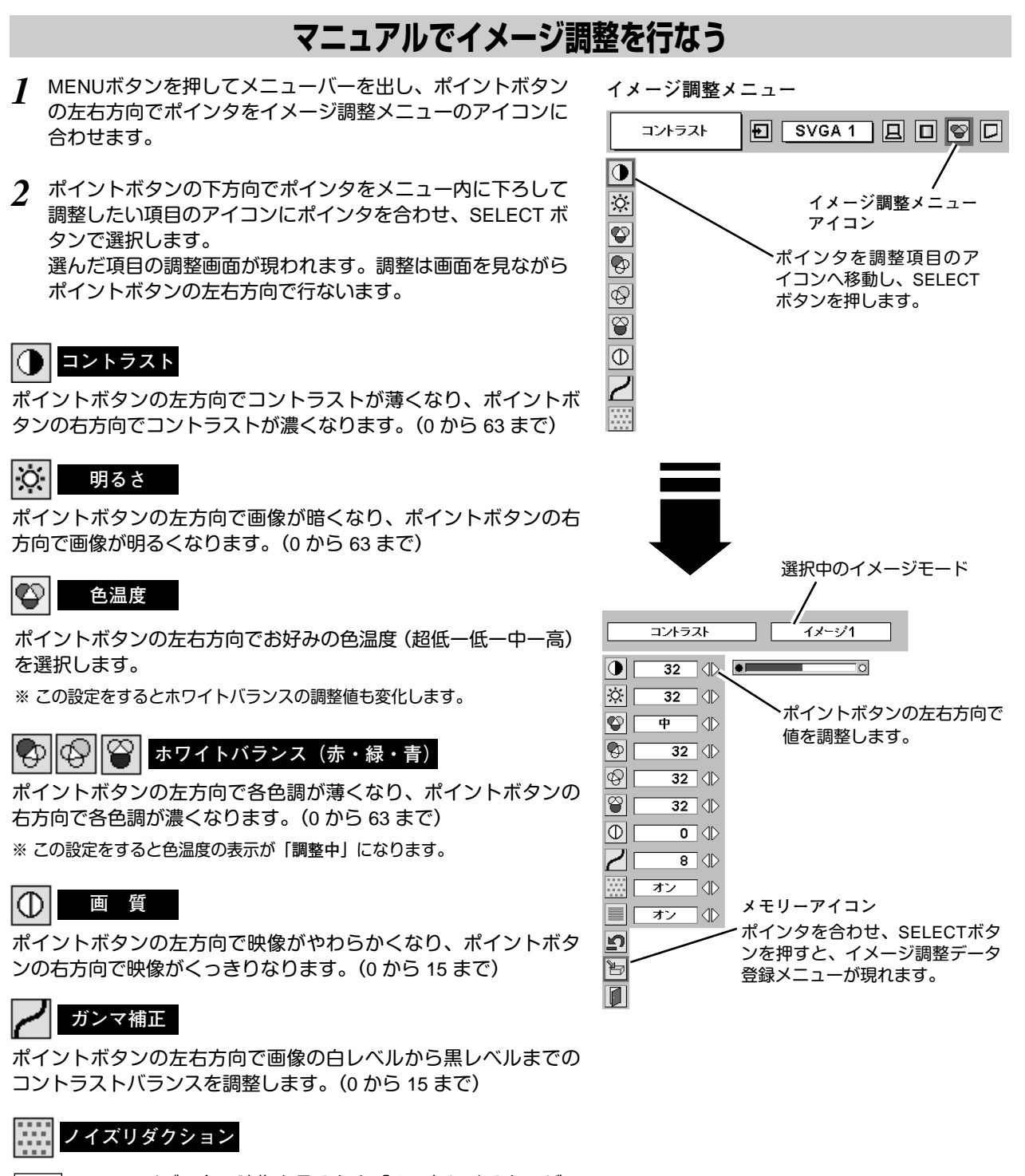

- ・・・ノイズの多い映像を見るとき「**オン**」にすると、ザ **オン** ラつき(ノイズ)が軽減されます。
- ・・・ノイズのない映像を見るときは「**オフ**」に設定して **オフ** ください。
- ※「**ノイズリダクション**」は、システムモードが RGB、480p、575p、 720p(HDTV)、1035i (HDTV)、1080i50 (HDTV)、1080i60 (HDTV) のときの み動作します。

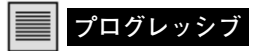

ポイントボタンの左右方向で「**オン**」「**オフ**」を選択します。 ※「**プログレッシブ**」は、システムモードが RGB、1035i (HDTV)、1080i50

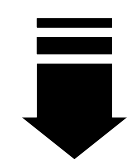

(HDTV)、1080i60 (HDTV) のときのみ動作します。

#### 3 h **メモリ-**

ポインタをメモリーアイコンに合わせ、SELECTボタンを押 すと、イメージ調整データ登録メニューが現われます。登録 したいイメージモード(イメージ 1 から 4 までのいずれか) にポインタを合わせ、SELECTボタンを押して登録します。

$$
\boxed{\textbf{D}}
$$

調整した内容をキャンセルし、調整前の値を表示します。

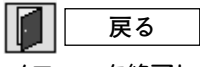

メニューを終了します。

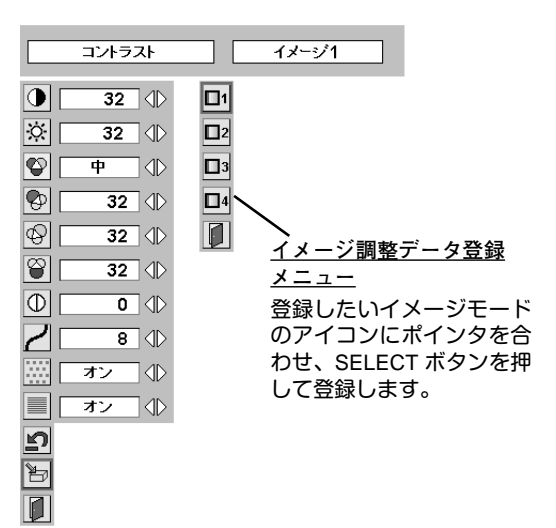

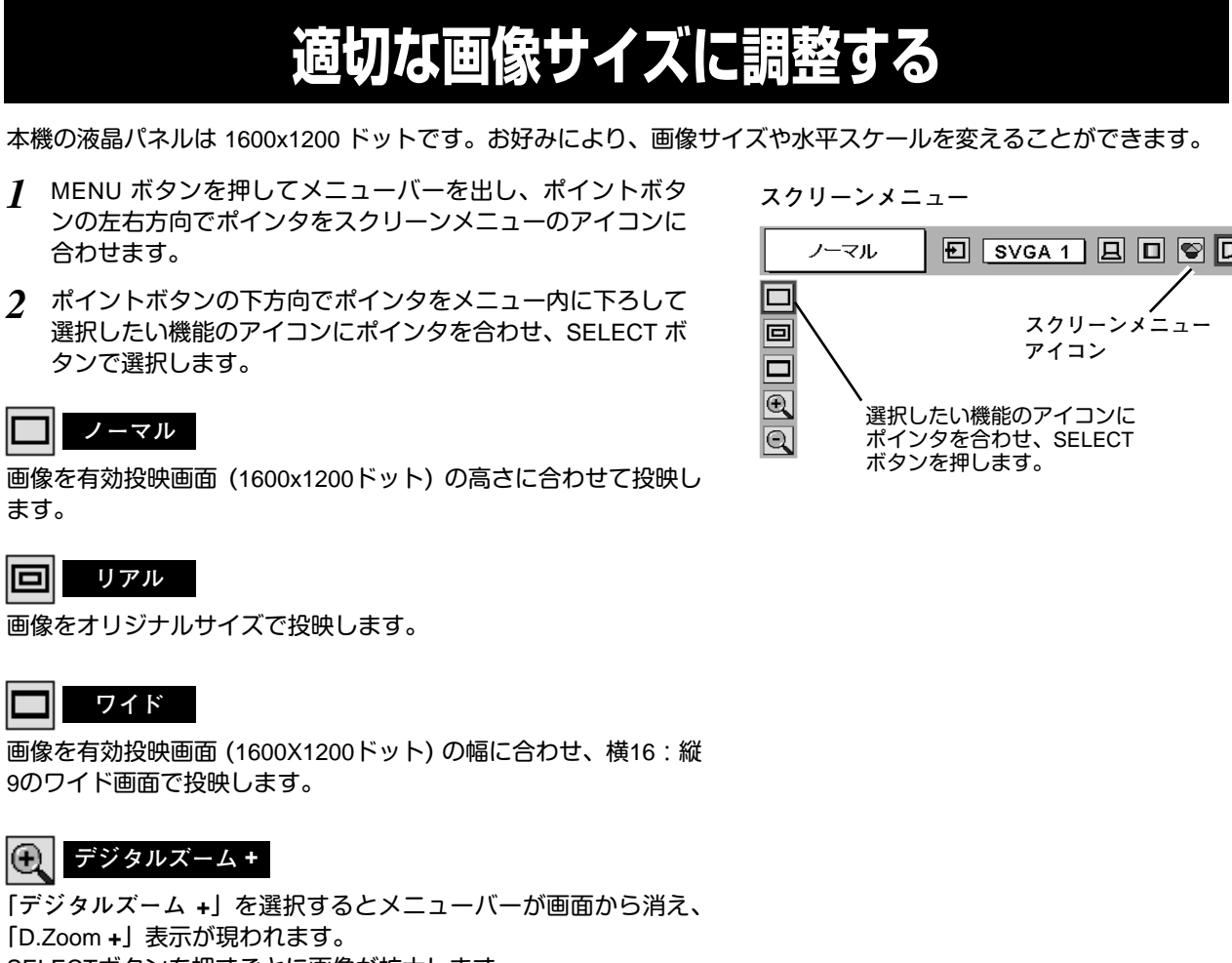

SELECTボタンを押すごとに画像が拡大します。 ポイントボタンの上下左右方向で画像を移動させます。 画像の移動機能は、画像サイズが有効投映画面(1600X1200ドッ ト)よりも大きいときのみはたらきます。 リモコンの D.ZOOM ▲ ボタンを押しても画像の拡大ができます。

## **デジタルズーム –**

「**デジタルズーム –**」を選択するとメニューバーが画面から消え、 「D.Zoom **–**」表示が現われます。 SELECTボタンを押すごとに画像が縮小します。 リモコンの D.ZOOM ▼ ボタンを押しても画像の縮小ができます。

「**デジタルズーム**」モードから抜けるときは、D.ZOOM、SELECT、 ポイント、LASER 以外のボタンを押します。

- ※ システムメニューで 720p(HDTV)、1035i (HDTV)、1080i50 (HDTV) または 1080i60 (HDTV)のシステムモードが選択されている ときは、スクリーンメニューは機能しません。
- ※ システムメニューで RGB、480p または 575p のシステムモードが選択されているときは、「**リアル**」は選択できません。
- ※ システムメニューで RGB、480p、575p、720p (HDTV)、1035i (HDTV)、1080i50 (HDTV)、1080i60 (HDTV)、 のシステムモー ドが選択されているときは、「**デジタルズーム** +/–」は選択できません。
- ※ 本機は UXGA (1600x1200ドット) を超える解像度には対応しておりません。お使いのコンピュータの解像度が UXGA (1600x1200ドット) を超える場合は、プロジェクターに接続する前に低い解像度に再設定してください。
- ※ UXGA (1600X1200ドット) 以外の画像データは、有効投映画面 (1600X1200ドット) に合うように自動的に画像サイズが変換さ れます。
- ※ PC調整メニューでマニュアル調整したカスタムモードをコンピュータのシステムモードに使用しているときは、「**デジタルズー ム** +」モードのときの画像の移動機能は正しくはたらかないことがあります。

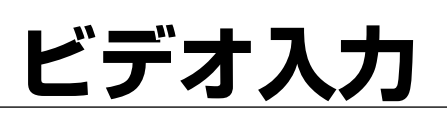

# **ビデオ入力に切り換える**

# **INPUTボタンで入力を切り換える**

リモコンまたは操作パネルの INPUT 1/2、INPUT 3/4 を押して、 ビデオ信号が入力されている入力端子(インプット 2 または 3 ) を 選択します。

※選択したインプット (入力端子) の画面表示は、そのときのランプステータ ス表示 (18ページ参照) と共に約4秒間出ます。

# **インプットメニューで入力を切り換える**

- MENUボタンを押してメニューバーを出し、ポイントボタン *1* の左右方向でポインタをインプットメニューのアイコンに 合わせます。
- ポイントボタンの下方向でポインタをメニュー内に下ろし、 *2* ビデオ信号が入力されている入力端子 (インプット 2または 3 ) にポインタを合わせ、SELECTボタンを押すと、信号形式 選択メニューが現われます。
- *3* ポインタを希望する信号形式に合わせ、SELECTボタンで選 んでください。

※BNCx5ピン入力端子 (R/Pr、G/Y、B/Pb) に接続したコンポーネント 映像信号を選択するときは「Y,Pb/Cb,Pr/Cr」を選びます。

※VIDEO、Y/C、S-VIDEO 入力端子の VIDEO、VIDEO/Y,C または S-VIDEO に接続した信号を選択するときは、「Video」「S-Video」 「Y,C」の中から正しい信号形式を選んでください。

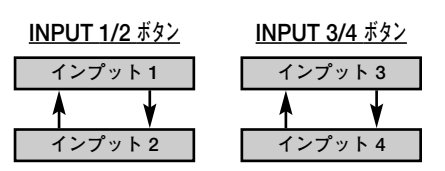

※ボタンを押すごとに切り換わります。

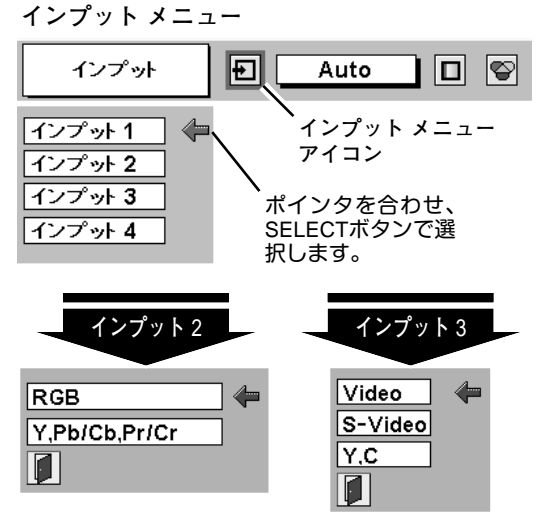

**信号形式選択メニュー**

ポインタを希望する信号形式へ移動し、 SELECTボタンを押して選択します。

# **カラーシステムや走査方式を選択する**

- *1* MENUボタンを押してメニューバーを出し、ポイントボタン の左右方向でポインタをシステムボックスのアイコンに合わ せます。
- *2* ポインタを希望するカラーシステムまたは走査方式に合わ せ、SELECTボタンで選んでください。

## **VIDEO または S-VIDEO 端子入力選択時**

#### **Auto(自動)**

入力信号のカラーシステムにプロジェクターが自動で対応します。 ※ PAL-MとPAL-N は、「Auto」に設定しても、システムは自動で選択され ません。ポインタを合わせ、SELECTボタンを押して選んでください。

### **PAL・SECAM・NTSC・NTSC4.43・PAL-M・PAL-N**

対応できるカラーシステムの一覧です。日本のカラーシステムは NTSCです。入力信号の状態が悪く、「Auto」に設定してもシステ ムが自動で選択されないとき(色ムラがある、色が出ないときな ど)は、「NTSC」を選んでください。

**システム メニュー (コンポジット映像またはS映像入力時)**

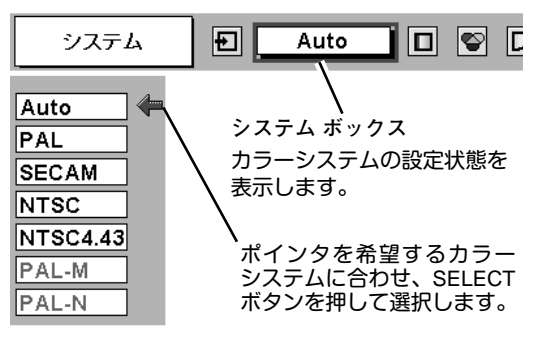

## **R/Pr, G/Y, B/Pb 端子入力選択時**

### **Auto(自動)**

入力信号の走査方式にプロジェクターが自動で対応します。

※ 1080i60、1080i50 または 1035i の信号を入力しているときは、「Auto」 に設定しても、走査方式が自動で選択されません。ポインタを合わせ、 SELECTボタンを押して選んでください。

### **コンポーネント映像の走査方式**

正しい映像が再生されないときは、1080i-60、1080i-50、1035i、 720p、575p、480p、575i、480i の中から正しい走査方式を選ん でください。

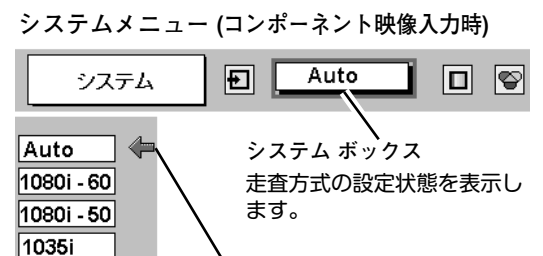

ポインタを希望する走査方式 に合わせ、SELECT ボタンを 押して選択します。

# **イメージの調整**

720p  $575p$ 480p 575i 480i

# **IMAGEボタンでイメージモードを選択する**

リモコンの IMAGEボタンを押すごとに、イメージモードが「**標 準**」「**シネマ**」「**イメージ** 1」「**イメージ** 2」「**イメージ** 3」「**イメー ジ** 4」と切り換わります。

#### **標 準**

「**コントラスト**」「**明るさ**」「**色の濃さ**」「**色合い**」「**色温度**」「**ホワ イトバランス(赤/緑/青)**」「**画質**」「**ガンマ補正**」が、工場出荷時 設定の標準値になります。

#### **シネマ**

映画を見るのに適した階調表現を重視した画質に設定します。

#### **イメージ 1~4**

イメージ調整メニューでマニュアル調整した画質を呼び出しま す。(次ページ参照)

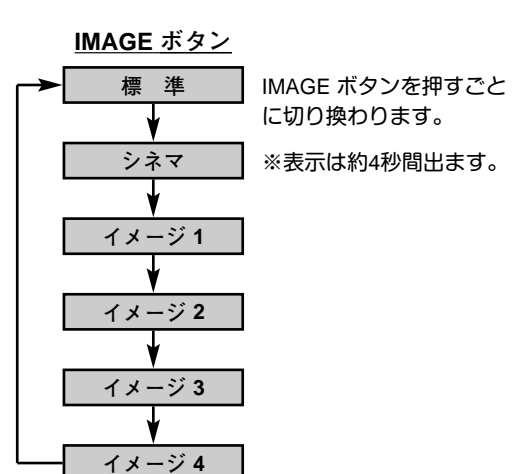

# **イメージ選択メニューでイメージモードを選択する**

- *1* MENUボタンを押してメニューバーを出し、ポイントボタン の左右方向でポインタをイメージ選択メニューのアイコンに 合わせます。
- *2* ポイントボタンの下方向でポインタをメニュー内に下ろして お好みのイメージモードにポインタを合わせ、SELECTボタ ンで選びます。

## **標 準**

「**コントラスト**」「**明るさ**」「**色の濃さ**」「**色合い**」「**色温度**」「**ホワ イトバランス(赤/緑/青)**」「**画質**」「**ガンマ補正**」が、工場出荷時 設定の標準値になります。

#### læ. **シネマ**

映画を見るのに適した階調表現を重視した画質に設定します。

**イメージ 1~4**

イメージ調整メニューでマニュアル調整した画質を呼び出しま す。(次ページ参照)

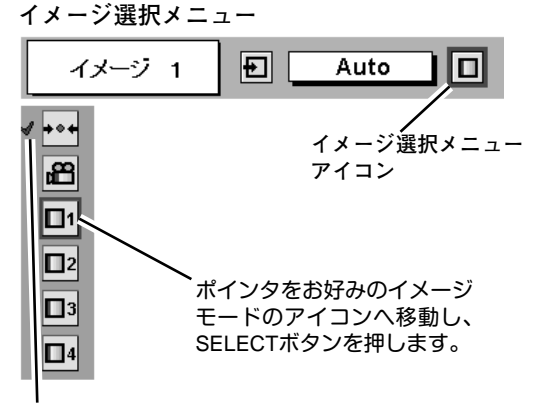

選択中のイメージモード

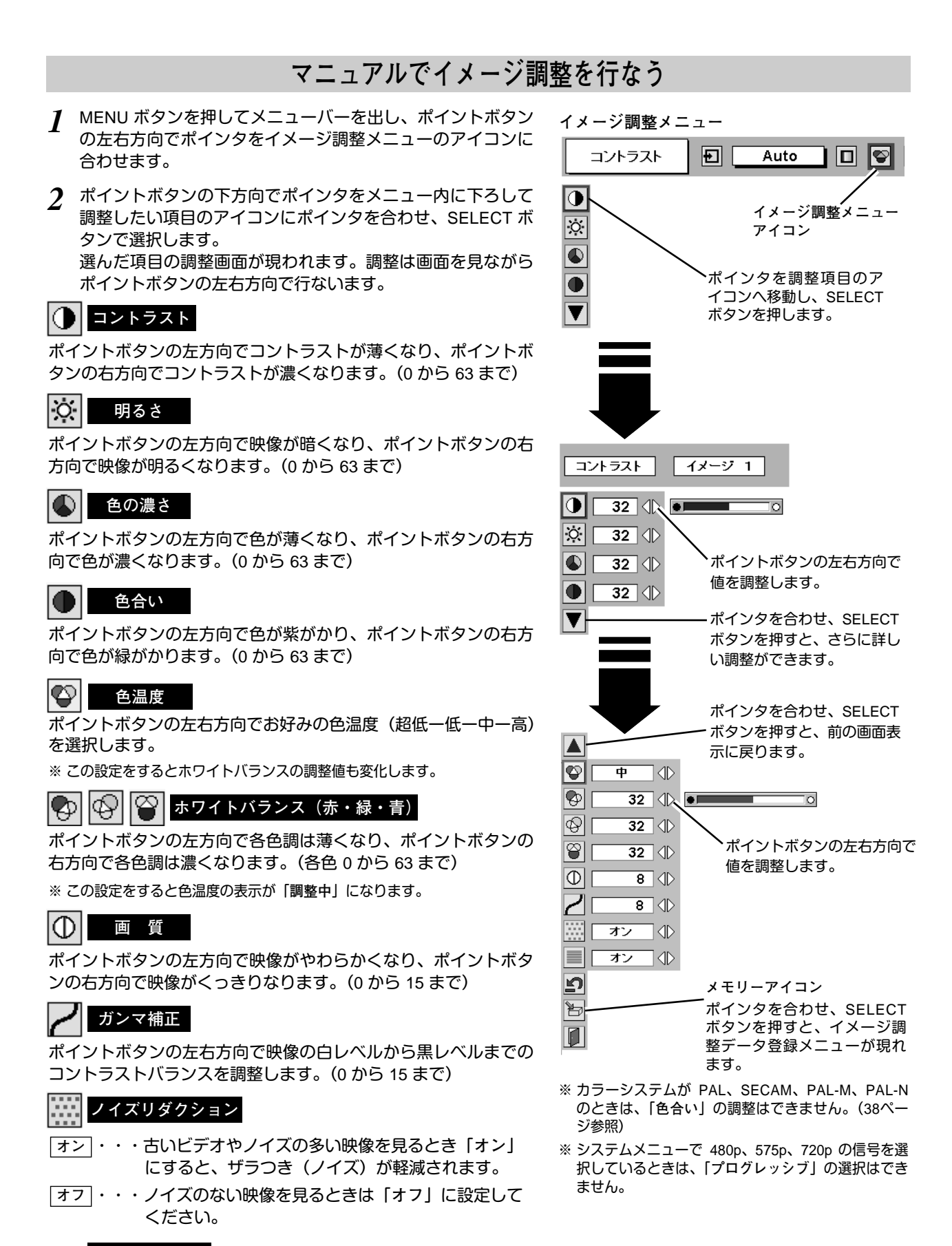

## **プログレッシブ**

- ・・・動きの少ない映像をより鮮明に投映します。 **オン**
- ・・・動きの多い映像でチラツキや横線が目立つときは、 **オフ** 「**オフ**」に設定してください。

**40**

*3* **メモリ-**

ポインタをメモリーアイコンに合わせ、SELECTボタンを押 すと、イメージ調整データ登録メニューが現われます。登録 したいイメージモード(イメージ 1 から 4 までのいずれか) にポインタを合わせ、SELECTボタンを押して登録します。

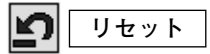

調整した内容をキャンセルし、調整前の値を表示します。

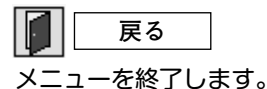

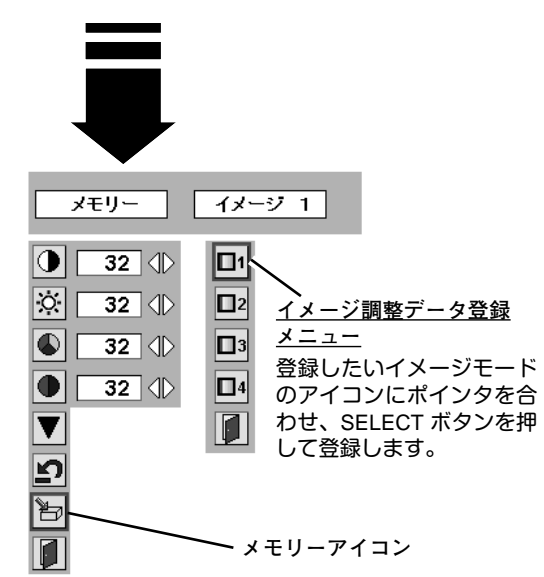

# **画面のサイズを選択する**

お好みにより、画面サイズを 2種類の中から選択できます。

- *1* MENU ボタンを押してメニューバーを出し、ポイントボタン の左右方向でポインタをスクリーンメニューのアイコンに合 わせます。
- *2* ポイントボタンの下方向でポインタをメニュー内に下ろして 選択したい機能のアイコンにポインタを合わせ、SELECT ボ タンで選択します。

#### IN **ノーマル**

通常の映像のアスペクト比 (横:縦) 4:3 で投映します。

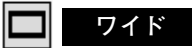

DVDプレーヤー等のワイドモードで出力された映像信号を、アス ペクト比16:9のワイド画面で投映します。

※ システムメニューで 1080i60、1080i50、1035i または 720p の信号 (アスペクト比 16 : 9) が選択されているときは、スクリーン メニューは機能しません。

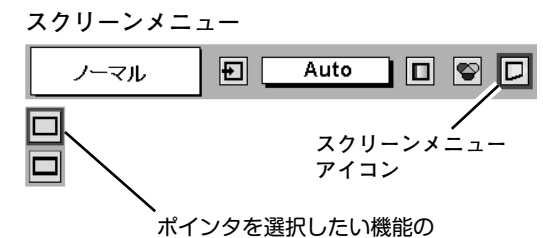

アイコンに合わせ、SELECT *・*<br>ボタンを押します。

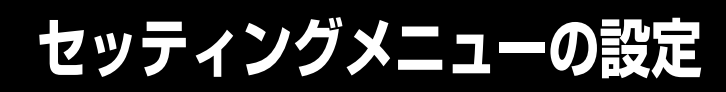

- *1* MENUボタンを押してメニューバーを出し、ポイントボタン の左右方向でポインタをセッティングメニューのアイコンに 合わせます。
- *2* ポイントボタンの下方向でポインタをメニュー内に下ろして 設定する項目のアイコンにポインタを合わせ、SELECT ボタ ンで選択します。 選んだ項目の設定画面が現われます。

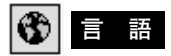

**設 定**

画面表示の言語を切り換える機能です。英語、ドイツ語、フラン ス語、イタリア語、スペイン語、ポルトガル語、オランダ語、ス ウェーデン語、中国語、ハングル語、日本語の 11か国語の中か ら選べます。

#### ▽ **キーストーン**

画面の台形ひずみを補正する機能です。キーストーンを選択する と画面からメニュー表示が消えて「**キーストーン**」表示が現われ、 キーストーン調整モードに入ります。ポイントボタンの上下方向 で画面の台形ひずみを補正します。(23ページ参照)

## **ブルーバック**

信号のないときにブルーの画面を出す機能です。この機能を 「**オン**」にすると、画像の再生前や中断時のノイズの画面を映さ ずにブルーの画面を映します。

#### 圖 **オンスクリーン表示**

画面表示を出す・出さないを選択する機能です。 **オン・・・**すべての画面表示を出します。 **オフ・・・**以下の画面表示以外は出しません。

- **・**メニューバー表示(21 ページ参照)
	- **・**P-TIMER表示(25 ページ参照)
	- **・**パワーマネジメントモード時のタイマー表示(43 ページ参照)
	- **・**電源を切るときの「**もう一度押すと電源が切れます**」の表示

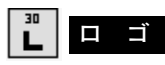

この機能を「**オフ**」にすると、電源を入れたときのロゴ表示を 画面に出しません。

# **├─ (一) 天吊り**

この機能を「**オン**」にすると、画像の上下左右を反転して映し ます。天井から逆さに吊り下げて設置するときに設定します。

※ 吊り下げ型の設置には、専用の天吊り金具を使います。 詳しくは、お買い上げの販売店にお問い合わせください。

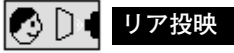

この機能を「**オン**」にすると、画像の左右を反転して映します。 透過型スクリーンの後ろから投映するときに設定します。

**セッティング メニュー**  $\boxed{E}$ 言語 Auto | 0 | 9 | 0 | 4 | D | 0 |⊛ **セッティング メニュー**  $\overline{\nabla}$ **アイコン** Iol o  $\begin{array}{|c|} \hline 30 \\ \hline \end{array}$ 設定する項目にポインタを 合わせ、SELECTボタンを  $\overline{D}$  defined by 押します。  $\overline{\bullet}$ de  $\overline{Q}$  $\overline{\mathbf{v}}$  $\overline{\blacksquare}$ 言語のアイコンを選択 すると言語メニューが 現われます。 □ 日本語 □ ■ ■  $|\mathbf{C}|$ English Deutsch  $\overline{\nabla}$ Français  $\Box$  $\sqrt{2}$ litaliano Ð オンコル Español Português  $\overline{\mathbf{L}}$ □オン□ ① Nederlands  $\overline{\Box}$ 「オフ √ Svenska  $\circ$ DI ■オフ ◆ 中文 한글  $\overline{\Theta}$ ォン│∜ 日本語  $\overline{\blacktriangledown}$  $\bm{\mathsf{D}}$  $\blacksquare$ Op.cont.No. 02 選択したい項目にポインタ を合わせ、ポイントボタン の左右方向で設定します。 オプションコントロール ナンバー(49 ページ参照)**天吊り機能 オフ (通常の画像) オン (天吊り設定時)**

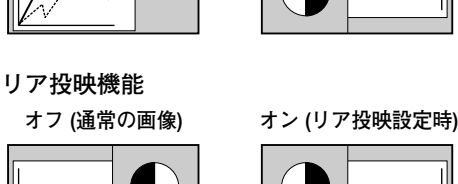

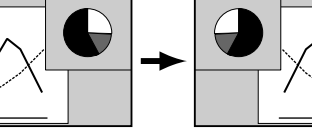

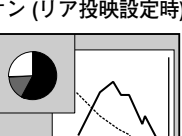

## **パワーマネージメント**

入力信号がなく、プロジェクターが操作されない状態が 5分30秒 続くと、ランプを消灯する機能です。

**オン・・・** 無信号と無操作の状態が 30秒続くと、ランプ画面に 「**入力信号なし**」とタイマーの表示が現われ、この後 無信号と無操作が5分間続くとランプが消灯し、パ ワーマネージメントモードになります。 (パワーマネージメント機能とそのはたらきについて、 詳しくは 27ページをごらんください。)

**オフ・・・** パワーマネージメント機能を解除します。 ※ 工場出荷時は「**オン**」に設定されています。

#### **オンスタート** ۰

主電源スイッチ (MAINS SW)を「ON」(入)にすると、リモコ ンや操作パネルの ON-OFF ボタンを押さなくても自動的にプロ ジェクターの電源を入れる機能です。

- **オン・・・** 主電源スイッチ(MAINS SW)を「ON」(入)にす ると同時にプロジェクターの電源が入ります。
- **オフ・・・** 通常の電源の入り**・**切りを行ないます。主電源スイッ チ(MAINS SW)を「ON」(入)にしても、リモコ ンまたは操作パネルの ON-OFFボタンを押さなけれ ばプロジェクターの電源は入りません。
- ※ 工場出荷時は「**オフ**」に設定されています。

#### 國 **ランプモード**

本機にはランプが 4灯搭載されていますが、プロジェクターを使 う場所によってランプを 4灯点灯と、 2灯点灯に切り換えて使う ことができます。あまり明るい画面を必要としない投映や、投映 場所が比較的暗い場所では 2灯点灯でご使用ください。ランプ寿 命を長くしてご使用になれます。

- **4灯・・・** 4灯のランプを点灯させます。
- **2灯・・・** 2灯のランプを点灯させます。
- ※ 4灯から 2灯へ切り換えた場合、ランプが 2灯へ切り換えられ、少し暗 くなります。2灯から 4灯へ切り換えた場合は、ランプ点灯準備のため すぐに明るくならず、約 60秒後に 4灯点灯の明るさになります。
- ※ 4灯から 2灯へ切り換えた後再び 4灯へ切り換える場合や、2灯から4灯 へ切り換えた後再び 2灯へ切り換える場合、約90秒間はランプ点灯準 備のため切り換えができません。

## **リモコンコード**

本機は2種類の異なるリモコンコードで操作することができます。 工場出荷時は「**コード** 1」に設定されており、2台目のプロジェクタ ー用 (拡張用) として「**コード** 2」に設定することができます。本機 を2台ご使用の場合、リモコンコードを別々に設定しておくと、誤 動作防止になります。

**コード** 1 **・・・** 1台目のプロジェクター用に使用します。

**コード** 2 **・・・** 2台目のプロジェクター用 (拡張用) に使用します。

※ 本機 (プロジェクター) を「**コード** 2」に設定した場合、リモコン本体の コードも「**コード** 2」に切り換える必要があります。リモコンのMENU と IMAGE ボタンの両方を 10秒以上押すと、リモコン本体のコードが「**コー ド** 2」に切り換わります。リモコン本体のコードを切り換えた後は、リモ コンが正しく動作するか確認してください。リモコン本体のコードを「**コ ード** 1」に戻すときは、前述と同じ手順を行なうか、またはリモコンの ALL OFFスイッチを「ALL OFF」にしてください。また、リモコンの電 池交換を行なうと、リモコン本体のコードが「**コード** 1」に戻ります。

※ SELECT**・**右クリック**・**ポイントボタンは、リモコンコードを切り換えて もコードは切り換わりません。

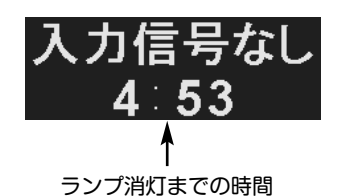

**その他の設定項目**

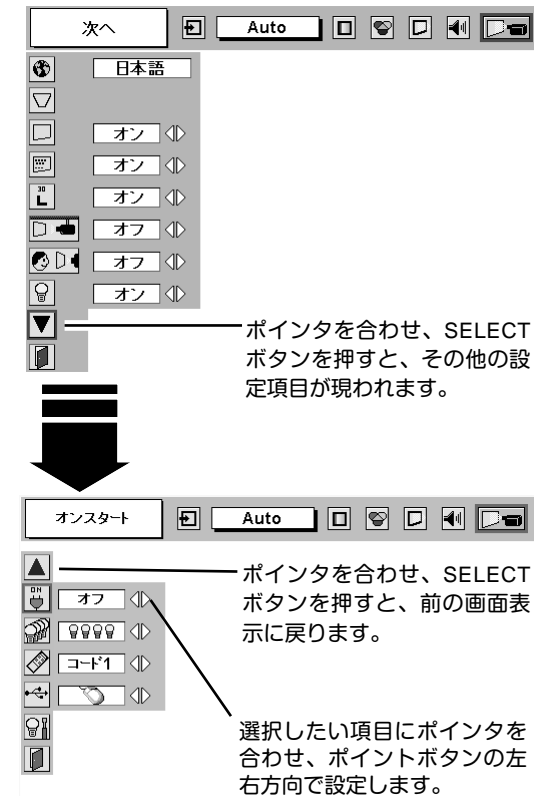

 $\div$ **USB**

USB規格対応の端子を持つコンピュータ機器と接続するときに使 用します。本機のUSB端子とコンピュータのUSB端子を接続し、 本機のUSB端子をエアマウス (ワイヤレスマウス) 用として機能 させるか、プロジェクターの制御用として機能させるかを設定し ます。

- **下へ** ・・・本機のリモコンをエアマウス (ワイヤレスマウス) 用として使用するときに選択します。
- **・・・** 本機のUSB端子をプロジェクタの制御用として使用 するときに選択します。この機能は将来の為に設け られているものです。現時点ではご使用になれませ ん。

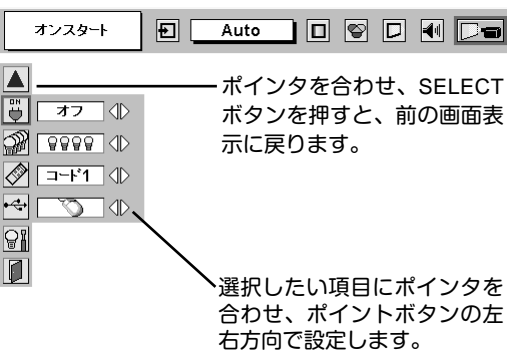

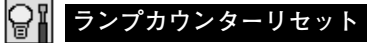

ランプカウンターをリセットするメニューです。ランプ交換後は 必ずランプカウンターをリセットしてください。リセットすると LAMP REPLACEインジケータ(黄)の点灯が消えます。

**注意** 光源ランプを交換したとき以外はリセット しないでください。

**ランプカウンターリセット**

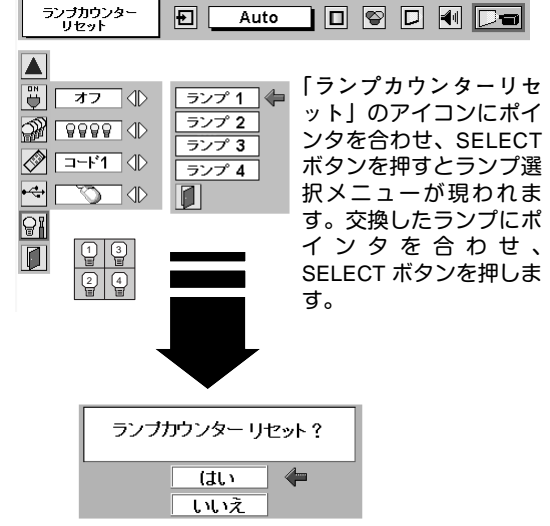

「**ランプカウンターリセット?**」の表示が現 われます。「**はい**」にポインタを合わせ、 SELECT ボタンを押します。

- 電源を入れます。MENU ボタンを押してメニューバーを出し、 *1* ポイントボタンの左右方向でポインタをセッティングメ ニューのアイコンに合わせます。
- ポイントボタンの下方向でポインタを「**ランプカウンター** *2* **リセット**」のアイコンにポインタを合わせ、SELECT ボタン を押します。
- *3* 「**ランプカウンターリセット?**」が現われますので、ポイント ボタンの上下方向で |は<u>い</u>| にポインタを合わせ、SELECT ボ タンを押します。カウンターがリセットされます。

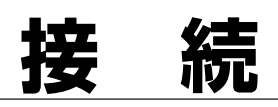

# **機器をつなぐ端子**

本機の側面にはコンピュータやビデオ機器を接続するための入出力端子を装備しています。機器をつなぐときは、こ の章を参照して正しく接続してください。

#### **接続端子の入れ替え可能なカードスロット式接続端子**

(INPUT 1~INPUT 4/交換のしかたは、49ページ参照)

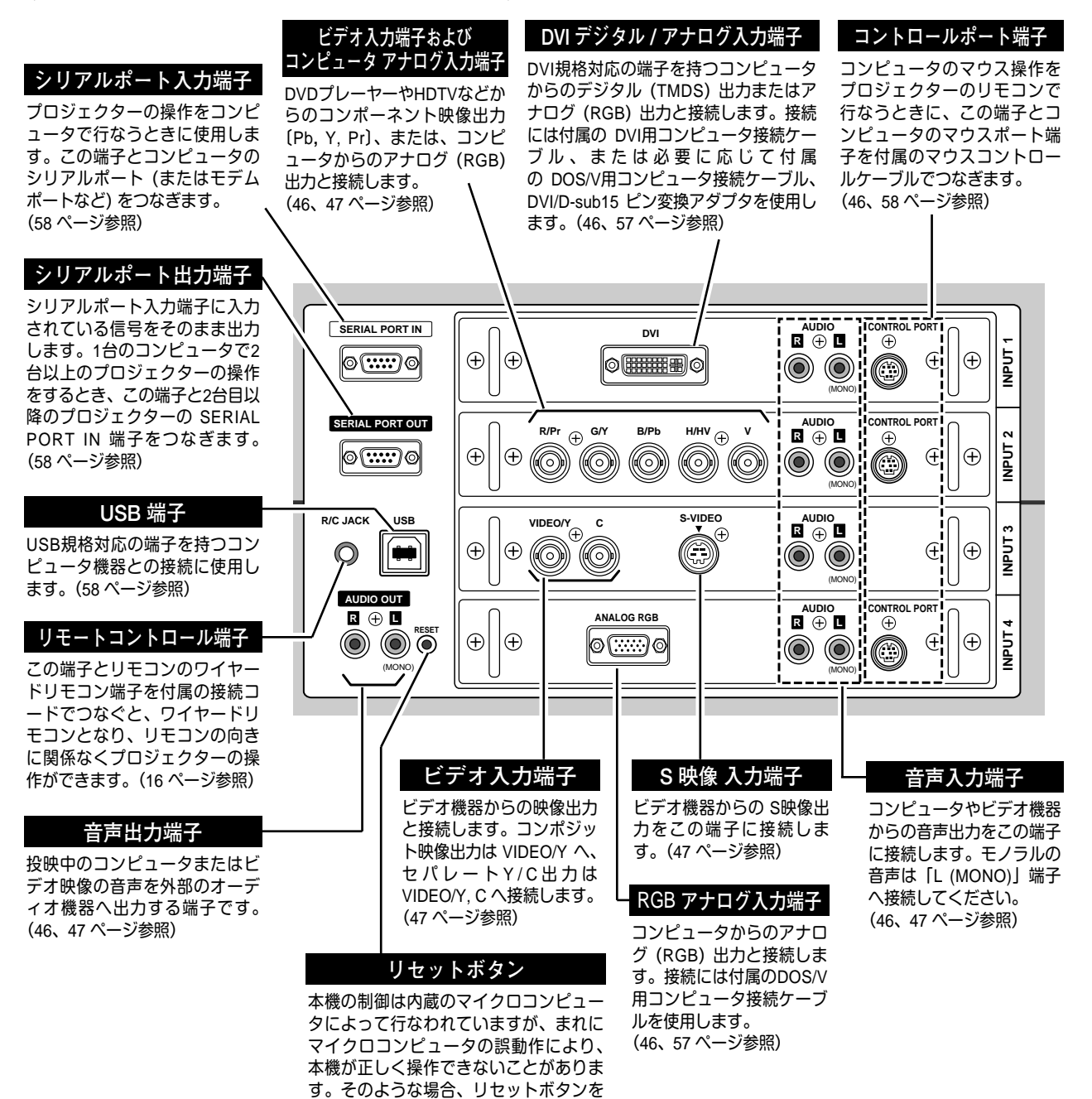

先の細い棒等で押して本機の再起動を行 なってください。それ以外の場合は、リ セットボタンを押さないでください。

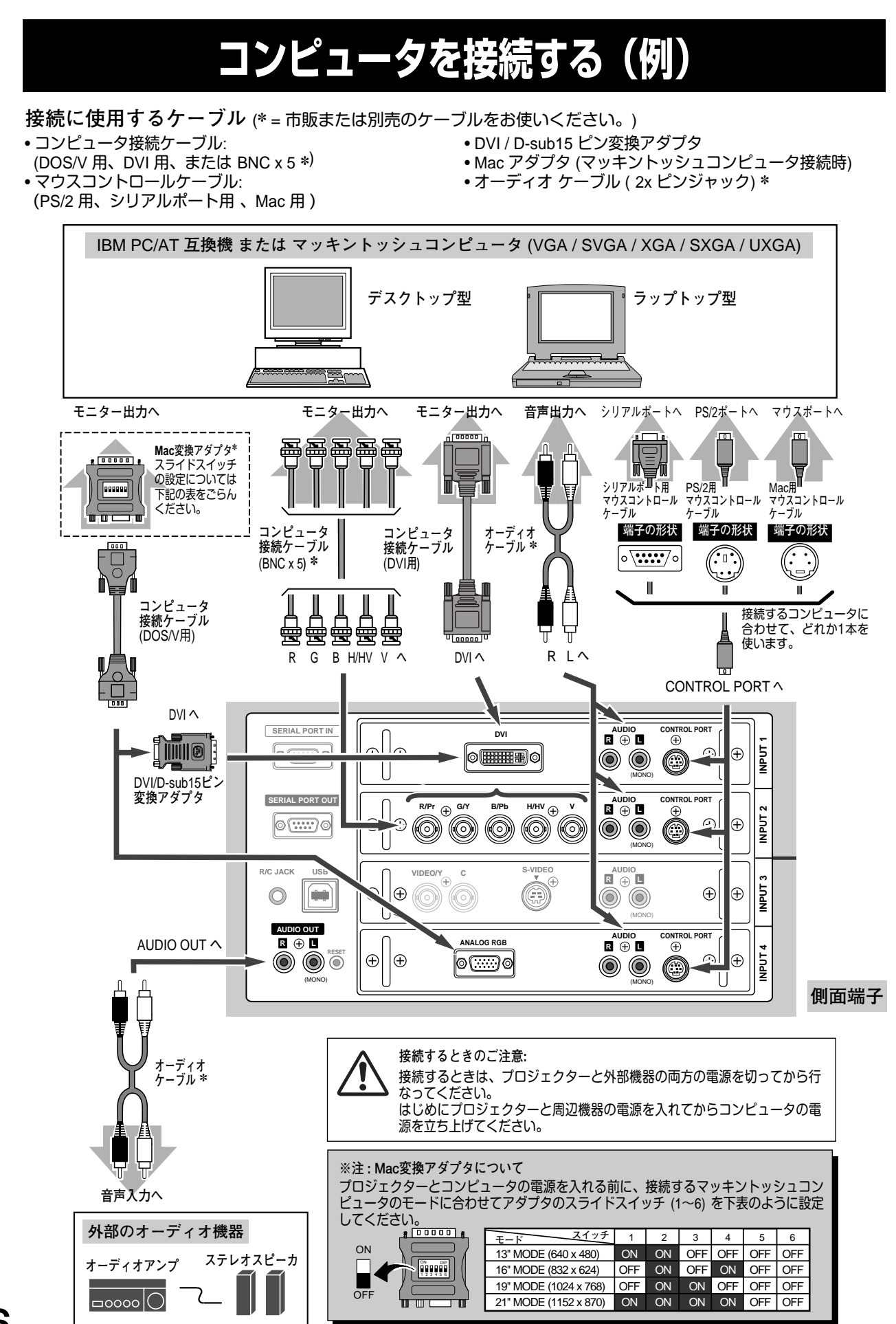

# **ビデオ機器を接続する(例)**

**本機にはビデオ機器と接続するケーブルは付属されておりません。接続には市販のケーブルをお使いく ださい。**

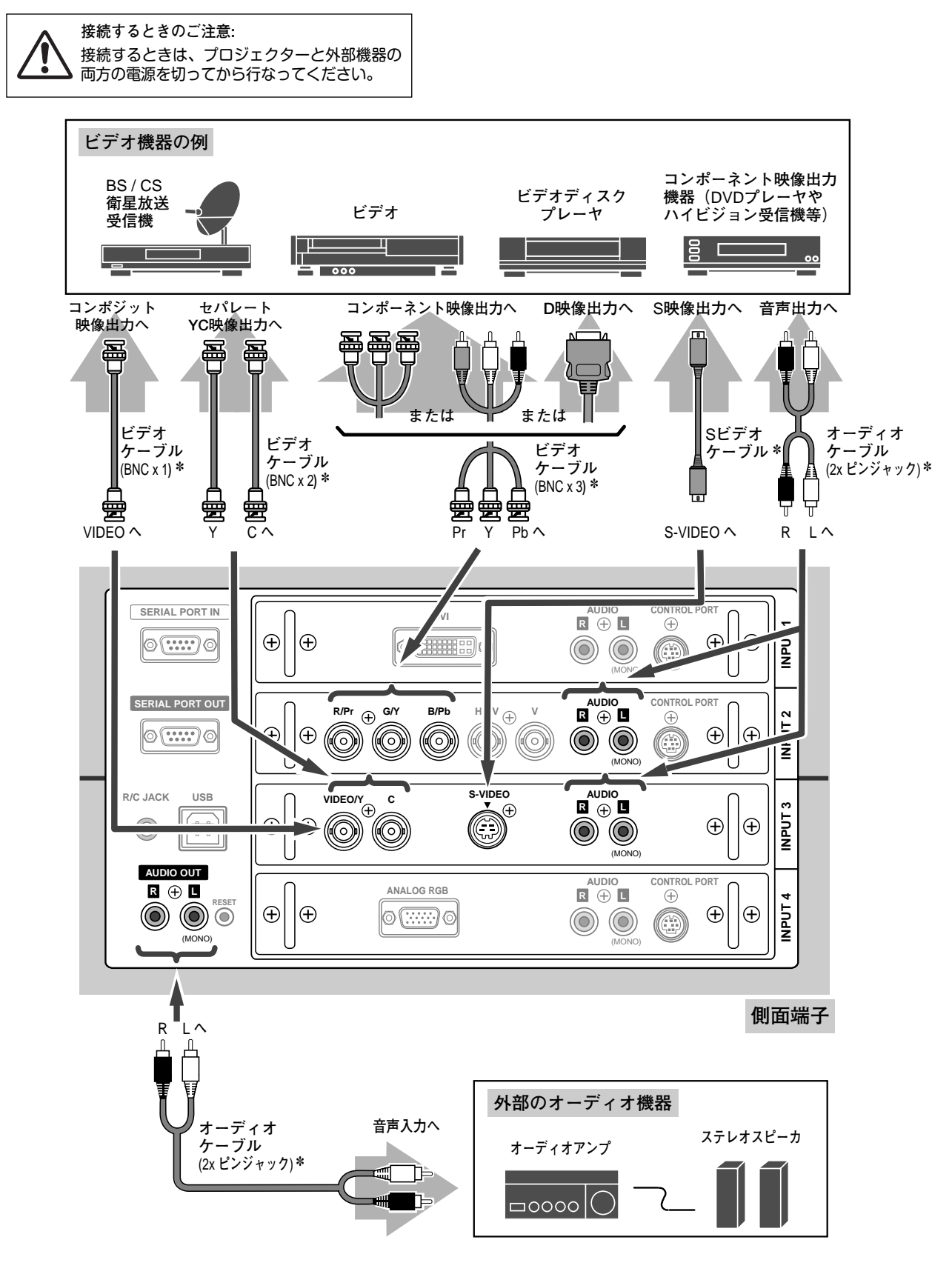

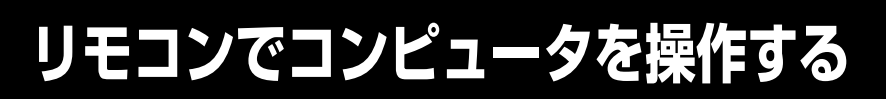

付属のリモコンはコンピュータのワイヤレスマウスとしてお使いいただけます。コンピュータマウスの代わりにリモ コンでポインタを操作することができます。

# **準備をしてください**

リモコンをワイヤレスマウスとして使用するには、マウスドライバが必要です。お使いのコンピュータにマウスドラ イバがインストールされていることを確認してください。

また、はじめにコンピュータの環境設定でマウスポート※注1が、マウスコントロールケーブル (付属) を接続するポー トに設定してあることを確認してください。

- 付属のマウスコントロールケーブルで、コンピュータ *1* のマウスポートと、プロジェクターの CONTROL PORT端子を接続します。※注2 (46ページを参照)
- マウスコントロールケーブルを接続したら、はじめに *2* プロジェクターの電源を入れてからコンピュータの電 源を立ち上げてください。先にコンピュータの電源を 立ち上げると正しく動作しない場合があり ます。

※注1: マウスポートは、コンピュータのマウス を接続する端子です。設定のしかたは、 お使いになるコンピュータの説明書を参 照してください。 ※注2:一部のコンピュータでマウスポートのな

いものは、シリアル用マウスコントロー ルケーブルを使ってシリアルポートに接 続します。 USB端子付きのコンピュータで USBマウ

スをお使いの場合は、市販の USBケーブ ルでコンピュータとプロジェクターの USB端子を接続します。

# **マウスポインタの動かし方**

マウスポインタの操作は、リモコンの「ポイントボタン」「SELECTボタン」「右クリックボタン」で行ないます。

## **ポイントボタン**

**付 録**

マウスポインタの移動を行ないます。ポイントボタンの 上下左右方向を押すと、マウスポインタが移動します。

※ オンスクリーンメニューの画面が出ている間は、ポイントボタン はメニューのポインタの移動用になります。メニューを消すと、 再びコンピュータのマウス操作ができるようになります。

### **SELECT (左クリック) ボタン**

コンピュータマウスの左クリックのはたらきをします。 ドラッグするときは、SELECTボタンを押したままポインタ ボタンで移動させます。

### **右クリック ボタン**

コンピュータマウスの右クリックのはたらきをします。

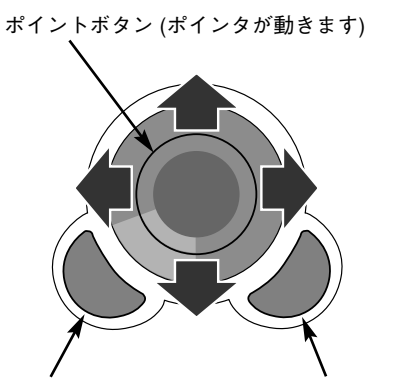

SELECT ボタン (マウスの左クリック)

右クリック ボタン (マウスの右クリック)

# **カードスロット式接続端子の交換**

接続端子の入れ替え可能なカードスロット式接続端子により、端子カードの入れ替えで外部機器またはシステム組み 込みに合わせてプロジェクターを使用することができます。

# **カードスロット式接続端子の交換のしかた**

- 交換する接続端子のネジ2本を外します。(図1参照) *1*
- 接続端子の両側のハンドルを持ち、接続端子をプロ ジェクター本体から引き出します。(図1参照) *2*
- 接続端子をガイドに沿って差し込みます。接続端子 のソケットがプロジェクター本体奥のプラグに正し く接続されるように、奥までしっかりと差し込んで ください。(図2参照) *3*
- *4* ネジ2本で接続端子を固定します。(図2参照)

**注意**

の原因となります。

※ 図は BNC x 5ピン接続端子を DVI 接続端子に交換する場合を 示しています。

接続端子の取り外し、取り付けはプロジェクターの電源 を切って行ってください。電源を入れたままで取り付け、 取り外しを行うと、接続端子およびプロジェクター破損

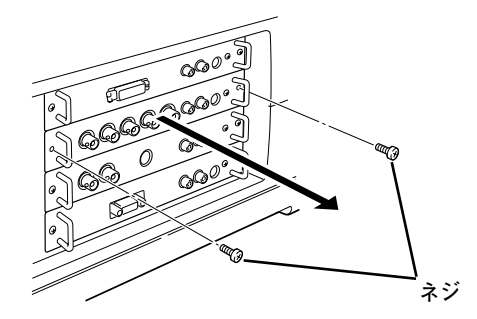

**図1. 接続端子の外しかた**

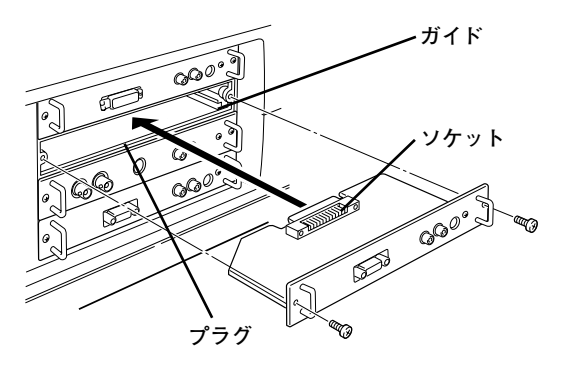

**図2. 接続端子の取り付けかた**

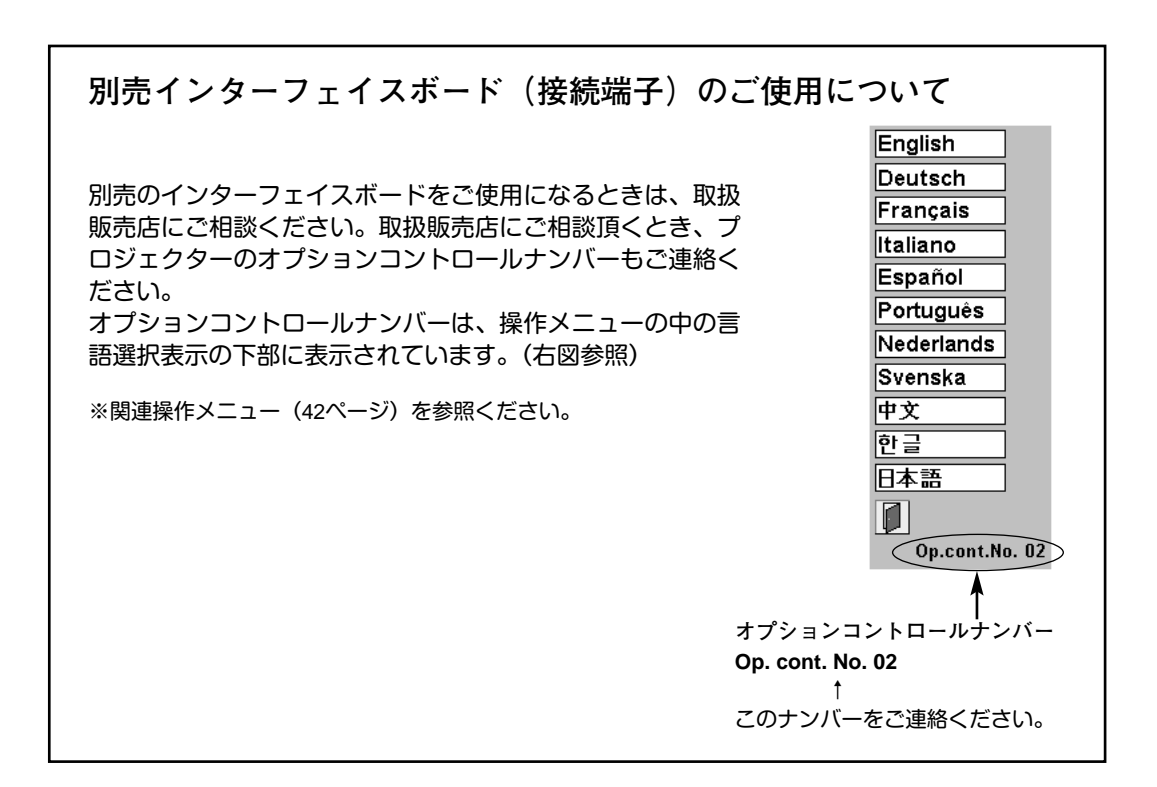

# **光源ランプの交換**

# **LAMP REPLACEインジケータの点灯**

ランプの寿命が近づいたり、故障や寿命になると LAMP REPLACEインジケータ (黄) が点灯または点滅します。ラ ンプステータス表示 (18ページ参照) で該当ランプをご確認のうえ、ランプ交換を行なってください。LAMP REPLACEインジケータは、ランプを交換するまで電源「ON」(入) のときに点灯または点滅します。

# **光源ランプの交換のしかた**

ランプ交換はランプハウスごと行ないます。必ず指定のランプハウスを取り付けてください。交換ランプは お買い上げの販売店にご相談ください。また、ご注文の際には、つぎのことをお知らせください。

- **・交 換 ラ ン プ の 品 番:** POA-LMP49 (**サービス部品コード:**610 300 0862)
- **・プロジェクターの品番:** LP-UF15

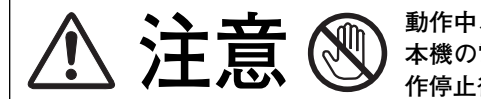

**動作中、ランプは大変高温になります。ランプを交換するときは、 本機の電源を切り、**45**分以上冷却してから行なってください。動 注意 作停止後すぐに手で触ると、やけどをする恐れがあります。**

- 主電源を切り、電源コードを抜きます。必ず *1* 45分以上冷却してください。
- (+)ドライバーで2本のネジを外し、ロックボタ *2* ンを押してランプカバーを開けます。
- **3** 交換を必要とするランプ番号表示のあるラン プハウスの2本のネジをゆるめ、ハンドルを持 ってランプハウスごと引き出します。
- 交換用のランプハウスを本体の奥までしっか *4* り押し込み、2本のネジを締めて固定します。
- ランプカバーを閉じ、2本のネジを締めて固定 *5* します。

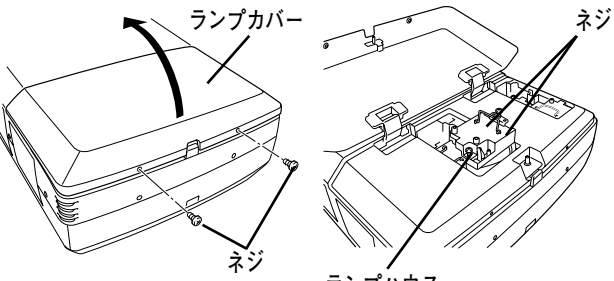

ガラス面およびランプ部分を手 で触れないでください。 **ランプハウス**

**● ランプは4個同時に交換することをおすすめします ●**

バランスのとれた明るさおよび色合いを保つため、ランプ交換をするときは、4個のランプを同時に交換する ことをおすすめします。

#### **注意**

**ランプの一部を取り外した状態でプロジェクターの電源を入れないでください。 破損の原因となります。**

## **ランプカウンターをリセットします**

ランプ交換後は必ずランプカウンターをリセットしてくだ さい。リセットすると LAMP REPLACEインジケータ(黄)の 点灯が消えます。

「**ランプカウンターのリセット**」のしかたは、44ページのラ ンプカウンターリセットの設定を参照ください。

# **A.ランプについての安全上のご注意**

プロジェクターの光源には、内部圧力の高い水銀ランプを使用しています。この水銀ランプはつぎのような性質を持 っています。

- 衝撃やキズ、使用時間の経過による劣化などで、大きな音をともなって破裂したり、不点灯状 態となって寿命が尽きたりします。
- ランプの個体差や使用条件によって破裂や不点灯、寿命に至るまでの時間はそれぞれのランプ で大きく異なります。使用開始後まもなく破裂したり、不点灯になる場合もあります。
- 交換時期を超えてお使いになると、破裂の可能性が一段と高くなります。ランプ交換の指示が 出たら(LAMP REPLACE インジケータが点灯したら)すみやかに新しいランプと交換してく ださい。

**ランプが破裂した場合**

プロジェクター内部にガラスの破片が飛び散ったり、ランプ内部のガスや粉じんが排気口から出たりする ことがあります。ランプ内部のガスには水銀が含まれています。破裂した場合は窓や扉を開けるなど部屋 の換気を行なってください。万一吸い込んだり、目や口に入った場合はすみやかに医師にご相談ください。

ランプが破裂した場合、プロジェクター内部にガラス片が散乱している可能性があります。販売店または 当社サービスステーションへプロジェクター内部の清掃とランプの交換、プロジェクター内部の点検をご 依頼ください。

**使用済みランプの廃棄について**

プロジェクターランプの廃棄は、蛍光灯と同じ取り扱いで、各自治体の条例に従い行なってください。

# **エアフィルターの掃除**

吸気口のエアフィルターは、内部のレンズやミラーをホコリや汚れから守っています。エアフィルターにホコリがた まると空気の通りが悪くなり、内部の温度上昇を招いて故障の原因になります。エアフィルターは、こまめに掃除し てください。

- プロジェクターの電源を切り、冷却ファンの回転が止 *1* まったことを確認し、電源プラグをコンセントから抜 きます。掃除は必ず電源を切ってから行なってくださ い。
- エアフィルターを引き出します。(右図参照) *2*
- フィルタートップの中央部のフレームを上に引き上げ *3* てフィルタートップとシートをフィルターベースから 外します。
- ブラシでフィルタートップ、フィルターベース、シー *4* ト、フィルター取り付け部周辺などのホコリを取りま す。
- シートとフィルタートップをフィルターベースに取り *5* 付け、プロジェクター本体に差し込みます。

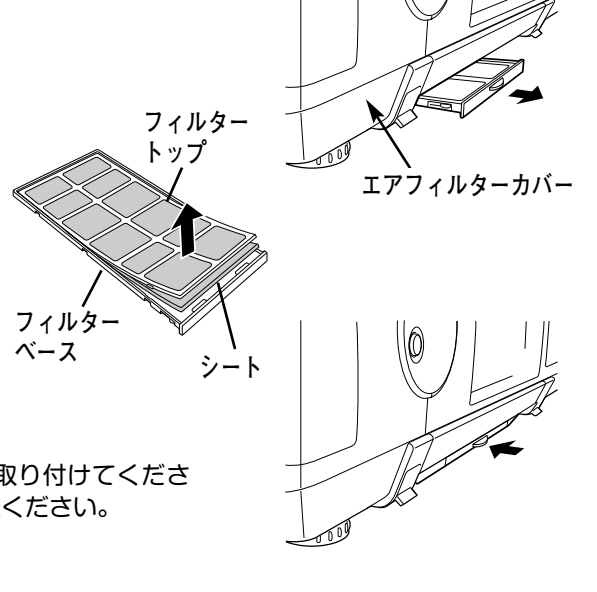

シートの汚れがひどいときは、水洗いの後よく乾かしてから取り付けてくださ い。取り替え用シート(別売) は、お買い上げの販売店にご相談ください。 **取り替え用 エアフィルターシート の品番 :** 610 301 4814

**取り替え用 エアフィルタートップ の品番:** 610 301 2568

**取り替え用 エアフィルターベース :** 610 296 9658

**お掃除の際にご注意ください**

- **・** エアフィルター部の穴から内部へ、ものを差し込まないでください。内部には高電圧の部分や回転する部 分があり、ふれると感電やけがの恐れがあります。また、冷却ファンの故障にもつながります。
- **・** エアフィルターを取り外した状態でプロジェクターを使用しないでください。液晶パネル、レンズ、 ミラーなどを汚し、画質を損なう原因になります。
- **・** エアフィルターは、ていねいに扱ってください。穴があいたり、破れたりすると、フィルターの効果が損 なわれます。

# **内部の温度上昇について**

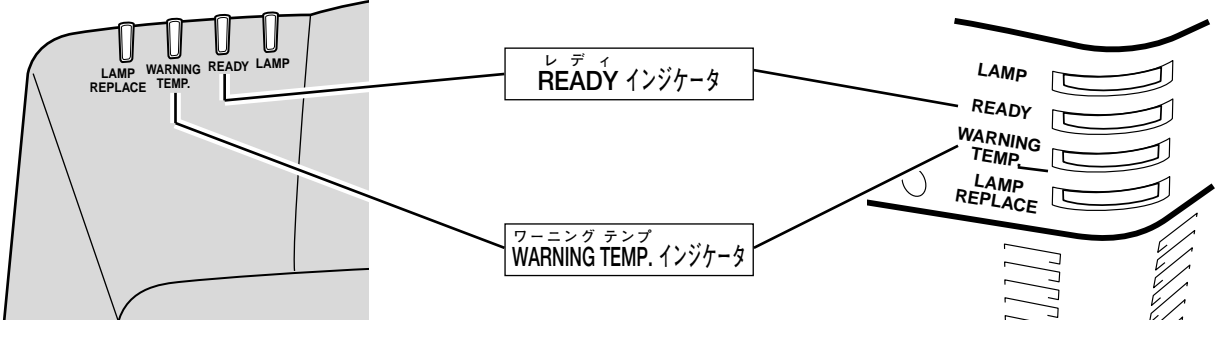

木体前方インジケータ部 あたい および しょうしん おおとこ あたい あいじゅう あいじゅう 木体後方インジケータ部

## **WARNING TEMP. インジケータの点滅**

本機内部の温度が高くなると WARNING TEMP.インジケータ (赤) が点滅し、保護のために自動的に電源が切れ、 READY インジケータも消えます。(WARNING TEMP.は点滅を続けます。)温度が下がると READY インジケータが 点灯し、リモコンおよび本体の ON-OFF ボタンで電源を入れることができます。このとき WARNING TEMP.の点滅 が消えます。WARNING TEMP.インジケータの点滅が消えないときは、次のことを確認してください。

## **ここを確認してください**

- **・** 底面のエアフィルターにホコリがたまっていませんか。フィルターを掃除してください。
- **・** 排気口や吸気口がふさがれていませんか。通気を妨げるような設置をしないでください。
- **・** 使用温度範囲を超えた温度の場所で使用していませんか。(使用温度範囲:5℃~35℃)
- **・** 上記のいずれでもない場合は、冷却ファンまたは内部回路の故障が考えられます。お買い上げの販売店または当 社にご相談ください。

電源を入れるときは、READY インジケータが点灯していることを確認してください。内部の温度が下がっていない 場合は、再び WARNING TEMP.インジケータが点滅して電源が切れます。

## **プロジェクターの電源が切れ、WARNING TEMP. と READY インジケータが点滅しているとき**

プロジェクター内部で異常が検出されると、プロジェクターの電源が切れ、WARNING TEMP.と READY インジケ ータが点滅を始めます。このとき、リモコンおよび本体の ON-OFF ボタンでの電源入り切りはできなくなります。 このような時は、電源プラグをコンセントから抜き、プロジェクターの点検を取扱販売店、またはサービス会社に ご依頼ください。電源コンセントを接続したまま放置しないでください。火災や事故の原因となります。

プロジェクターの電源を再び入れ、プロジェクターを点検するときは、本体の主電源スイッチを一旦切るか、また は電源コードを一旦コンセントから抜いて電源を入れ直してください。 再び電源が切れ、WARNING TEMP. と READY インジケータが点滅する場合、内部の点検と修理が必要です。サー ビス会社へご依頼ください。

# **故障かなと思ったら**

アフターサービスを依頼される前に、次のことをお確かめください。

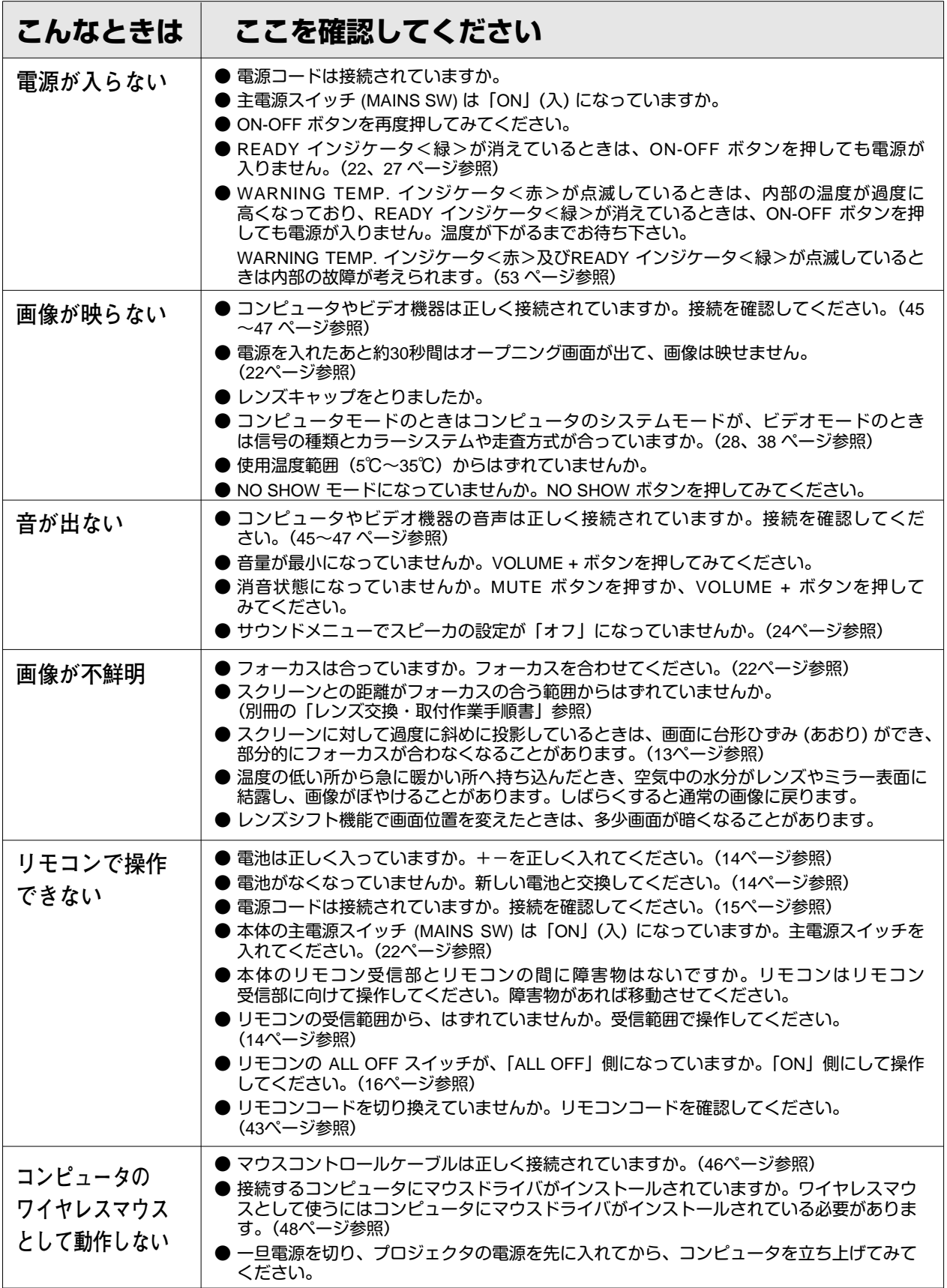

**54**

# **仕 様**

# **プロジェクター本体**

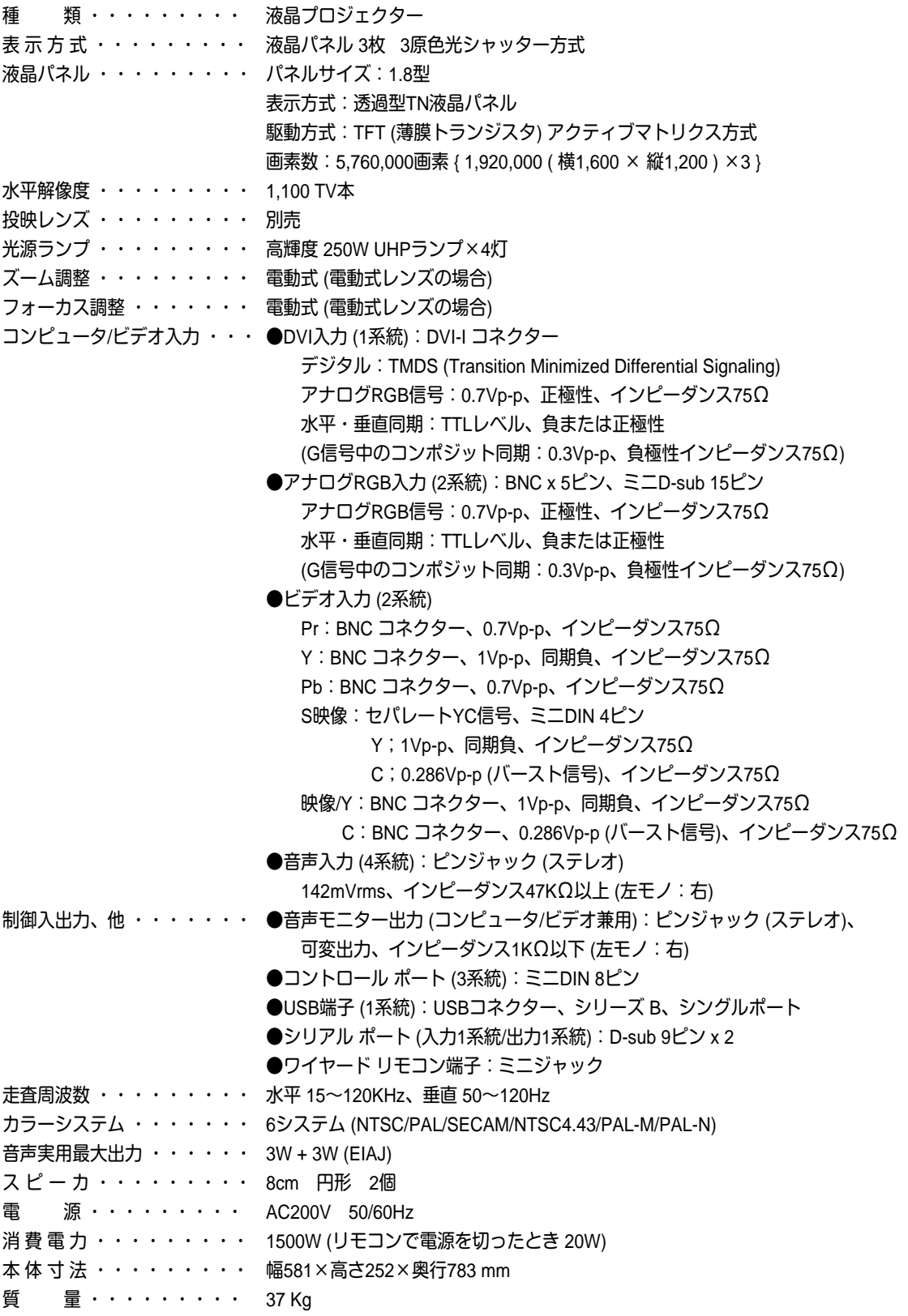

※ 液晶パネルの有効画素数は 99.99%以上です。投映中 0.01%以下の点灯したままの点や、消灯したままの点が見られる場合があります。 これは液晶パネルの特性で生じるもので故障ではありません。

# **リモコン**

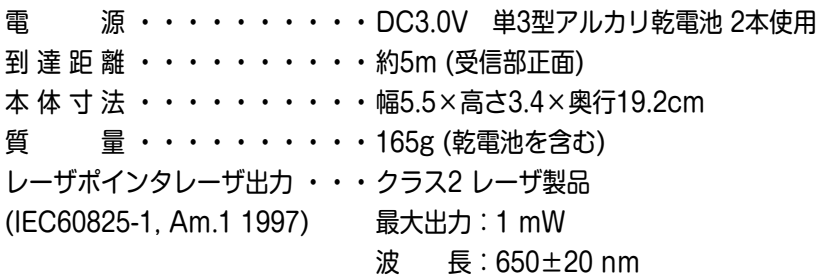

## **付属品**

リモコン 1個、 リモコン用 アルカリ乾電池 (単3型) 2本、 リモコン接続コード 1本、 電源コード 1本、 コンピュータ接続ケーブル 2本 (DVI用、DOS/V用)、 DVI/D-sub 変換アダプタ 1個、 Mac 変換アダプタ 1個、 マウス コントロール ケーブル 3本 (PS/2用、シリアル用、Mac 用)、 取扱説明書、レンズ交換・取付作業手順書、保証書、 ダストカバー 1枚、 遮光プレート 6種、 レンズ取付金具 2個

# **端子の仕様**

# **COMPUTER IN DIGITAL(コンピュータ デジタル入力端子)**

コンピュータからのデジタル (TMDS) 出力とアナログ (RGB) 出力の両方が接続できる端子です。接続には、 DVI用コンピュータ接続ケーブル (付属) をご使用ください。

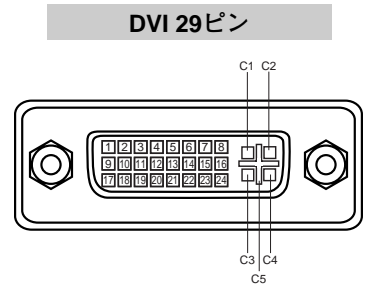

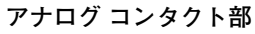

**C1** | アナログ R ビデオ出力 アナログ RGB グランド **C5 C2** | アナログ G ビデオ出力 **C4**| アナログ水平同期 アナログ B ビデオ出力 **C3**

#### **デジタル コンタクト部**

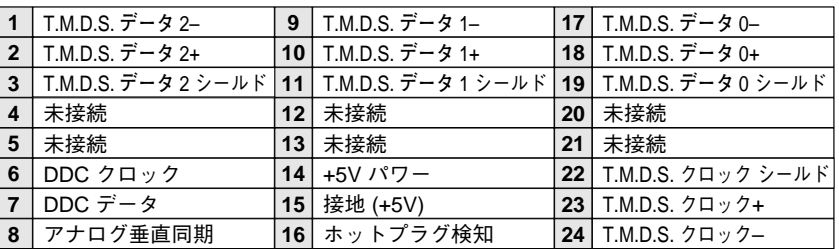

## **COMPUTER IN ANALOG(コンピュータ アナログ入力端子)**

|<br>|-<br>|

コンピュータからのアナログ (RGB) 出力を接続する端子です。接続には、DOS/V用コンピュータ接続ケーブル (付 属) をご使用ください。マッキントッシュコンピュータを接続するときは、Mac変換アダプタ (付属) をご使用くださ い。

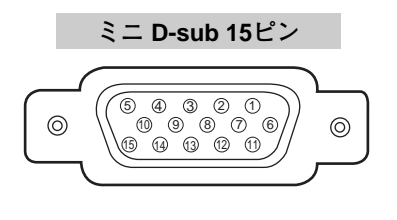

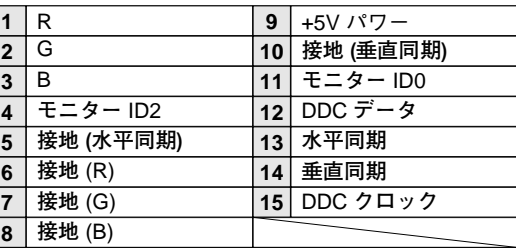

## **CONTROL PORT(コントロール ポート端子)**

接続したコンピュータのマウス操作をプロジェクターのリモコンで行なうときに接続する端子です。この端子とコン ピュータのマウスポート (PS/2ポート、シリアルポート、または マウスポート) を付属のマウスコントロールケーブ ルで接続します。

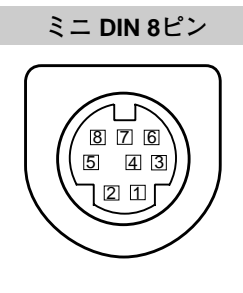

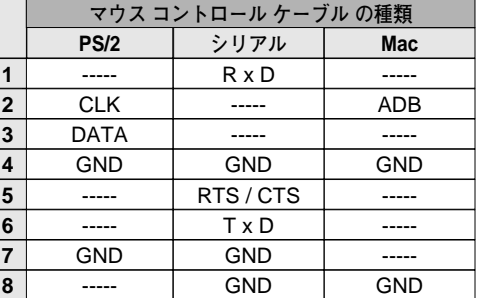

# **SERIAL PORT IN / SERIAL PORT OUT(シリアルポート入出力端子)**

接続したコンピュータからプロジェクターの制御を行なうときにつなぐ「SERIAL PORT IN」端子と、2台目以降の プロジェクターも同じコンピュータから制御を行なうときに2台目以降のプロジェクターへも同じ制御信号を出力す るための「SERIAL PORT OUT」端子です。

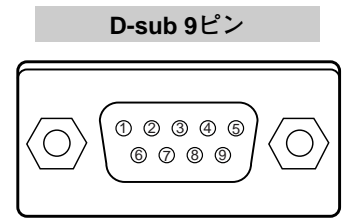

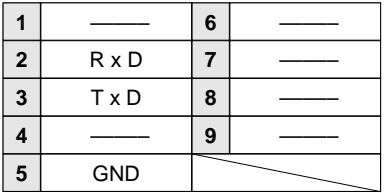

## **USB(ユニバーサルシリアルバス端子)**

USB規格対応の端子を持つコンピュータ機器との接続に使用する端子です。

**USB コネクター (シリーズ B)**

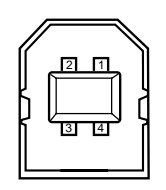

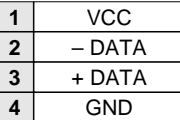

# **保証とアフターサービス**

### ■この商品には保証書がついています

保証書は、お買い上げ販売店でお渡しします。お買い上げ日、 販売店名などの記入をお確かめの上、内容をよくお読みになり 大切に保管してください。

## ■保証期間

保証期間はお買い上げ日より1 年間です。 (ただし、ランプは 6 ヶ月です)

## ■保証期間中の修理

保証書の記載内容にしたがってお買い上げ販売店が修理いたし ます。詳しくは保証書をご覧ください。

## ■保証期間の過ぎたあとの修理

お買い上げの販売店にご相談ください。お客様のご要望により 有料修理いたします。

### ■修理を依頼される前に

「故障かなと思ったら」にそって故障かどうかお確かめください。 それでもなおらない場合は、ただちに電源プラグをコンセント から抜き、お買い上げ販売店に修理をご依頼ください。

## ■修理を依頼されるときに ご連絡いただきたいこと

- お客さまのお名前
- ご住所、お電話番号
- 商品の品番
- ●故障の内容(できるだけ詳しく)

## ■補修用性能部品について

この商品の補修用性能部品(製品の機能を維持するために必要 な部品)の最低保有期間は、製造打ち切り後8 年です。

ご転居やご贈答の際、そのほかアフターサービスについてご不明の点がありましたら、 お買い上げ販売店または最寄りのお客さまご相談窓口にお問い合わせください。

# **お客さまご相談窓口**

## ■まずはお買い上げの販売店へ...

家電製品の修理のご依頼やご相談は、お買い上げの販売店へお申し出ください。 転居や贈答品でお困りの場合は、下記の相談窓口にお問い合わせください。

家電製品についての全般的なご相談は <総合相談窓口> 三洋電機(株) お客さまセンター

**受付時間: 9:00~18:30** 

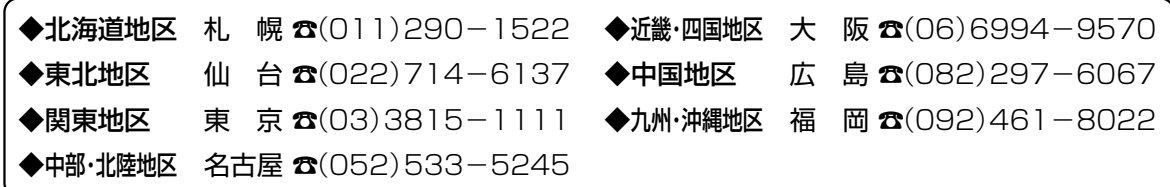

※郵便・FAXでご相談される場合は

三洋電機(株)お客さまセンター 〒570-8677 大阪府守口市京阪本通2-5-5 FAX(06)6994-9510

☆上記のお客さまご相談窓口の名称、電話番号は変更することがありますのでご了承ください。

修理サービスについてのご相談は <修理相談窓口> Ξ洋コンシューママーケティング(株)

**受付時間**:月曜日~金曜日 [9:00~18:30] 土曜・日曜・祝日[9:00~17:30]

出張修理のご依頼 その他の修理相談窓口―

**東コールセンター** 東京 ☎(03)5302-3401

**西コールセンター 大阪 ☎(06)4250-8400** 

関東・首都圏および近畿地区以外にお住まいのお客さまは下記の電話をご利用いただけます。

東コールセンターへの転送電話番号 – ◆北海道地区 札幌 ☎(011)833-7888 ◆東北地区 仙台 ☎(022)382-2213 ◆長野地区 長野 ☎(0263)26-1772 ◆新潟地区 新潟 ☎(025)285-2451 ◆福島地区 福島 ☎(024)945-6811

西コールセンターへの転送電話番号 – ◆北陸地区 金 沢 ☎(076)237-6650 ◆東海地区 名古屋 ☎(052)979-3456 ◆中国地区 広 島 ☎(082)293-9333 ◆四国地区 高 松  $\alpha$ (087)844-8321 ◆九州地区 福 岡 ☎(092)922-9311

◆沖縄地区 沖 縄 (098) 944-5018 受付時間:月曜日~土曜日 (日曜、祝日および当社休日を除く)[9:00~12:00、13:00~17:30]

※「持ち込み修理および部品」についてのご相談は、各地区サービスセンターで承っております。 受付時間:月曜日~土曜日(日曜、祝日を除く)9:00~17:30

## お客さまご相談窓口におけるお客さまの個人情報のお取り扱いについて

お客さまご相談窓口でお受けした、お客さまのお名前、ご住所、お電話番号などの個人情報は適切に管理いたします。また、 お客さまの同意がない限り、業務委託の場合および法令に基づき必要と判断される場合を除き、第三者への開示は行いません。 ●お客さまご相談窓口でお受けした個人情報は、商品・サービスに関わるご相談・お問い合わせおよび修理の対応のみを目的 として用います。なお、この目的のために三洋電機株式会社および関係会社で上記個人情報を利用することがあります。

●上記目的の範囲内で対応業務を委託する場合、委託先に対しては当社と同等の個人情報保護を行わせるとともに、適切な管 理・監督をいたします。

個人情報のお取り扱いについての詳細は、ホームページ www.sanyo.co.jp をご覧ください。

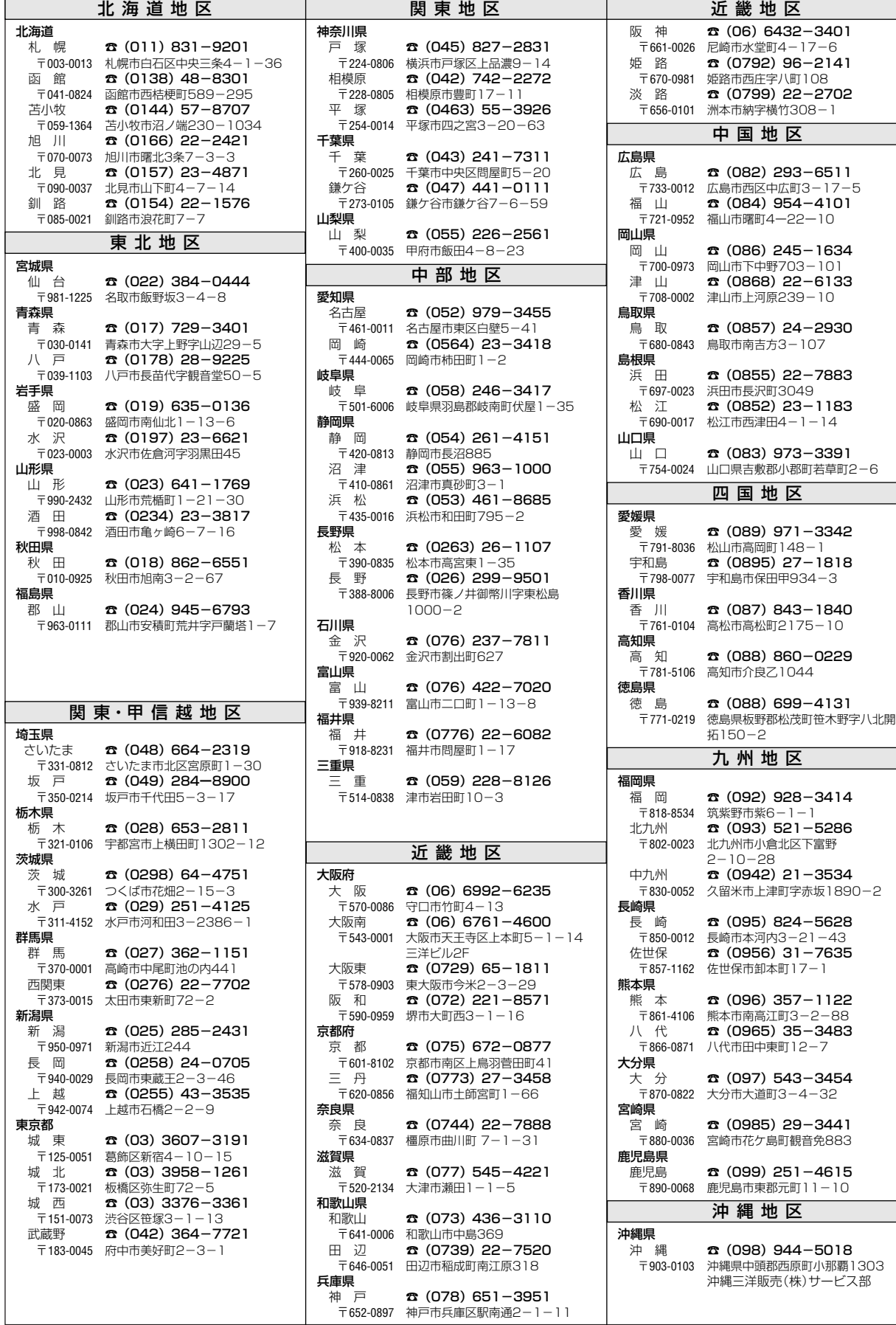

☆住所・電話番号は、ご通知なしに変更することがありますので、ご了承ください。

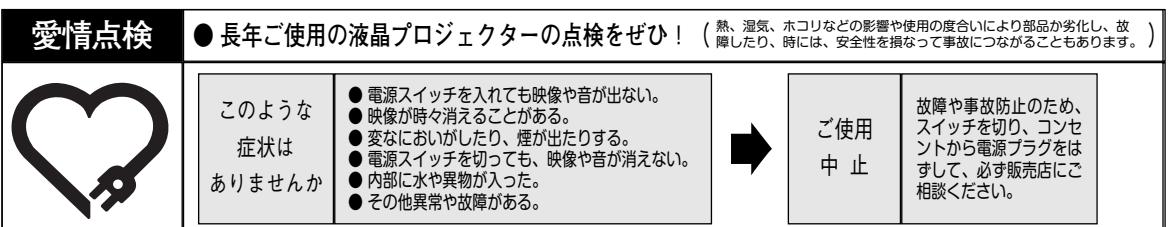

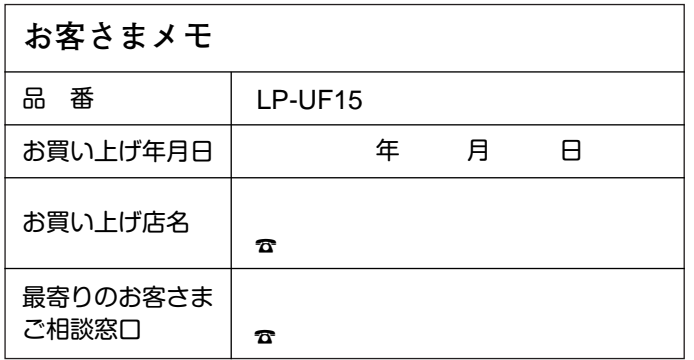

三洋電機株式会社

AVカンパニー プロジェクタービジネスユニット 販売推進部 国内販売推進課 〒574 - 8534 大阪府大東市三洋町1 - 1